# **O'ZBEKISTON RESPUBLIKASI OLIY VA O'RTA MAXSUS TA'LIM VAZIRLIGI**

# **ISLOM KARIMOV NOMIDAGI TOSHKENT DAVLAT TEXNIKA UNIVERSITETI**

# **KOMPYUTERDA LOYIHALASH O'QUV-USLUBIY QO'LLANMA**

Toshkent 2021

#### **UDK 004.925**

Raxmanov J.M. Kompyuterda loyihalash. O'quv-uslubiy qo'llanma.- T.:-ToshDTU, 2021. 84 b.

O'quv-uslubiy qo'llanma oliy o'quv yurtlarining "Dizayn" yo'nalishida tahsil oladigan talabalar uchun "Kompyuterda loyihalash" kursining o'quv rejasi va dasturi asosida tuzilgan.

Bu o'quv-uslubiy qo'llanmada 3D kompyuter grafikasining eng ko'p tarqalgan AutoCAD dasturi bilan batafsil tanishtirib chiqilgan. Ushbu dasturlarning interfeys bo'limlari, asboblar paneli, rasm chizish, matn yaratish, obyektlar va turli tahrirlash ishlarini bajarish haqida ma'lumotlar berilgan.

*Islom Karimov nomidagi Toshkent davlat texnika universistetining ilmiy-uslubiy kengashi qaroriga muvofiq chop etildi ( 8-bayonnoma, 28.04.2021 )*

#### **Taqrizchilar:**

Nozilov A.D. Toshkent shahridagi Yodju texnika instituti, dotsent; Dmitriyeva. I.V.ToshDTU "Sanoat dizayni" kafedrasi mudiri, dotsent.

© Toshkent davlat texnika universiteti, 2021

### **KIRISH**

Bugungi kunga kelib, barcha rivojlangan mamlakatlarda fan va texnika, ishlab chiqarish vositalari hamda texnologik jarayonlar deyarli to'liq kompyuterlashtirilgan. Shuningdek, dunyoning barcha ishlab chiqarish korxonalarida hamda ta'lim tizimida yangi texnika va texnologiyalarni yaratishda loyihalash ishlarini avtomatlashtiruvchi juda katta imkoniyatlarga ega bo'lgan grafik dasturlar asosida kompyuterdan foydalanib kelinmoqda.

Hozirgi zamon talablariga mos bo'lgan mutaxassislarni tayyorlash uchun davlatimiz, uzluksiz ta'lim tizimining barcha bo'g'inlarida o'quv fanlarini kompyuterlashtirishga katta ahamiyat berishni Oliy ta'lim vazirliklarlari hamda OO'Yning pedagog olimlari zimmamizga yuklagan.

XXI asr "Axborot texnologiyalari" asri deb bejizga aytilmagan. Kundalik turmushimizning har bir jabhalarini kompyutersiz tasavvur qilib bo'lmaydi. Buning natijasida, O'zbekiston Respublikasi ta'lim tizimiga zamonaviy axborot texnologiyalariga asoslangan yangi pedagogik texnologiyalar kirib keldi. Zamonaviy axborot texnologiyalari deganda, multimediya, bir tildan ikkinchi tilga va bir alifbodan ikkinchi alifboga o'tish, internet, WEB-texnologiya, elektron virtual kutubxona, masofadan turib ta'lim berish, taqdim etish va boshqa texnologiyalar nazarda tutiladi.

Bu esa, bugungi kunda pedagog kadrlardan nafaqat o'z sohasi bo'yicha, balki zamonaviy axborot texnologiyalaridan ham ma'lum bilimlarni chuqur egallashni va ularni yoshlarga, ayniqsa o'quvchi hamda talabalariga o'rgatishni talab qiladi. Shu bois umumta'lim maktab va OO'Y larda faoliyat ko'rsatayotgan har bir professor-o'qituvchilar zimmasiga zamonaviy grafik dasturlardan foydalanib, kompyuterda o'quvchi va talabalarni ularga o'rgatishni yuklaydi.

Hozirgi kunning talabidan kelib chiqadigan bo'lsak, muhandislik grafikasi o'qituvchilari kamida beshta zamonaviy grafik dasturlardan dastlabki ma'lumotlarga ega bo'lishlari va ulardan foydalanib chizma elementlarini kompyuterda loyihalashni bilishlari lozim, ya'ni, Adobe Photoshop, Corel DRAW, 3D MAX va AutoCAD kabilarni. Chunki, har qanday zamonaviy o'quv elektron qo'llanmalarni ishlab chiqishni bu dasturlarsiz tasavvur qilib bo'lmaydi.

"Kompyuterda loyihalash" fani sanoat dizaynini yaratishda ayniqsa shu soha bo'yicha bakalavrlarni tayyorlashda va ularni mutaxassis sifatida shakllantirishda katta ahamiyat kasb etadi. Fanning o'zlashtirilishi natijasida bo'lajak soha mutaxassislariga kompyuterda zamonaviy dasturlar (AutoCAD) yordamida chizmachilik detallarni chizish, yangiyangi loyihalarni va ularning dizaynini yaratishda yaxshi natijalarga erishiladi. Shu soha bo'yicha erishilgan yutuqlar va ularning natijalari yurtimizda innovatsion loyihalarni ishlab chiqishda keng qo'llanilmoqda.

Ushbu dastur bo'yicha ta'lim olish kompyuterda loyihalash yo'nalishini mukammal o'rganish va uni sanoat dizayniga tatbiq qilishga imkon yaratadi.

### **1. UCH O'LCHOVLI (3D) GRAFIKA**

**Uch o'lchovli (3D) grafika** – kompyuter grafikasi bo'limlaridan biri bo'lib, shakl va rang yordamida hajmli obyektlarni yaratish imkonini beruvchi usullar va asbob-uskunalar to'plami hisoblanadi. U ikki o'lchovli tasvirlardan shunisi bilan farq qiladiki, maxsus dasturlar yordamida tekislikda uch o'lchovli sahna (virtual makon) modelining geometrik proyeksiyasini qurishni nazarda tutadi. Natijada hosil bo'lgan obyekt aniq va hayotiy biror-bir obyektga xos bo'lishi yoki butunlay abstrakt voqealikni tasvirlashi mumkin. Bugungi kunda 3D grafika hayotimizning ko'plab sohalariga kirib borgan. Arxitektura va dizayn (sanoat, binolar, obyektlar, interyer, ekteryer, landshaft ko'rinishlarining hajmli tasvirlarining vizualizatsiyasi ta'minlanadi); ishlab chiqarish (obyektlarni modellashtirish); televideniye (jurnallardagi fotosuratlarga ishlov berish, videroliklar, filmlardagi maxsus effektlar), o'yinlar yaratish (3D animatsiya va virtual olam, kompyuter o'yinlarini rivojlantirish); reklama (elektron prezintatsiyalar va kataloglar, e'lonlar taxtalari va h.k.) va boshqalar (1-rasm).

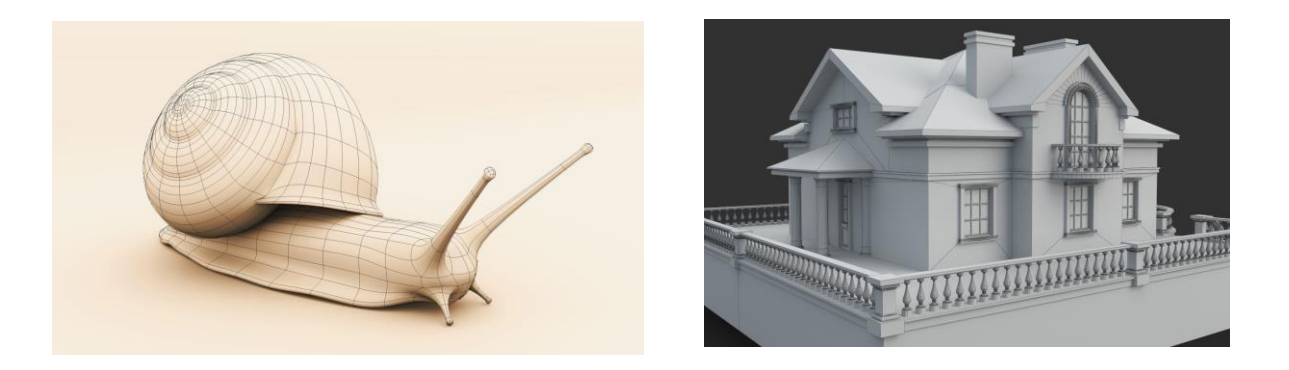

1-rasm. Uch o'lchovli (3D) grafika

Uch o'lchovli grafika ilmiy tekshirishlarda, muhadislik loyiha ishlarida, fizik obyektlarining kompyuter modellarini qurishda keng qo'llaniladi. Uch o'lchovli grafika kompyuter grafikasi tarkibiga kiruvchi eng murakkab va keng qamrovli yo'nalishdir. Uch o'lchovli grafika bilan ishlovchi foydalanuvchi loyihalash, yoritish, obyektlar va kameralarni ko'chirish, tovush va namoyish effektlardan foydalanish kabi sohalardan bilimlarga ega bo'lishi kerak. Bu yerda shu sohaning tashkil etuvchilari – fazolar, obyektlarni modellashtirish, namoyish to'g'risida ma'lumotlar keltiriladi.

Bugungi kunda uch o'lchovli grafika bizning hayotimizga shiddat bilan kirib borganimizni o'zimiz ham sezmay qolamiz. Uch o'lchovli grafika tasvirining yaratish bosqichlari:

 1) modellashtirish – umumiy sahna va uning obyektlarining matematik 3D modelini qurish;

 2) tekstura tarkibiga yaratilgan modellar ustiga materiallar kiritish, sozlash va modellarni haqiqatga aylantirish kiradi;

3) yoritishni sozlash;

4) animatsiya yaratish (harakatlanuvchi obyektlar);

 5) render – bu avval yaratilgan modeldan foydalanilgan holda obyekt tasvirini yaratish jarayoni;

 6) kompozitsiyalash yoki joylashtirish – olingan tasvirga qayta ishlov berish, sayqallashtirish.

Modellashtirish – virtual makon va uning ichidagi obyektlarini yaratish, turli xil geometriyalar, materiallar, yorug'lik manbalari, vizual kameralar, qo'shimcha maxsus effektlarni yaratishni o'z ichiga oladi.

Tekstura – bu obyektning xususiyatlari va materiallarni ko'rsatishga imkon beruvchi rastr yoki vektorli rasmning uch o'lchovli model yuza (sirt)ga beruvchi qoplama. Teksturani material deb atash mumkin. Material qoplamalari o'zining shakl-shamoyiliga ega.

Yoritish – yaratilgan sahnada yorug'lik manbalarni yaratish, yo'nalishini belgilash va sozlash. 3D grafik muharrirlari qoida tariqasida yorug'lik manbalarining quyidagi turlaridan foydalaniladi: tabiiy yorug'lik manbai, yorug'lik nuri (tarqaluvchi nurlar), yo'naltiruvchi yorug'lik, parallel nurlar va boshqalar.

Animatsiya – harakatlanuvchi obyektni yaratish, aniqrog'i modelning harakatini siljitish. Zamonaviy 3D tahrirlovchilar vositalarni yaratish uchun ko'plab dasturlarni qamrab oladi. Uch o'lchovli modellarni qurish uchun asboblar bilan animatsiyalar yaratish uchun maxsus dasturiy mahsulotlar mavjud.

Render – bu obyektning uch o'lchovli modelini "tekis" tasvirga aylantirish. Ko'rsatish texnologiyasining bir nechta turi mavjud, ularning har biri o'zining ijobiy va salbiy tomonlariga ega: skanlayn, z-bufer, trassirovka nuri, umumiy yoritish.

Hozirgi yillarda an'anaviy 2D grafik dasturlar bilan uch o'lchovli 3D modellashtirish, animatsiya va namoyish dasturlari ko'p tarqaldi. Shu davrda ishlab chiqilgan dasturlardan Discreet kompaniyasining 3D Studio Max yoki Alias Wavefront kompaniyasining JAVA dasturlari o'z mohiyatlari bo'yicha gibrid grafik paketlaridir. Chunki ular bir tomondan 2D va 3D vektorli obyektlar bilan ishlash imkoniyatini bersa, ikkinchi tomondan ish natijasidan pikselli (rastrli) tasvir – alohida kadr sifatida yoki videotasmada olinadi. 3D modellashtirishning xususiyatlari va ularda animatsiya harakatlarni qo'shish imkoniyati ularga bo'lgan qiziqishni keskin oshirib yuboradi. Ularni:

– namoyish effektlarini kino va videoindustriyada;

– televizion tijoratda (reklamada);

– interaktiv o'yinlarda;

– sayt va arxitektura dizaynida (bezashda);

– ilmiy, tibbiy va sud namoyishlarida;

– o'rgatuvchi dasturlar va kompyuterda ishlatish mumkin.

 Shuni ta'kidlash lozimki uch o'lchovli grafika dasturlari kompyuter qurilmalari, uning dasturiy ta'minoti hamda u bilan ishlovchi dizayner bilimlariga juda yuqori talablar qo'yadi.

Uch o'lchovli grafika bilan ishlaganda, shakllar hosil qilinadigan fazoga alohida e'tibor berish kerak. Bu holda an'anaviy 2D – tekislik uch o'lchovli grafika maqsadlariga to'g'ri keltiriladi. 3D – grafikada ishchi fazoni shunday ifodalash kerakki, unda nafaqat modellashtirilayotgan uch o'lchovli geometrik shaklni, balki uning geometrik joylashishi va holati hisobga olinishi kerak. Uch o'lchovli grafikada Dekart, silindrik va sferik koordinata sistemalari ishlatiladi.

Qurilgan barcha uch o'lchovli obyektlarni geometrik va nogeometrik obyektlarga bo'lish mumkin. Geometrik obyektga asosan sahna tashkil etuvchilarini qurishda ishlatiladi: personajlar, jismlar boshqa so'z bilan aytganda – mavjud borliq obyektlarini o'z ichiga oladi. Nogeometrik obyektlar esa sahnaga jonlilik hissini berish uchun (to'g'ri yoritish), obyektlarga ta'sir etuvchi kuchlarni modellashtirishda (masalan gravitatsiya yoki shamol esishi) va hokazo.

Boshqacha aytganda namoyish etilayotgan kadrda geometrik obyektlar aynan (chiziqlar va sirtlar ko'rinishda), nogeometrik obyektlar esa oraliq (soyalar, tezlanish va hokazo) ko'rinishda namoyon bo'ladi. Geometrik obyektlarni ko'rishda juda kuchli va keng tarqalgan 3D paket Discreet kompaniyasi 3D Studio Max dasturini tanlab uning misolida obyektlarning asosiy turlari va modellashtirish texnologiyasi ko'riladi.

 **3D grafika va animatsiya.** Vektorli grafika dasturlarida geometrik shakllar sifatida saqlanadigan obyekt va tasvirlar bir-biriga bog'liq bo'lmagan holda mavjud bo'ladi. Bu esa obyektning qatlamlari, joylashuvi va istalgan atributlarini o'zgartirish imkonini beradi. Zamonaviy vektorli grafika dasturlarida rastrli tasvirlar bilan ishlash asboblari ham mavjud. Uch o'lchovli (3D) animatsiyada kadrli animatsiyaning an'anaviy usulidan foydalaniladi. Ayrim hollardagina tweening (oraliq kadrlar)ni avtomatik generatsiyalash qo'llaniladi. Shuningdek, morfing, tasvirlarni deformatsiyalash, turli optik effektlar va ranglarning o'zgarishlari qo'llaniladi (2-rasm).

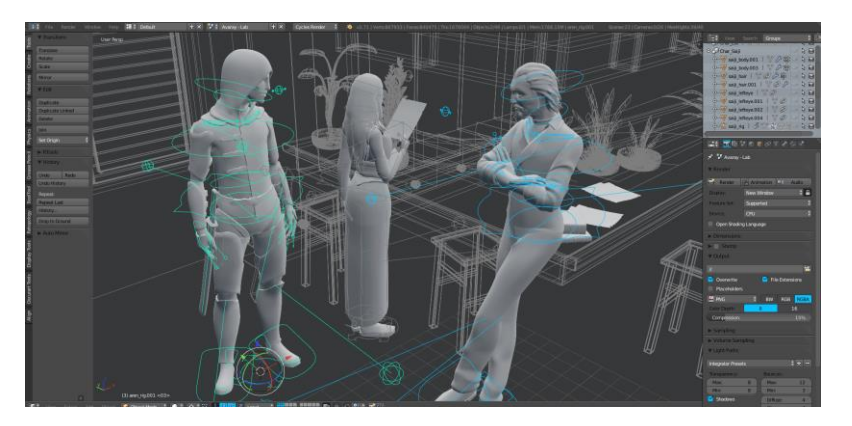

2-rasm. 3D grafika va animatsiya

"Autodesk" kompaniyasi uch o'lchovli (3D) grafikaning eng mashhur va ommabopligi bilan ajralib turadi. Bu kompaniya o'zining yuzga yaqin 2D va 3D dasturlari bilan foydalanuvchilarga xizmat qiladi.

3D modellashtirish uchun eng keng tarqalgan dasturlar: Autodesk 3ds Max, Autodesk Maya, Autodesk AutoCAD, Autodesk Fusion 360, Autodesk ArchiCAD, Google ScetchUp, KOMPAS-3D, CINEMA 4D, Zbrush, Blender.

**3dx Mах.** Juda mashhur dasturlardan biri bo'lib, uning yordamida har uch o'lchovli loyihalar yaratiladi. Dasturning imkoniyatlari juda keng, ayniqsa: sanoat dizayni, arxitektura, interyer, eksteryer, landshaft, animatsiya, video va maxsus effektlar yaratishda beqiyosdir. Albatta buning uchun dastur bilan ishlashni yaxshi bilish lozim. Tajribali mutaxassis 3ds Max yordamida loyihalarni mohirona bajarishi mumkin (3 rasm).

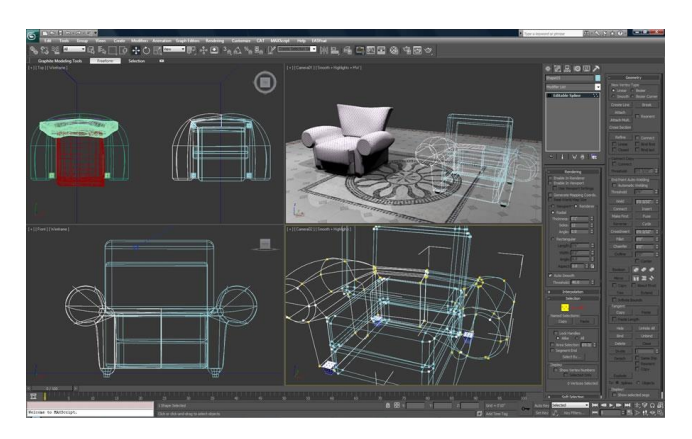

3-rasm. 3dx Max dasturida yumshoq mebel modeli

**ArchiCAD.** ArchiCAD – bu Graphisoft tomonidan yaratilgan me'morlar uchun grafik SAPR dasturiy to'plamidir. Arxitektura va qurilish imoratlari va yechimlarini, shuningdek landshaft elementlarini, mebellarni va boshqalarni loyihalash uchun mo'ljallangan.

Uning mohiyati shundaki, ArchiCAD dasturi binoning haqiqiy hajmli o'lchamlarda modelini yasash qulaydir (4-rasm). Uni amalga oshirish uchun dizayner loyiha bilan ishlashning dastlabki bosqichlarida haqiqatan ham to'liq o'xshashlari bo'lgan asboblar: devorlar, shiftlar, derazalar, zinapoyalar, turli xil narsalar va boshqalarni ishlatib, binoni quradi.

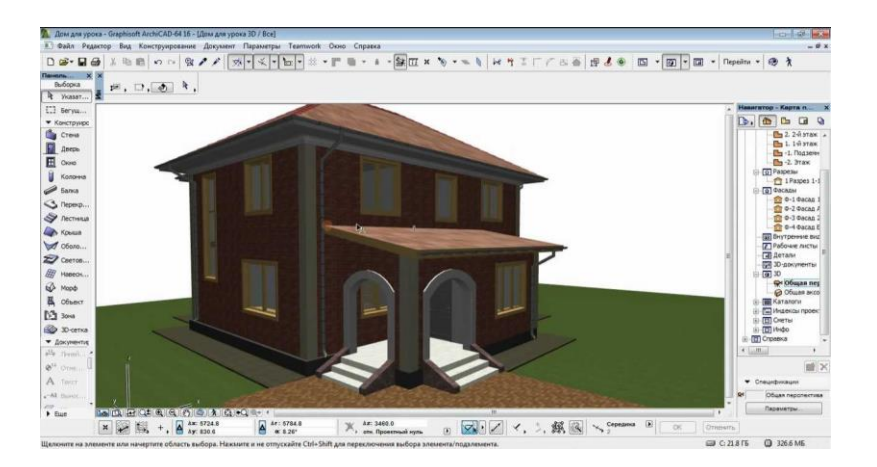

4-rasm. ArchiCAD dasturida uy loyihasi

# **2. AUTOCAD DASTUR INTERFEYSI, USKUNALAR PANELI**

**AutoCAD** – bu Autodesk firmasi tomonidan ishlab chiqilgan ikki va uch o'lchovli kompyuter yordamida loyihalashtirish va chizish dasturidir. Dasturning birinchi versiyasi 1982 yilda ishlab chiqarilgan. AutoCAD va unga asoslangan ixtisoslashtirilgan dasturlar mashinasozlik, qurilish, arxitektura, me'morchilik va boshqa sohalarda keng qo'llaniladi. Dastur 18 tilda tarjima qilingan.

So'nggi o'n yillikda ushbu dasturning mashhurligi tendensiyasi faqat o'sib borishi va AutoCADda ishlaydigan mutaxassislar eng talabchan va qimmatli bo'lishlari isbotlandi. O'rganish tendensiyasi yangi boshlanuvchilar uchun AutoCAD sanoatining barcha mutaxassislari uchun tendensiyadir. AutoCAD deyarli barcha dizayn va modellashtirish vazifalarini hal qilishga imkon beradi.

AutoCAD – shaxsiy elektron hisoblash mashinalari uchun yaratilgan dunyoda eng ko'p tarqalgan va eng yaxshi avtomatlashtirilgan loyihalash tizimlaridan biri. Usbu dasturiy ta'minot avvallari katta va qimmat hisoblash tizimlarida amalga oshirish mumkin bo'lgan imkoniyatlarni

taqdim etadi. AutoCAD avvalo mashinasozlik, qurilish va arxitektura loyihalashlarida, texnologik hamda elektrotexnik sxemalarni qo'shish sohalarida, ikki o'lchamli grafika qurish bo'yicha qulay vosita. Mashinasozlik chizmalari va kartografiya, texnik suratlarni, uy, idora va savdo markalari rejalarini tayyorlash jabhalarida AutoCAD dasturiy ta'minotidan keng doirada foydalanilmoqda.

AutoCAD yordamida amalda istalgan model yoki chizmani chizish mumkin. Boshqacha aytganda, qo'l orqali bajarish mumkin bo'lgan istalgan grafik ishni AutoCAD yordamida bajarish mumkin va bunda chizmalarni qo'shish va o'zgartirishda yuqori tezlik, sifat, soddalik va qulayliklar ta'minlangan. AutoCAD asosida yaratilgan maxsus dastur paketlari nafaqat ishlarni sezilarli yengillashtirish, balki tor va maxsus doiradagi topshiriqlarni bajarishga yondashishni tubdan o'zgartirib yuboradi. AutoCADda uch o'lchamli chizish imkoniyatlarini o'rganib, mashinasozlik va qurilish sohalaridagi uch o'lchamli obyektlarni chizish bo'yicha qulay buyruqlar majmuasi mavjudligini ko'rishingiz mumkin.

Tizimning doimiy rivojlanib borishi, foydalanuvchilarning e'tiroz va maslahatlari inobatga olinib, kamchiliklarni muayyan bartaraf etish va boshqa korxonalar mahsulotlari (ayniqsa Microsoft) bilan integratsiyalashuvi ushbu dasturning butun dunyoda keng ommalashuviga olib keldi. Ushbu dasturning Rossiyada keng tarqalishi uning 10 versiyasidan boshlandi. U "MS DOS" operatsion tizimi tarkibida ishlar edi. Keyinchalik, 12, 13-versiyalarga doir shu tizimda ishladi va ular sekinlik bilan "Windows" (Windows 3.1 yoki Windows-95) operatsion tizimiga o'tkazila bordi. 14-versiya to'liq Windows operatsion tizimiga o'tkazildi. 1999 yilda AutoCADning 15-versyiasi chiqdi va u foydalanuvchilar orasida AutoCAD-2000 nomini oldi. AutoCADning 16 versiyasi (AutoCAD-2004) 2004 yilning Mart oyida chiqdi va endilikda firma ularning "WINDOWS"-95, 98 operatsion tizimlarida yaxshi ishlashiga kafolat bermasdi. Sababi ushbu dasturning to'liq imkoniyatlaridan foydalanish uchun yanada mukammalroq operatsion tizimlar kerak edi. Hozirgi kunga kelib, AutoCAD-2021 versiyalari foydalanuvchilar uchun taqdim etilgan.

### **Dastur interfeysi, uskunalar paneli**

AutoCAD dasturi dastlab ishga tushirilganda, ishchi muhitda kerakli panellarni tanlab ekran hududida joylashtirib chiqish tavsiya etiladi. Panellar ro'yxatini "Standart asboblar paneli"dagi ixtiyoriy panelning chetgi qismi ustiga sichqonchaning o'ng tugmasini bosib chiqarish mumkin. Dastur interfeysi quyidagi tartibda jihozlanadi (5-rasm).

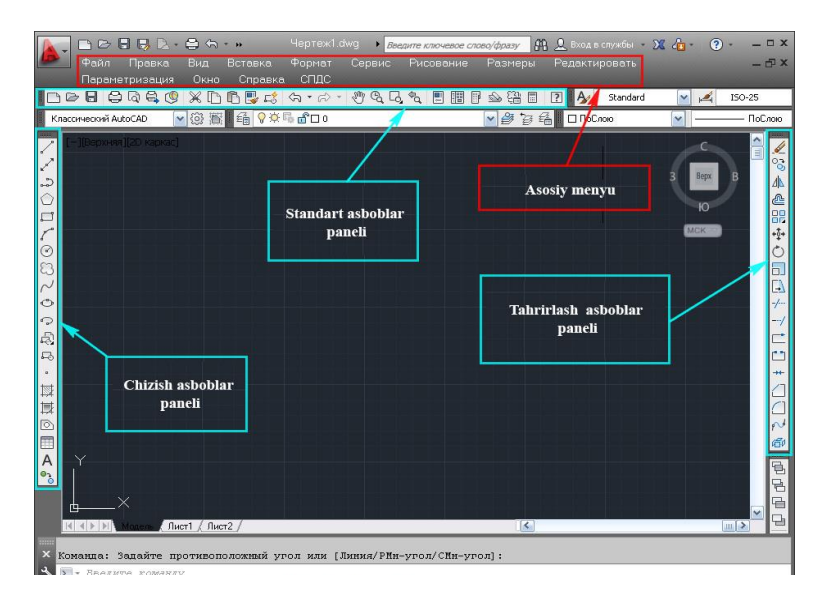

5-rasm. Dastur interfeysi

AutoCAD dasturining ishchi stoliga quyidagi elementlar kiradi: Birinchi navbatda ekranning eng yuqorigi qismida joylashgan menyular qatori haqida umumiy ma'lumot beriladi (6-rasm).

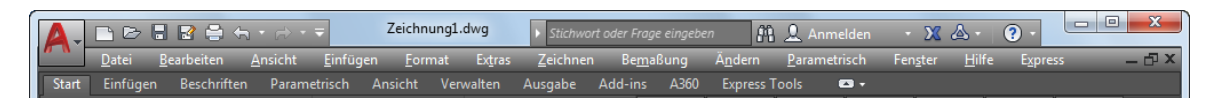

### 6-rasm. Menyular qatori

1) "Файл" – fayllar bilan ishlash menyusi;

2) "Правка" – grafik maydon qismlarini tahrir qilish menyusi:

 3) "Bид" – ekranni boshqarish buyruqlarining menyusi. Varaqdan modellar fazosiga o'tish, monitor ko'rsatkichlarini boshqarishda kerakli asboblar panelini va boshqa buyruqlarni o'rnatadi;

 4) "Bcтaвкa" – ilovadagi va tashqi obyektlarni bloklarga qo'yishni ta'minlash menyusi;

 5) "Формат" – qatlamlar bilan ishlashni, rang va chiziq turlari, matn va chiziqlar uslubini, o'lchamlarini boshqarishni, chizmaning chegaralarini aniqlash kabi buyruqlarining menyusi;

 6) "Инструменты" – ekrandan foydalanishda tizimlarni boshqarish buyruqlari menyusi. Ular yordamida muloqot oynasidan foydalanib, chizma ko'rsatkichlarini o'rnatish kabi buyruqlar bajariladi;

 7) "Рисовать" – turli shakllarni chizish va hajmini o'zgartirish kabi buyruqlarni bajaradi;

 8) "Размер" – o'lcham qo'yish va ularning ko'rsatkichlarini boshqarish buyruqlari;

 9) "Изменить" – chizma elementlarini o'zgartirish – chizmani va undagi yozuvlarni tahrir qilish buyruqlari;

10) "Express" – servis xizmatini ko'rsatish;

 11) "Окно" – bir vaqtda foydalanishda bo'lgan axborotlarni fayldan faylga o'tib ularni ochadi;

 12) "Справка" – AutoCAD dasturi haqida yangi foydalanuvchilar uchun to'liq ma'lumot olinadi.

 Standart asboblar paneli asosiy menyu ostida joylashgan. Asboblarning standart panelida ko'p foydalaniladigan menyu buyruqlarining maxsus tugmachalari joylashtirilgan (7-rasm).

1 2 3 4 5 6 7 8 9 10 11 12 13 14 15 16 17 18 19 20 21  $22$ 23 24 INCH & DO \* DO / ( · ) · CCC RER D | A Randad  $\vert$  $\frac{1}{\sqrt{2}}$  ISO-25

#### 7-rasm. Standart asboblar paneli

1) "Новый" – yangi varaq ochish buyruq tugmasi;

2) "Открыть (Ctrl+O)" – mavjud faylni ochish buyrug' i;

3) "Сохранить (Ctrl+S)" – faylni xotirada saqlash buyrug' i;

4) "Печать (Ctrl+P)" – chizmani qog'ozga chop etish tugmasi;

5) "Настройки печати" – chizmani chop etishga sozlash;

6) "Публиковать" – "DWF" formatida chop etish;

7) "Поместить в буфер  $(Ctrl+X)$ " – chizmadan belgilab olinganlarning elementlarini buferga joylashtirish;

 8) "Копировать в буфер (Ctrl+C)" – tanlab olingan elementlarning nusxasini olish;

 9) "Вставить из буфера (Ctrl+V)" – olingan nusxani mo'ljallangan joyga qo'yish;

10) "Учитывать свойства" – obyekt xususiyatlarini inobatga olish;

11) "Отменить действие" – oxirgi amalni bekor qilish;

 12) "Повторить действие" – oxirgi bekor qilingan amalni qayta tiklash;

 13) "Панорама реального времени" – foydalanuvchiga model fazosini - chizmani qulay joyga siljitish;

 14) "Масштаб реального времени" – ayni vaqtda ko'rinishlarni kattalashtirish yoki kichiklashtirish;

15) "Масштаб окна" – ekran masshtabi;

16) "Прежний масштаб" – dastlabki masshtabga qaytish;

17) "Свойства (Ctrl+1)" – xususiyatlar;

18) "Дизайн-центр (Ctrl+2)" – dizayn-markaz;

19) "Палитры инструментов (Ctrl+3)" – uskunalar palitrasi;

20) "Справка" – ma'lumotnoma;

21) "Менеджер стилей текста" – matn uslublarini boshqaruvchisi;

22) "Управления стилями" – uslublar bilan boshqarish;

23) "Менеджер стилей размера" – o'lcham uslublari boshqaruvchisi;

24) "Стили размеров" – o'lchamlarning uslublari;

"Свойства объекта" – Obyekt xususiyatlari paneli (8-rasm).

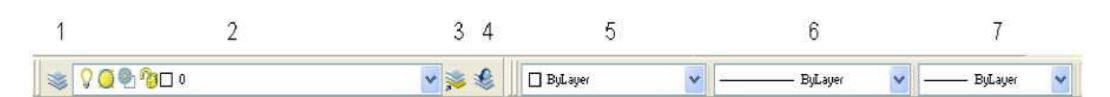

8-rasm. Obyekt xususiyatlari paneli

1) "Менеджер свойств слоя" – qatlam xususiyatlarini boshqarish;

2) "Создать слой" – qatlam yaratish;

 3) "Сделать слой объекта текущим" – obyekt qatlamini joriy qatlamga aylantirish;

4) "Предыдущий слой" – dastlabki (oldingi) qatlam;

5) "Цвета" – qatlamga rang berish;

6) "Типы линей" – chiziqlarning turlari;

7) "Толщина линии" – chiziq qalinligi.

 Dastur ishchi hududining eng pastgi qismida holat qatori joylashgan (9 rasm).

### 9-rasm. Xolat qatori

Unda kursorning joriy koordinatalari hamda chizish rejimlarini yoqish/o'chirish tugmalari mavjud. Tugmalarning qisqacha vazifalari bilan tanishib chiqiladi:

<sup>33</sup> "Snap Mode" (Шаговый режим) (qadamli rejim) bog'lanish rejimini o'chirib/yoqadi. Bu amalni klaviaturadagi "F9" tugmasi yordamida ham bajarish mumkin;

 "Grid Display" (Отображение сетки) (to'rni tasvirlash) ekrandagi to'rning tasvirni o'chirib, yoqadi. Bu amalni klaviaturadagi "F7" tugmasi yordamida ham bajarish mumkin;

**I** "Ortho Mode" (Ортогональный режим) (ortogonal rejim) ortogonal rejimni o'chirib/yoqadi. Bu rejim yoqilganda kursorning gorizontal va vertikal yo'nalishlarda surilishi chegaralangan. Bu amalni klaviaturadagi "F8" tugmasi yordamida ham bajarish mumkin;

 $\bullet$  "Polar Tracking" (Полярное отслеживание) (qutbli kuzatish) – qutbli kuzatish rejimini o'chirib/yoqadi. Qutbli kuzatish kursor yo'nalishini belgilangan burchak ostida surilishini chegaralaydi, berilgan biror bir qutbli burchaklarni xayoliy chiziqda yotuvchi nuqtalar tanlanishini osonlashtiradi. Ana shu tugmaning bosilishi "F10" tugmaning bosilishiga mos keladi;

 "Object Snap" (Объектная привязка) (obyektli bog'lanish) – ular bilan ishlashda har xil obyektlarning nuqtalarini tanlash imkonini beradi, grafikli kursorni aniq harakatini osonlashtiradi. Bu amalni klaviaturadagi "F3" tugmasi yordamida ham bajarish mumkin;

 $\leq$  "Object Snap Tracking" (Объектное отслеживание) (obyektli kuzatish) – obyektli kuzatish rejimini o'chirib/yoqadi. Obyektlarni ma'lum burchaklar ostida yoki boshqa obyektlar bilan ma'lum nisbatda chizishga yordam beradi. Yoqilgan rejimlarda maxsus vaqtinchalik chiziqlarni avto kuzatishlar, ko'rishni aniq bajarishga yordam beradi. Bu amalni klaviaturadagi "F11" tugmasi yordamida ham bajarish mumkin;

**E** "Allow/Disallow Dynamic UCS" (Включить/выключить динамическую систему координат) (dinamikali koordinatalar sistemasini o'chirib/yoqish) – dinamik koordinatalar sistemasini o'chirib, yoqish. Dinamik koordinatalar sistemasi uch o'lchovli obyektlar bilan ishlashga mo'ljallangan va u biror bir mavjud yuzada vaqtinchalik X, Y yuzasini tekislash imkonini beradi;

 $\pm$  "Dynamic Input" (Динамический ввод) (dinamikli kirish) – dinamik xulosa rejimini o'chirib, yoqadi. Dinamik xulosa funksiyasi buyruqlarni kiritish va buyruqlar qatoridan foydalanilgan holda kursor hududida ularning ko'rsatkichlarini tanlash imkonini beradi. Dinamik kiritish qachon yoqilsa, ma'lumot, kursor yonidagi tasvirlanadigan bildirib turuvchi, qanchalik qo'zg'alishiga ko'ra dinamik yangilanadi. Qachon buyruq faol bo'lsa, bildirib turuvchi foydalanuvchiga ko'rsatkich qiymatlarini kiritish uchun joyini ta'minlaydi;

 "Show/Hide Lineweight" (Показать/cкрыть толщину линий) (chiziq qalinligini ko'rsatish/yashirish) – chiziq tasvirini ularning qalinligiga mos ravishta o'chirib, yoqish rejimi;

<sup>III</sup> "Quick Properties" (Краткие свойства) (qisqa xususiyatlar) – tanlangan obyekt xususiyatlarini tasvirlovchi panelni o'chirib, yoquvchi rejim;

 "Model or Paper space" (Модель) (model) – varoq va modelni fazolari oralig'ida o'tishga imkon beradi;

**Quick View Layouts"** (Быстрый просмотр слоев) (qatlamlarni tezda ko'rsatish) – uncha katta bo'lmagan alohida oynalarda hamma qatlam chizmalarini darhol tasvirlaydi;

 "Quick View Drawins" (Быстрый просмотр чертежей) (chizmalarni tezda ko'rsatish) – chizmalarni ko'rsatishni o'chirib/yoqadi;

 $\mathbb{S}$  "Pan" (Панорамирование) (panoramalashtirish) – rasmni panoramalashtirish;

 "Zoom" (Зумирование) (yaqin, uzoqlashtirish) – tasvirni uzoqlashtirish yoki yaqinlashtirish;

<sup>163</sup> "SteeringWheel" (Управление колесиком) (g'ildirak bilan boshqarish) – "Wheel" g'ildirak uskunasi yoqiladi;

**F** "ShowMotion" (Показать движение) (harakatni ko'rsatish) – "Motion" (harakat) uskunasini yoqadi;

 "Workspace switching" (Изменение рабочей области) (ishchi hududni o'zgartirish) – ishchi hududni tasvirlash uchun kontekstli menyuni paydo qiladi;

 $\mathbb{D}^{\mathbb{D}}$  Uskunalar panelining holatini va oynasini bloklash uchun tugma;

 Holat qatorida chizish rejimini o'chirib yoqish tugmalarining tasviri kontekstli menyuda o'rnatiladi (10-rasm);

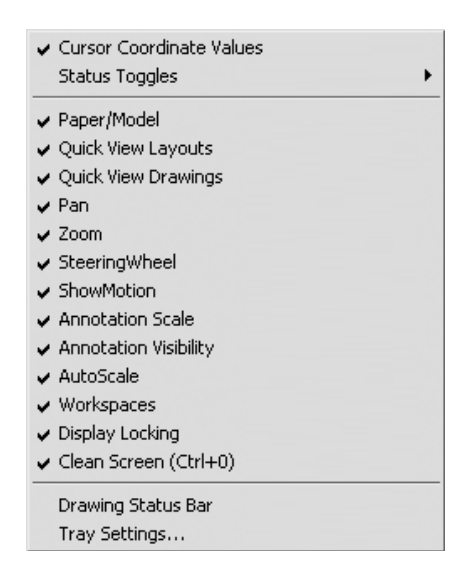

10-rasm. Qator holatini sozlash kontekstli menyusi

 "Clean Screen" (Очистка экрана) (ekranni tozalash) – ekranni tozalaydi. Uni bosganda barcha uskunalar paneli g'oyib bo'ladi, shu bilan grafik ekranining hududi kattalashadi. Bu funksiya kichik diagonalli ekranlarda ishlashda foydalidir.

Chizish panelidagi "Точка" – nuqta uskunasining tugmasi yuklangach, muloqotlar darchasida "Nuqtani kiriting" so'rovi paydo bo'ladi. Unga javoban nuqtani ekranda "Sichqon" yordamida kursor nishoni bilan ixtiyoriy joyga kiritiladi yoki X1va Y1 koordinatalari, masalan, 55 va 77 kiritib, "Enter" bilan qayd etiladi va ekranda nuqta belgilanadi. Shunda, nuqta piksel ko'rinishida bo'lgani uchun ko'zga tashlanmaydi. Shuning uchun, tushuvchi menyular qatoridagi "Формат" menyusi va undagi "Отображение точек" – nuqta qiyofasi uskunalari yuklanadi, shunda ekranda nuqtalarning qiyofasi oynasi paydo bo'ladi (11 rasm, 12-rasm).

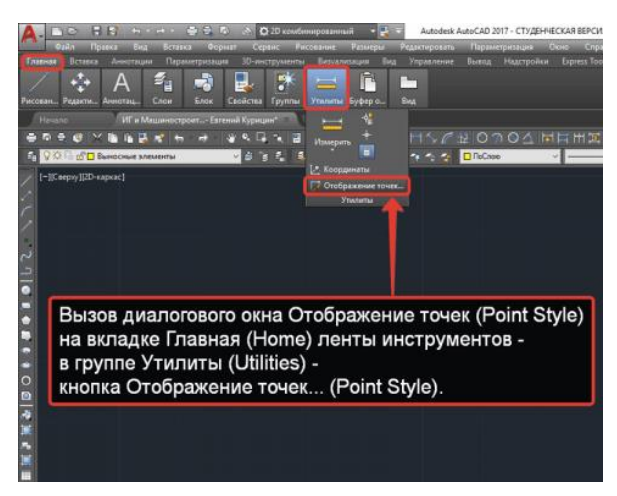

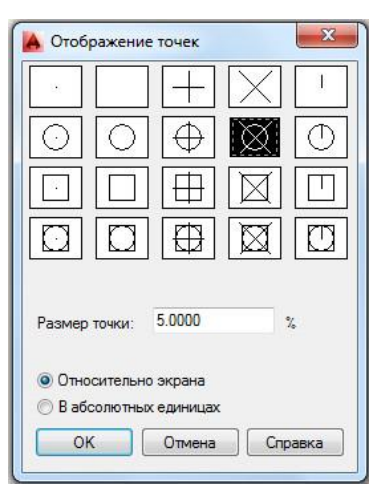

11-rasm. Nuqta qiyofasiga kirish 12-rasm. Nuqta qiyofasi uskunalari

 Undan birortasi masalan, aylana ko'rinishi taklif qilingan 5% da tanlanadi va "OK" tugmasi yuklanadi. Shunda, ekranda koordinatalari bilan kiritilgan nuqtalar aylana ko'rinishida tasvirlanib qoladi. Nuqtani istalgan qiyofasini keltirilgan oynadan tanlab olish mumkin. Unga rang berish va o'rnini o'zgartirish kesma kabi bo'ladi.

 Chizish panelidagi "Otrezok" – kesma chizish tugmasi yuklangach, muloqotlar darchasida "Boshlang'ich nuqtasini kiriting" so'rovi paydo bo'ladi.

Unga javoban, sichqon yordamida kursor nishoni bilan ekranning ixtiyoriy joyida kesmaning birinchi nuqtasi kiritiladi. Shunda, navbatdagi, keyingi nuqtasini kiriting so'rovi paydo bo'ladi (13- rasm).

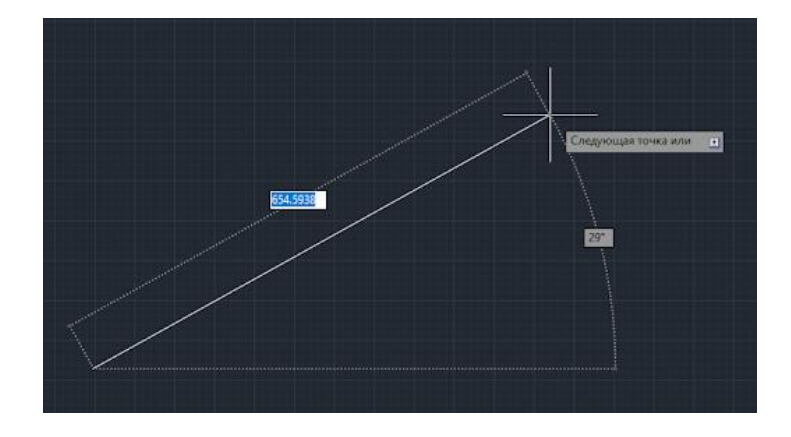

13-rasm. Chiziqning bog'lanish nuqtasi

Bu so'rovga ham dastlabki nuqtaning koordinatalarini kiritgan kabi kursorni ekranning istalgan joyiga qo'yib ixtiyoriy o'lchamdagi chizma yoki X2, Y2 yoki X2i, U2i koordinatalarini kiritilsa (masalan, 100 mm) ekranda kesma paydo bo'ladi.

Muloqatlar darchasida ikkinchi to'g'ri chiziqni chizish uchun navbatdagi nuqtani kiritishni so'raydi. Bunday nuqtalarni ketma-ket kiritib, ko'plab kesmalarni ketma-ket o'tkazish mumkin. Kesma chizish buyrug'idan chiqish uchun "Enter" yoki "ESC" tugmasini ketma-ket ikki marotaba yuklanadi. Ikkinchi va uchinchi kesmalarni o'tkazgach, keyingi so'rovda, qavs ichida "Замкнуть" – "Birlashtirish" yoki "Отменить" – "Bekor qilish" qo'shimcha buyruqlari paydo boladi (14-rasm).

"Замкнуть" – "Birlashtirish" so'zining bosh harfini terib, "Enter" yuklansa, oxirgi kesma uchi birinchi kesmaning boshlang'ich nuqtasi bilan birlashib qoladi.

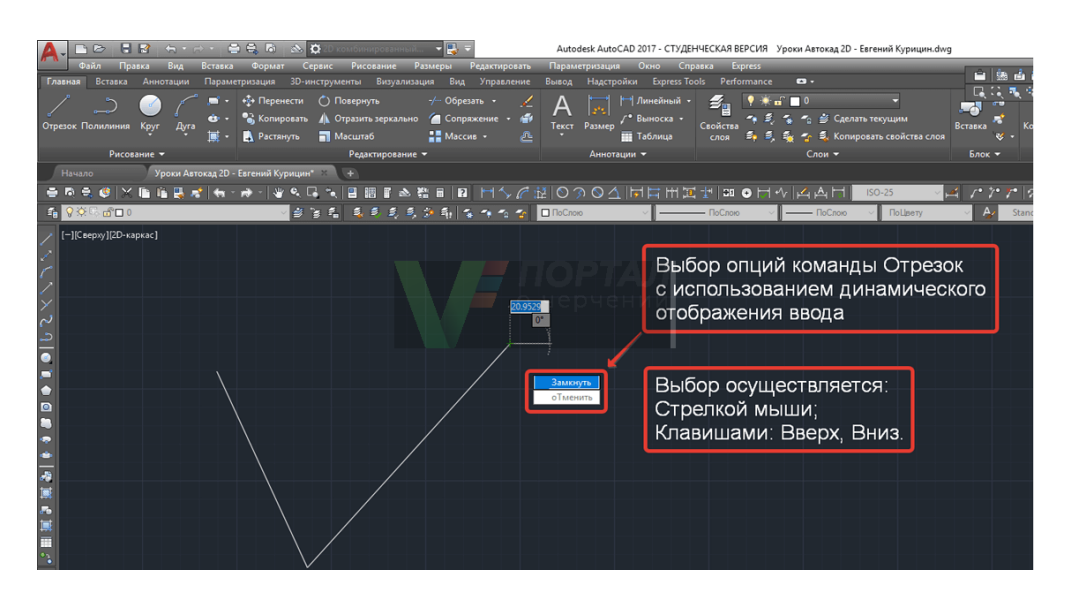

14-rasm. Chiziqni bekor qilish yoki birlashtirish

Birinchi "По слою" rang berish tugmasi yuklanadi: Shunda standart ranglar ro'yxatini taklif qiluvchi darcha paydo bo'ladi (15-rasm). Agar, ulardan bo'lak boshqa rang tanlash lozim bo'lsa, "Выбор цвета" tugmasi yuklanadi va boshqa ranglarni o'ziga jamlagan "Rang tanlash" darchasi paydo bo'lib, unda jamlangan turli xildagi ranglar taklif qilinadi (16-rasm).

Bu darchadan tanlangan rangni kursor yordamida yuklab, ketma-ket ikkita "OK" tugmalari yuklanib, uni standart ranglar ro'yxatiga o'tkaziladi. Shunda, "По слою" o'rnida yangi rang tartib raqamining yozuvi paydo bo'ladi.

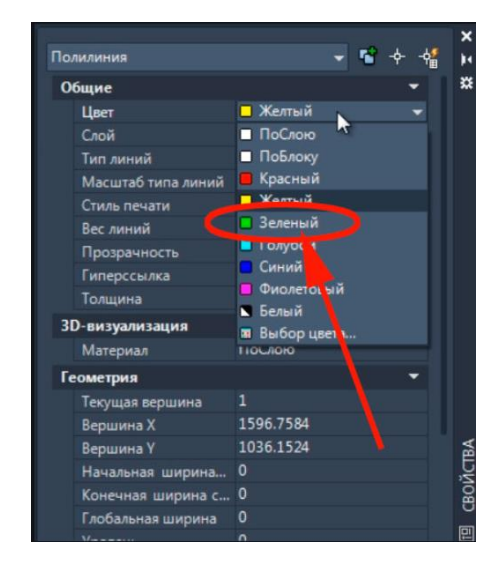

15-rasm. Ranglar ro'yxati 16-rasm. Ranglar raqami

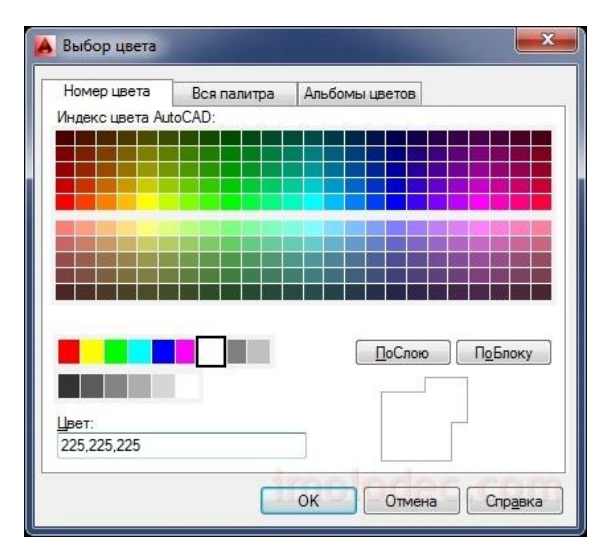

 Shunda, kesma chizig'i tanlab olingan yo'g'onlikda tasvirlanib qoladi. Agar, tanlab olingan yo'g'onlik qiymati uchinchi "По слою" so'zi o'rnida yozilgan bo'lsa, keyingi chiziladigan chiziqlar yo'g'onligi tanlab olingan yo'g'onlikda chiziladi. Bu yo'g'onlikdan chiqish uchun, tanlab olingan yo'g'onlik yuklanadi va ro'yxatdan "По слою" so'zi yuklanadi. Natijada, ekrandagi chiziqlar kompyuterda o'rnatilgan standart yo'g'onlikka o'tib qoladi.

Ikkinchi "По слою" (Типы линии) chiziq turlari tugmasi yuklanadi. Bu buyruqdagi chiziq turlarining ro'yxati taklif etiladi (17-rasm). Agar, chiziqlarning boshqa turlari kerak bo'lsa, ro'yxatning eng pastida joylashgan "Другой" tugmasi yuklanadi. Shunda, ekranda "Chiziq turlari dispetcheri"ning darchasi paydo bo'ladi. Undagi yuqori o'ng tomonda joylashgan "Загрузить" qo'shimcha buyrug'i yuklanadi. Natijada, darcha o'rtasida kompyuterga kiritilgan chiziq turlarining nomi va tasviri taklif qilinadi (18-rasm).

 Undan istalgan chiziq turini, masalan "Dosh doot" yoki "Dosh doot 2" "Sichqon" bilan yuklanadi va "OK" tugmasi bosiladi.

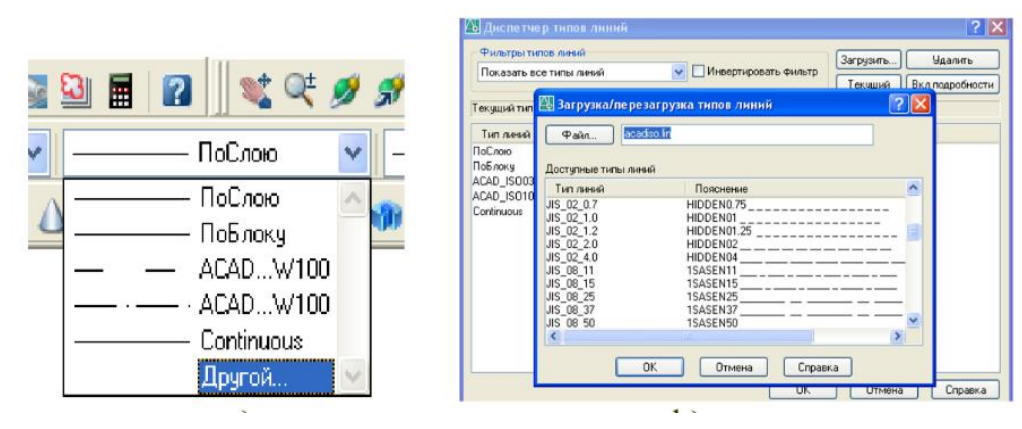

17-rasm. Chiziq turlari 18-rasm. Chiziq nomi

Shunda, derazaning dastlabki ko'rinishi paydo bo'ladi va yana undagi "OK" tugmasi yuklanadi;

Kesma ajratiladi;

"По слою" – chiziq turlari tugmasi yuklanadi va ro'yxatdan chiziq turi tanlanib yuklanadi, shunda ekrandagi ajratilgan kesma tanlangan chiziq turida chizilib qoladi.

# **2.1. Ikki o'lchamli modellashtirish panellari Chizish uskunalari**

AutoCAD dasturidagi panellarning biron-bir buyrug'i yoki uskunasi tanlansa, sichqoncha ko'rsatkichi ostida ma'lumot oynasi paydo bo'ladi. Ular buyruq tanlangandan keyin buyruqning keyingi ketma-ketligi to'g'risida axborot berib turadi.

Oddiy geometrik obyektlar primitivlar deb nomlanib, bular: kesma, ko'pburchak, to'g'ri to'rtburchak, aylana, aylana yoyi, ellips, ellips yoyi kabi geometrik shakllardir. Panellardagi ayrim buyruq, uskunalar ketmaket buyruqlar majmuasidan iborat bo'lib, ular bevosita maxsus bo'limlarda alohida ko'rib chiqiladi.

- $\overline{\phantom{a}}$  "Отрезок" Kesma tugmasi;
- $\angle$  "Прямая" To'g'ri chiziq o'tkazish tugmasi;
- $\rightarrow$  "Полилиния" Xususiyatli chiziq tugmasi;
- $\Omega$  "Многоугольник Ko'pburchak chizish tugmasi;
- $\Box$  "Прямоугольник" To'g'ri to'rtburchak chizish tugmasi;
- $\Gamma$  "Дуга" Yoy chizish tugmasi;
- "Круг" Aylana chizish tugmasi; ⊙
- "Облако" Bulut chizish tugmasi;  $\mathbb{C}$
- "Сплайн" Lekalo egri chiziqlar chizish tugmasi;  $\sim$
- Ó "Эллипс" – Ellips chizish tugmasi;
- Q. "Эллиптическая дуга" – Ellips yoy chizish tugmasi;
- $\oplus$ "Блок" – Blok qo'yish tugmasi;
- 5 "Создать блок" – Blok yaratish tugmasi;
- $\mathbf{r}$ "Точка" – Nuqta qo'yish tugmasi;
- 國 "Штриховка" – Shtrixlash tugmasi;
- 萛 "Градиент" – Rang berish tugmasi;
- $\circ$ "Область" – Hudud tanlash tugmasi;
- E. "Таблица" – Jadval tuzish tugmasi; Α
	- "Многострочнын" Ko'p qatorli matn yozish tugmasi.

**"Отрезок"** – **Kesma uskunasi.** Uskuna tugmasi bosilganda sichqoncha kursori kesmaning dastlabki nuqtasini tanlagandan so'ng, keyingi nuqtaning joyini so'raydi. Ikki nuqta tutashtirilib kesma hosil qilinadi. Bundan tashqari kesmani belgilangan uzunlikda chizish ham mumkin. Buning uchun ikkinchi nuqtaninig yo'nalishi ko'rsatilib sichqoncha tugmasi bosilmasdan, klaviaturadan sonli qiymat kiritiladi va "Enter" tugmasi bosiladi. Kesmani yana davom ettirish uchun sichqoncha kursori keyingi nuqtalar vaziyatini kutib turadi. Ushbu buyruqdan chiqish uchun klaviaturadan "Esc" tugmasi bosiladi.

**"Прямая"** – **To'g'ri chiziq o'tkazish uskunasi.** Uskunaning tugmasi bosilganda sichqoncha ko'rsatkichi nur o'tkazilishi lozim bo'lgan nuqtani so'raydi. Nuqta tanlangach, ikkinchi yo'naltiruvchi nuqta so'raladi. Ikkinchi nuqta tanlangandan so'ng yo'nalish bo'yicha har ikki tomonga yo'nalgan cheksiz nur o'tkaziladi va sichqoncha kursori birinchi tanlangan nuqtani asos qilib ikkinchi yo'nalish nuqtaning vaziyatini so'raydi.

Bundan tashqari, nurni bevosita gorizontal, vertikal, burchak kattaligida, bissektrisa, ma'lum uzoqlikda chizish mumkin. Buning uchun to'g'ri chiziq buyrug'i tanlanganda klaviaturadagi "↓" – tugmasi bosiladi va ekranda yordamchi menyu oynasi chiqariladi (19-rasm).

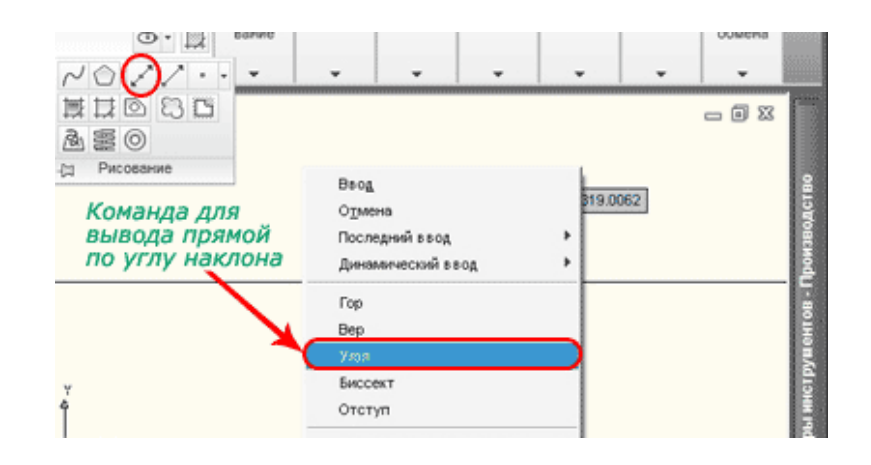

19-rasm. Burchak chizish chzig'i

Unda "Гор" – gorizontal, "Вер" – vertikal, "Угол" – burchak, "Биссект" – bissektrisa va "Отступ" – ma'lum uzoqlikda bandlari mavjud. Kerakli band sichqoncha yordamida tanlanadi.

"Угол" – burchak tanlansa, klaviatura yordamida sonli qiymat kiritiladi va "Enter" tugmasi orqali tasdiqlanadi.

"Биссект" – bissektrisa tanlansa, sichqoncha ko'rsatkichi bissektrisa o'tkaziladigan burchakning uchiga keltirilib bosiladi, so'ng burchakning har ikkala tomoni ketma-ket tanlanadi.

"Отступ" – ma'lum uzoqlikda nur o'tkazish tanlansa dastlab, klaviaturadan uzoqlashish masofasi sonli qiymatda beriladi va "Enter" tugmasi bosiladi. Keyin to'g'ri chiziqli obyekt tanlanadi. Sichqoncha ko'rsatkichi ushbu obyektning qaysi tomoni tanlanishini so'raydi (chap yoki o'ng, yuqori yoki pastidan va h.). Tomon sichqoncha yordamida tanlanishi bilan tanlangan obyektga parallel va belgilangan masofa uzoqligida cheksiz nur o'tkaziladi. Buyruqdan chiqish uchun klaviaturadan "Esc" tugmasi bosiladi.

**"Полилиния"** – **Xususiyatli chiziq uskunasi.** Bu buyruq ancha murakkab xususiyatlarga ega bo'lgan chiziqlarni chizish uchun qo'llaniladi. Aytaylik, chiziqning yoyga o'tib ketishi, chiziqning trapetsiyasimon qiymatlarda yo'g'onlashuvi yoki ingichkalashib borishi nazarda tutiladi. Qisqacha qilib aytganda, murakkab ko'rsatkichlarga ega bo'lgan xususiyatli obyekt deb qabul qiladi.

Dastlab buyruq tugmasi bosilganda "Отрезок" – kesma buyrug'i singari ketma-ket to'g'ri chiziqlarni chizish mumkin. Agarda, boshlang'ich nuqta tanlanib, so'ngra klaviaturadagi "↓" – tugmasi bosilsa ekranga yordamchi menyu oynasi chiqariladi (20-rasm).

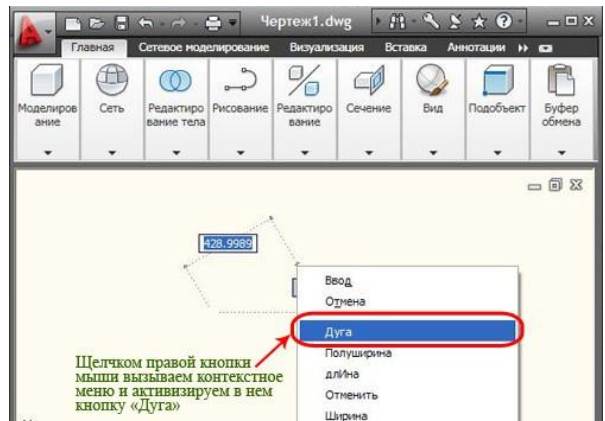

20-rasm. Yoy chizish chizig'i

Ushbu yordamchi menyudan "Дуга" – yoy tanlanganda bevosita turli radiuslarga ega bo'lgan yoylarni bajarish mumkin. Aniq qiymatlarga ega bo'lgan yoylarni bajarish uchun esa yana klaviaturadagi "↓" – tugmasi bosiladi va yordamchi menyu chaqiriladi (21-rasm).

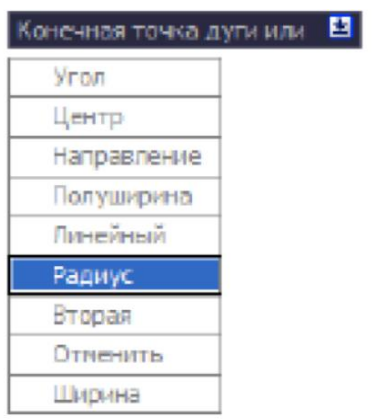

21-rasm. Radius chizish chizig'i

Ushbu yordamchi menyu "Угол" – burchak, "Центр" – markaz, "Направление" – yo nalish, "Полуширина" – yarim enli, "Линейный" – chiziqli, "Радиус" – radius, "Вторая" – ikkinchi, "Отменить" – rad etish, Ширина" – kengligi kabi buyruqlarga ega. Ularning har biri bilan bevosita tanishib, o'rganib boriladi.

**"Многоугольник"** – **Ko'pburchak chizish uskunasi.** Aniq ko'rsatkichlarga ega ko'p burchakni chizish tartibi quyidagicha: "Многоугольник" – ko'pburchak chizish uskunasining tugmasi bosiladi. Ekranga "Число сторон" – tomonlar soni degan axborot chiqadi. Odatda ushbu ko'rsatkich qiymati eng kam 3 ni ko'rsatib turadi (22-rasm).

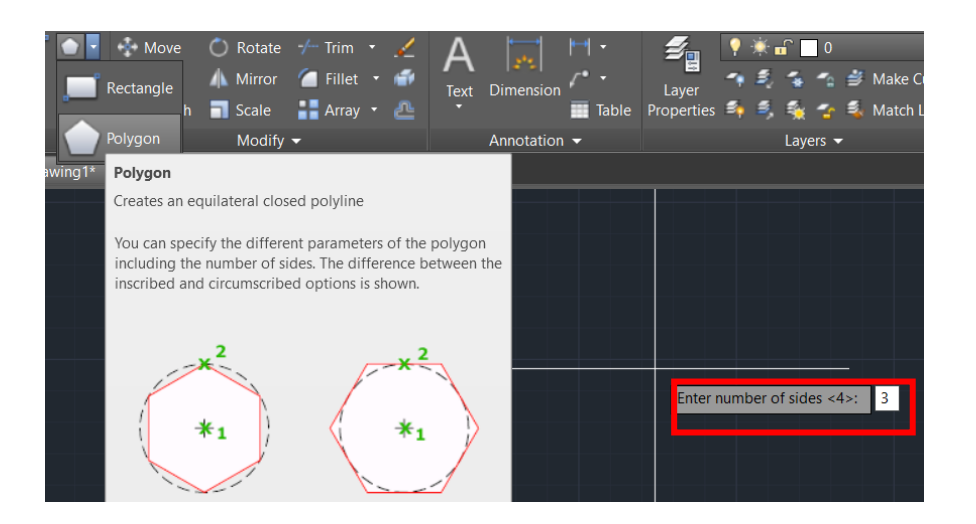

22-rasm. Ko'p burchak chizish chizig'i

Klaviaturadan tomonlar soni qiymat bilan beriladi va "Enter" tugmasi bosiladi. So'ng ko'pburchakning markazi joylashadigan nuqta so'raladi. Sichqoncha yordamida markaz tanlangach, ekranga "Задайте опцию размещения" – joylashtirish shartini bering degan axborot chiqadi.

"Вписанный в окружности" – doira ichida yoki "Описанный вокруг окружности" – doira tashqarisida shartlari mavjud bo'lib, shartlardan biri tanlanadi (23-rasm). Ekranga "Радиус окружности" – aylana radiusi degan axborot chiqadi. Aylana radiusi klaviaturadan qiymat asosida kiritiladi va "Enter" tugmasi yordamida tasdiqlanadi.

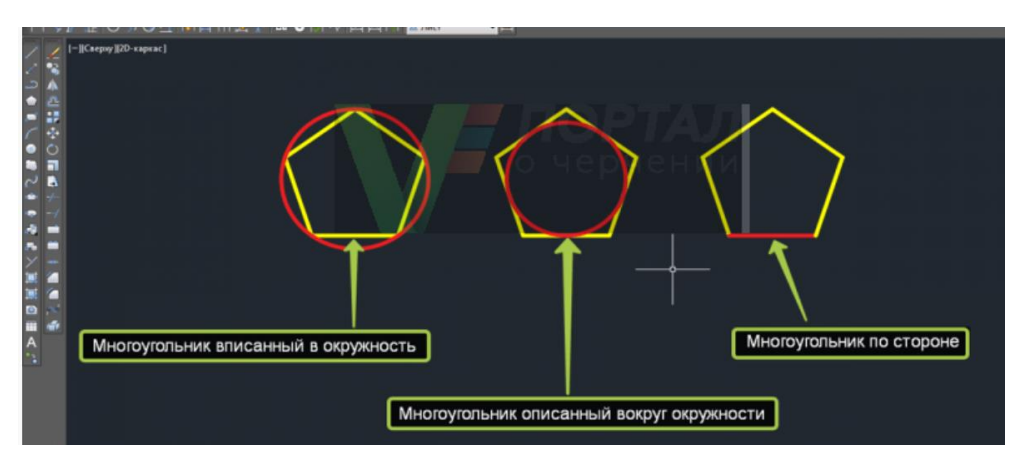

23-rasm. Doira ichiga yoki tashqarisiga chizish chizig'i

**"Прямоугольник"** – **To'g'ri to'rtburchak chizish uskunasi.** Odatda ushbu tugma bosilganda sichqoncha ko'rsatkichi ikkita ko'rsatkichni – to'g'ri to'rtburchakning bosh nuqtasi va diagonali bo'yicha to'g'ri to'rtburchak tugatiladigan nuqtasini belgilab berishni so'raydi (24 rasm).

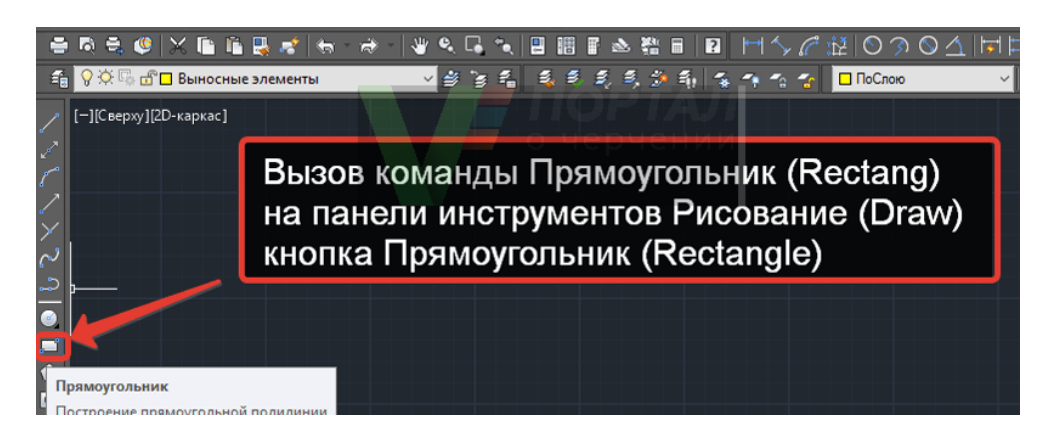

24-rasm. To'g'ri to'rtburchak chizish uskunsi

To'gri to'rtburchakning qo'shimcha o'lcham ko'rsatkichlari – faska, tutashma burchaklar asosida bajarish ham mumkin. Buning uchun uskuna tanlangandan so'ng klaviaturadagi "↓" – tugmasi bosiladi va yordamchi menyu oynasi hosil qilinadi.

Yordamchi menyuda "Фаска" – faska, "Уровень" – nisbat, "Сопряжение" tutashma, "Высота" – balandlik, "Ширина" – eni buyruqlari mavjud.

Sichqoncha ko'rsatkichi yordamida "Фаска" – faska bandi tanlansa, ekranda "Длина первой фаски прямоугольника" – to'gri to'rtburchak birinchi faskasining uzunligi degan axborot chiqadi.

Bunda klaviaturadan kerakli qiymat kiritiladi va "Enter" tugmasi bosiladi. So'ng "Длина второй фаски прямоугольника" – to'g'ri to'rtburchak ikkinchi faskasining uzunligi degan axborot chiqadi. Bunda ham kerakli qiymat klaviaturadan kiritilib, "Enter" tugmasi bosiladi. Har safar to'g'ri to'rtburchakni chizishda kiritilgan ko'rsatkichlar saqlanib, avtomatik ravishda berilgan qiymatlarga asoslangan holda to'g'ri to'rtburchak chizilaveradi.

"Уровень" – nisbat bandi tanlansa biron bir obyektga nisbatan ma'lum bir balandlikda to'g'ri to'rtburchak yasash nazarda tutiladi va ushbu ko'rsatkich faoliyati uch o'lchamli chizma yaratishda, izometriyada yaqqol ko'rinadi. Qiymatlar klaviaturadan kiritilib, "Enter" tugmasi orqali tasdiqlanadi.

"Сопряжение" – tutashma bandi tanlansa ekranda "Радиус сопряжения прямоугольников" – to'g'ri to'rtburchak tutashma radiusi degan axborot chiqadi.

Klaviaturadan tutashma radiusi sonli qiymatda beriladi va "Enter" tugmasi orqali tasdiqlanadi. Har safar to'g'ri to'rtburchakni chizishda kiritilgan ko'rsatkichlar saqlanib, avtomatik ravishda berilgan qiymatlarga asoslangan holda to'g'ri to'rtburchak chizilaveradi.

"Высота" – balandlik bandi tanlansa to'g'ri to'rtburchakka hajm berish maqsadida uning eni va bo'yidan tashqari balandligini berish nazarda tutiladi va ushbu parametrning faoliyati ham uch o'lchamli chizma yaratishda, izometriyada yaqqol ko'rinadi, aks holda ikki o'lchamli chizmalarda ushbu ko'rsatkich ko'rinmaydi. Kerakli qiymat klaviaturadan kiritilib, "Enter" tugmasi orqali tasdiqlanadi.

"Ширина" – eni bandi tanlanganda to'g'ri to'rtburchakning chiziqlarining kengligi yoki qalinligi tushuniladi. Bunda kerakli qiymat klaviaturadan kiritilib, "Enter" tugmasi orqali tasdiqlanadi.

To'gri to'rtburchakning aniq o'lchamlarini, ya'ni eni va bo'yi yoki yuza kattaligida berish uchun, "Прямоугольник" – to'g'ri to'rtburchak chizish tugmasi bosilib dastlabki bosh nuqtasi tanlangandan so'ng, ekranga "Второй угол или  $\downarrow$ " – ikkinchi burchak yoki " $\downarrow$ " – degan axborot chiqadi. Klaviaturadagi "↓" – tugmasi bosiladi va yordamchi menyu oyna paydo qilinadi.

Unda "Площадь" – yuza, "Размеры" – o'lchamlar, "Поворот" – burilish buyruq bandlari mavjud. "Площадь" – yuza bandi tanlansa, yuza qiymati klaviaturadan kiritilib, "Enter" tugmasi orqali tasdiqlanadi. So'ng "Вычислять размеры прямоугольника на основе параметра" - quyidagi ko'rsatkichlarda to'g'ri to'rtburchakni hisoblash axborot oynasi chiqariladi.

 Unda "Длина" – uzunlik va "Ширина" – eni buyruq bandlari mavjud. Kerakli band tanlanadi va qiymat klaviatura orqali kiritilib, "Enter" tugmasi yordamida tasdiqlanadi. Ekranda berilgan qiymat ko'rsatkichlarga ega bo'lgan to'g'ri to'rtburchak hosil qilinadi.

"Размеры" – o'lchamlar bandi tanlansa, ekranda "Длина прямоугольника" – to'g'ri to'rtburchak uzunligi degan axborot chiqadi.

Klaviaturadan kerakli qiymat kiritilib, "Enter" tugmasi bosilganda, keyingi ko'rsatkich "Ширина прямоугольника" – to'g'ri to'rtburchak eni so'raladi. Unda ham kerakli qiymat klaviatura yordamida kiritilib, "Enter" tugmasi bosilganda, ekranda berilgan qiymatlar asosida to'g'ri to'rtburchak hosil qilinadi.

 "Поворот" – burilish bandi tanlanganda to'g'ri to'rtburchakni gradus burchak asosida chizish nazarda tutiladi. Kerakli qiymat klaviaturadan kiritilib, "Enter" tugmasi bosiladi. Yana klaviaturadagi "↓" – tugmasi bosilib, yordamchi menyu oyna chiqiriladi. Undagi "Размеры" – o'lchamlar bandi tanlanib, yuqorida aytib o'tilgan tartibda to'g'ri to'rtburchak chiziladi.

 **"Дуга"** – **Yoy chizish uskunasi.** Ushbu uskunaning tugmasi radiusli yoylarni chizishni nazarda tutadi. Ma'lumki, yoy uchta ko'rsatkichga ega, ya'ni yoy markazi, boshi va oxiri. Tugma bosilganda ekranga "Начальная точка дуги" или "↓" – yoyning boshlanish nuqtasi yoki "↓" – axboroti chiqadi (25-rasm).

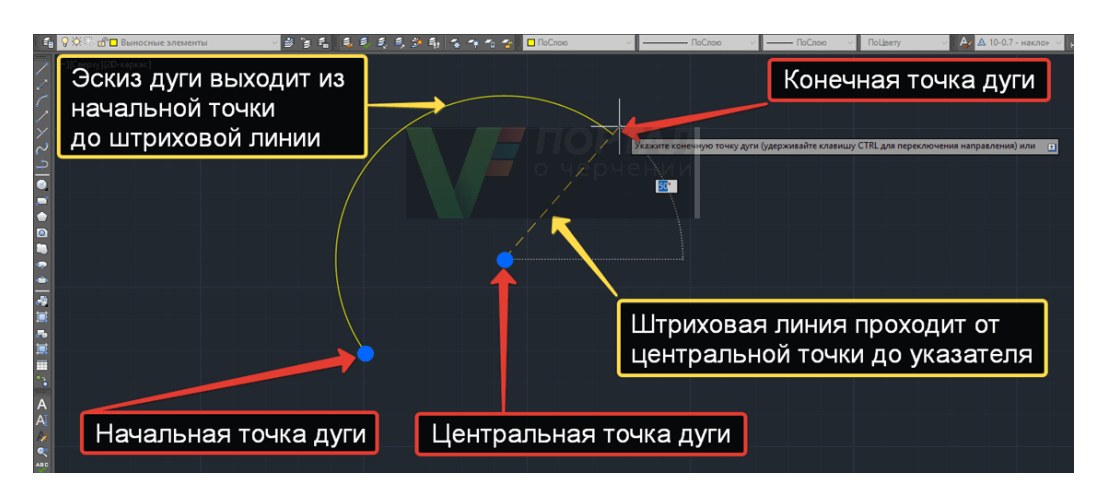

25-rasm. Yoy chizish nuqtalari

 Klaviaturadagi "↓" – tugmasi bosilsa, qo'shimcha axborot oynasi ekranda paydo bo'ladi. Unda bitta band "Центр" – markaz mavjud bo'lib, dastlab yoy markazini ko'rsatish nazarda tutiladi. Markaz bandi tanlangandan so'ng sichqoncha ko'rsatkichi yordamida ekranda yoy markazi belgilanadi. Yoyning boshlang'ich nuqtasi tomon burchak yo'nalishi ko'rsatilgan holda radiusning qiymati klaviaturadan kiritiladi. "Enter" tugmasi bilan tasdiqlanib, yoyning tugash nuqtasi sichqoncha ko'rsatkichi yordamida belgilanadi va yoy hosil qilinadi.

 Dastlab yoyning boshlanish nuqtasi so'ng radiusi va keyin tugash nuqtasini belgilab ham chizish mumkin. Buning uchun "Дуга" – yoy chizish uskunasining tugmasi bosilgandan so'ng, sichqoncha ko'rsatkichi yordamida yoyning boshlanish nuqtasi tanlanadi. Ekranda "Вторая точка дуги" или "↓" – yoyning ikkinchi nuqtasi yoki "↓" axboroti paydo bo'ladi. Klaviaturadan "↓" – tugmasi bosilganda qo'shimcha axborot oynasi chiqariladi. Unda ikkita band: "Центр" – markaz va "Конец" – oxiri mavjud bo'lib, "Центр" – markaz bandi tanlanadi. Sichqoncha

26

ko'rsatkichi yordamida markaz tanlanadi va yoyning tugash nuqtasi ko'rsatiladi.

 **"Круг"** – **Aylana chizish uskunasi.** Ushbu uskuna tugmasi aylanani turli ko'rsatkichlarga asoslanib chizishni nazarda tutadi. Odatda uskuna tanlanganda aylana markazi va radiusini kirish yetarli. Tugma bosilganda ekranda "Центр круга" или "↓" – aylana markazi yoki "↓" – degan axborot chiqadi. Klaviaturadagi "↓" – tugmasi yordamida qo'shimcha axborot oynasi chiqiriladi (26-rasm).

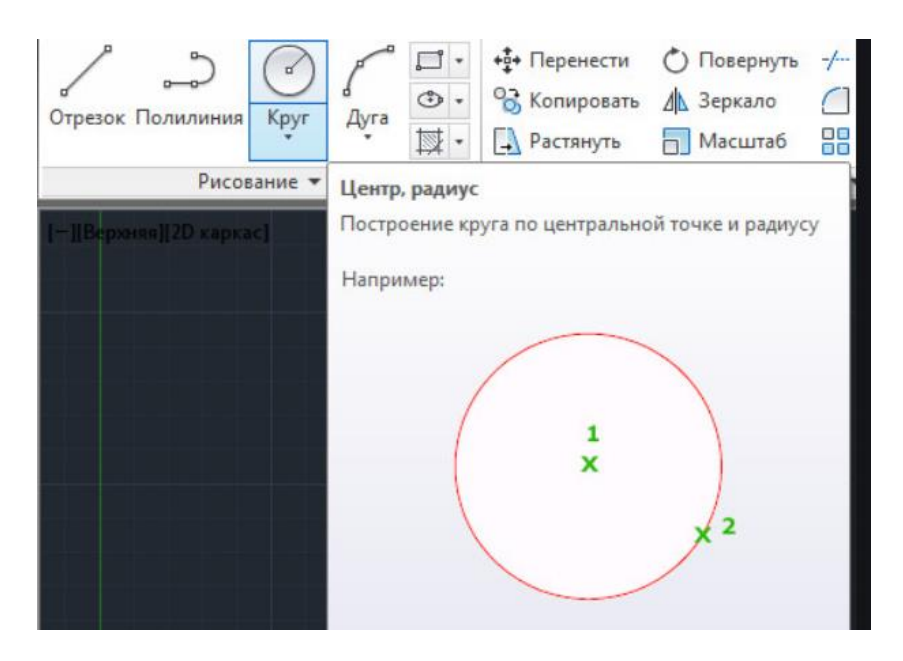

26-rasm. Doira markazi

Unda " $3T$ " –  $3N$  (3 nuqta asosida), " $2T$ " –  $2N$  (2 nuqta asosida) va "ККР" – UUR (urinma, urinma, radius) bandlari mavjud bo'lib, "3T" – 3N (uch nuqta asosida) bandi tanlanganda sichqoncha ko'rsatkichi yordamida ekranda uchta nuqta ketma-ket belgilanishi kerak. Shu uch nuqtadan o'tuvchi bitta aylana hosil qilinadi.

 "2T" – 2N (ikki nuqta asosida) bandi tanlansa, sichqoncha ko'rsatkichi yordamida ikkita nuqta ketma-ket belgilanishi kerak. Shu ikkita nuqtadan o'tuvchi bitta aylana hosil qilinadi. "ККР" – UUR (urinma, urinma, radius) bandi tanlansa, ikkita to'g'ri chiziq yoki obyekt sichqoncha ko'rsatkichi yordamida ketma-ket tanlanadi va klaviaturadan radius qiymati kiritiladi. Aylana berilgan radius qiymatida va tanlangan obyektlarga urinma asosida hosil qilinadi.

 Shuningdek aylanani diametr asosida ham hosil qilish mumkin. Buning uchun "Круг" – aylana uskunasining tugmasi tanlangandan so'ng, sichqoncha ko'rsatkichi yordamida aylana markazi belgilanadi. Ekranda "Радиус круга" или " $\downarrow$ " – aylana radiusi yoki " $\downarrow$ " – axboroti chiqadi.

 Klaviaturadan qiymat kiritilsa, radius qiymati deb qabul qilinadi. Agar klaviaturadagi "↓" – tugmasi bosilsa, ekranga qo'shimcha axborot oynasi chiqariladi.

 Udagi "Диаметр" – diametr bandi tanlanib, klaviaturadan qiymat kiritiladi. Ekranda belgilangan markazda kiritilgan diametr qiymati asosida aylana hosil qilinadi.

 **"Облако"** – **Bulut chizish uskunasi.** Ushbu uskuna tugmasi chizmalarda izohlarni belgilash uchun qo'llaniladi. Buyruq tugmasi tanlangandan so'ng boshlang'ich nuqta sichqoncha ko'rsatkichi yordamida tanlanadi. Sichqonchani kerakli yo'nalishlarda siljitish bilan ekranda bulutga o'xshash uzluksiz yoylar ketma-ketligi hosil qilinadi. Harakatlar qaytib bosh nuqtaga kelganida uzluksiz yoylar hosil qilinishi tugatiladi va ushbu yoylarning barchasi bitta obyekt sifatida qabul qilinadi (27-rasm).

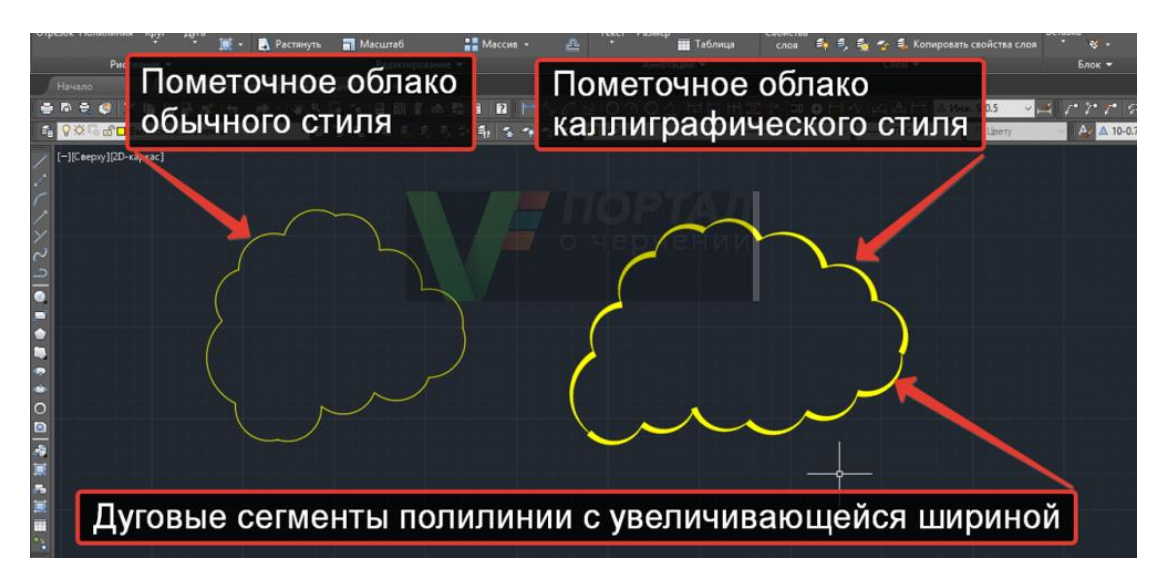

27-rasm. Bulut chizish chizig'i

 "**Сплайн"** – **Lekal egri chiziqlar chizish uskunasi.** Ushbu uskuna tugmasi lekalo egri chiziqlar chizishni nazarda tutadi. Uskunaning tugmasi bosilgandan so'ng ekranda sichqoncha ko'rsatkichi yordamida nuqtalar tanlansa, shu nuqtalardan silliq va ravon o'tuvchi egri lekalo yoylari yasaladi. Uch marta ketma-ket "Enter" tugmasi bosilgandan so'ng shakl saqlanib qolinadi (28-rasm).

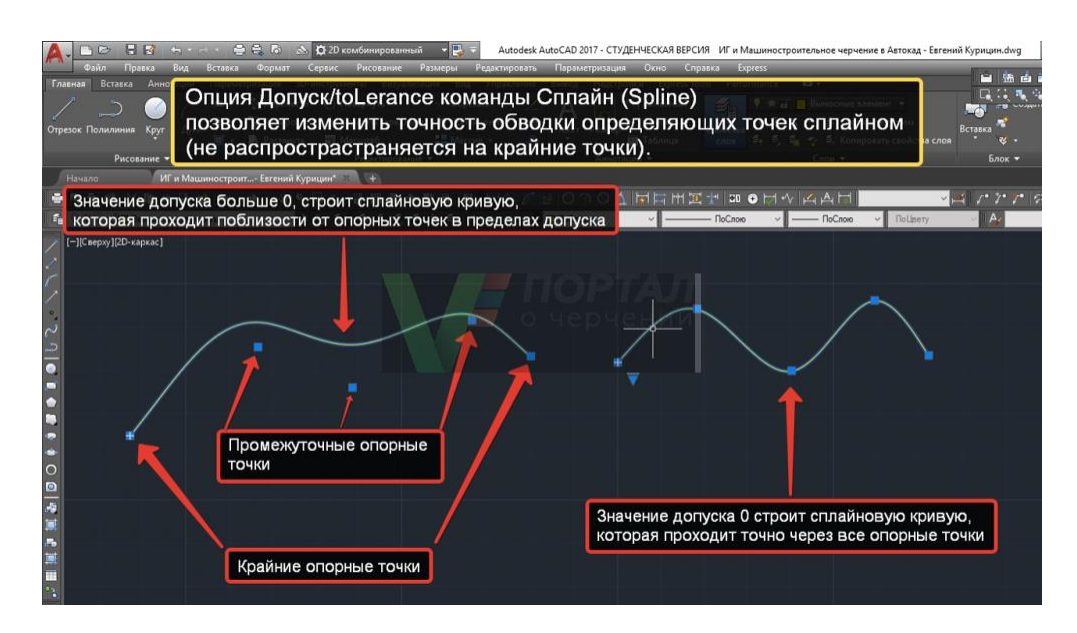

28-rasm. Egri chiziqlar chizish chizig'i

**"Эллипс"** – **Ellips chizish uskunasi.** Ma'lumki, ellips chizish ellipsning katta va kichik o'qlari asosida bajariladi. Uskuna tugmasi bosilganda ekranda "Конечная точка оси эллипса" или "↓" – ellipsning oxirgi nuqtasi yoki "↓" – axboroti chiqadi. Klaviaturadan "↓" – tugmasi bosilib, qo'shimcha axborot oynasi chiqiriladi.

Unda "Дуга" – yoy va "Центр" – markaz bandlari mavjud bo'lib, "Дуга" – yoy bandi ellips yoy chizishni nazarda tutadi. "Центр" – markaz bandi tanlanganda, sichqoncha ko'rsatkichi yordamida markaz belgilanadi. Sichqoncha yordamida ellips o'qlaridan birining yo'nalishi ko'rsatilib klaviaturadan yarim o'q qiymati kiritiladi va "Enter" tugmasi bosiladi. So'ng yana klaviaturadan ikkinchi yarim o'qning qiymatlari kiritilib, "Enter" tugmasi bosiladi. Ekranda berilgan qiymat ko'rsatkichlari asosida ellips hosil qilinadi.

 **"Эллиптическая дуга"** – **Ellips yoy chizish uskunasi.** Ushbu faol tugma funksiyasi dastlab ellipsning katta va kichik o'qlari bo'yicha ellips yasashni, so'ng ellipsning ma'lum bir qismida yoy o'tkazishni nazarda tutadi. "Эллиптическая дуга" – ellips yoy tugmasi tanlanganda ekranda "Конечная точка оси эллипса" или "↓" – ellipsning oxirgi nuqtasi yoki "↓" axboroti chiqadi. Klaviaturadan "↓" – tugmasi tanlanib qo'shimcha axborot oynasi chiqiriladi (29-rasm).

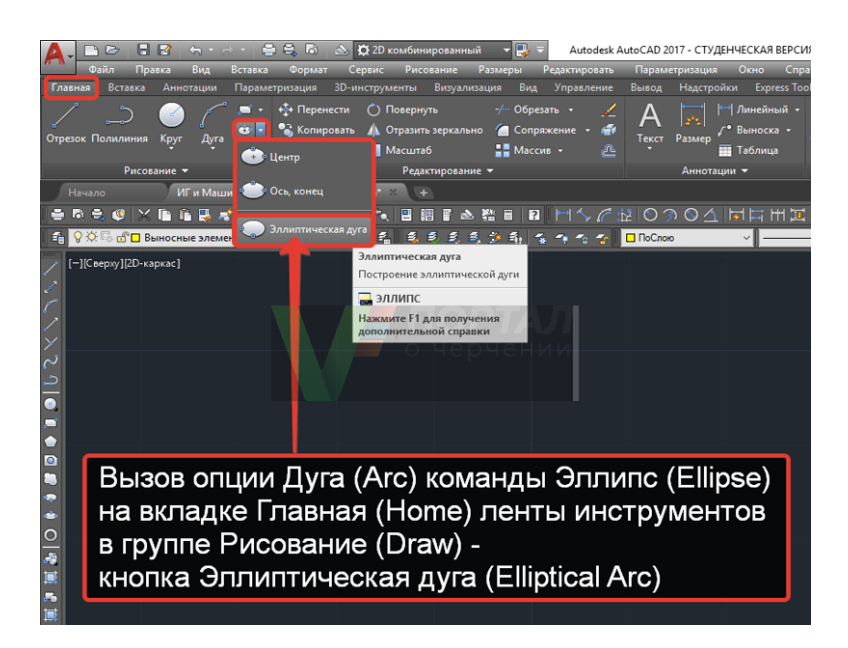

29-rasm. Ellips chizish uskunasi

 Unda "Центр" – markaz bandi mavjud bo'lib, ushbu band tanlanganda, sichqoncha ko'rsatkichi yordamida markaz belgilanadi. Sichqoncha yordamida ellips o'qlaridan birining yo'nalishi ko'rsatilib klaviaturadan yarim o'q qiymati kiritiladi va "Enter" tugmasi bosiladi. So'ng yana klaviaturadan ikkinchi yarim o'qning qiymati kiritilib, "Enter" tugmasi bosiladi. Endi yoyning bosh nuqtasi vaziyati gradus o'lchovida klaviaturadan qiymat asosida kiritiladi, so'ng yoyning tugash nuqtasi ham klaviaturadan qiymat asosida kiritiladi. Ekranda ellips yoyi hosil qilinadi.

### **Tahrirlash uskunalari**

"Редактирование" – Tahrirlash uskunalar paneli. Tahrirlash – bu o'zgartirish demakdir. Tahrirlash uskunalar paneli asosan yaratilgan obyektlarga o'zgartirishlar kiritishda qo'llanadi.

- Стереть O'сhirish buyrug'i; 4
- Копировать Nusxa olish buyrug'i  $\mathbb{Q}$
- Зеркало Oyna buyrug'i;  $\Delta$
- Подобие O'xshatish buyrug'i;  $\mathbb{R}$
- 88 Массив – Massiv ko'paytirisli buyrug'i;
- Перенести Ko'chirish buyrug'i;  $+$
- Повернуть Burish buyrug'i;  $\mathcal{O}$
- $\boxed{\phantom{1}}$ Масштаб – Masshtab buyrug'i;
- $\mathbb{R}$  Растянугь Cho'zish buyrug'i;
- Обрезать Qirqish buyrug'i;  $-$ / $-$
- $|\neg \theta|$  Удлинить Uzaytirish buyrug'i;
- $\Box$  Разорвать в точке Bir nuqtada uzish buyrug'i;
- $\boxed{\Box}$  Разорвать Uzish buyrug'i;
- $+$  Соединить Tutashtirish buyrug'i;
- $\sqrt{}$ Фаска – Faska berish buyrug'i;
- Сопряжение Tutashma berish buyrug'i;  $\sqrt{2}$
- $\mathbb{F}$  Расчленить Qismlarga bo'lish buyrug'i.

**Стереть** – **O'chirish uskunasi.** Ushbu uskuna tugmasi tanlangan obyektni o'chirishni nazarda tutadi. Tahrirlash ketma-ketligi:

Birinchi usul:

1) obyekt sichqoncha yordamida tanlanadi;

2) "Стереть" – o'chirish uskunasining tugmasi bosiladi.

Ikkinchi usul:

 1)"Стереть" – o'chirish uskunasining tugmasi bosiladi. Sichqonchaning ko'rsatkichi obyekt tanlash rejimiga o'tadi va "Выберите объекты:" – obyektlarni tanlang: axboroti chiqadi;

2) obyekt sichqoncha yordamida tanlanadi;

 3) sichqonchaning o'ng tugmasi bosiladi yoki klaviaturadan "Enter" tugmasi bosiladi.

Uchinchi usul:

1) obyekt sichqoncha yordamida tanlanadi;

2) klaviaturadan "Delete" tugmasi bosiladi.

 **Копировать** – **Nusxa olish uskunasi.** Ushbu uskuna tugmasi obyektlardan nusxa ko'chirish va ularni ko'paytirishni nazarda tutadi. Tahrirlash ketma-ketligi:

Birinchi usul:

1) obyekt sichqoncha yordamida tanlanadi;

 2) "Копировать" – nusxa olish buyrug'i uskunasining tugmasi bosiladi. Ekranga "Базовая точка" или "↓" - bazaviy nuqta yoki "↓" degan axborot chiqadi (30-rasm).

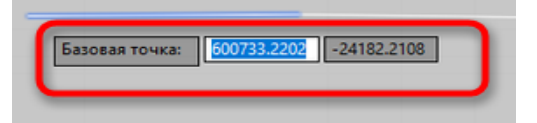

30-rasm. Bazaviy nuqta

Obyektning biror nuqtasi sichqoncha yordamida tanlansa, shu nuqta nusxa olingan obyektni ko'chirish uchun asos qilib olinadi. Bu usul nusxa olingan obyektni aniq bir nuqtasi asosida ko'p nusxada ko'chirishni nazarda tutadi. Agarda "Базовая точка" или "↓" – bazaviy nuqta yoki "↓"

axboroti chiqqanda klaviaturadagi "↓" – tugmasi bosilib, qo'shimcha axborot menyusi chiqirilsa, unda bitta band – "Перемещение" – ko'chirish mavjud.

Bu band obyekt (obyektlarni) ma'lum bir yo'nalishda, ma'lum bir masofada nusxa olib ko'chirishni nazarda tutadi. Ushbu band "Enter" tugmasi yoki sichqoncha ko'rsatkichi yordamida tanlanadi. Yonalish burchak asosida sichqoncha ko'rsatkichini surish bilan, masofa esa klaviaturadan qiymat berish asosida kiritiladi va "Enter" tugmasi bilan tasdiqlanadi.

Ikkinchi usul:

 1) "Копировать" – nusxa olish buyrug'i tanlanadi. Sichqonchaning ko'rsatkichi obyekt tanlash rejimiga o'tadi va "Выберите объекты:" – obyektlarni tanlang: axborotini beradi;

2) obyekt sichqoncha yordamida tanlanadi;

 3) sichqonchaning o'ng tugmasi bosiladi yoki klaviaturadan "Enter" tugmasi bosiladi;

 4) ekranga "Базовая точка" или "↓" – bazaviy nuqta yoki "↓" degan axborot chiqadi. Birinchi usuldagi kabi amallar ketma-ketligi bajariladi.

Uchinchi usul:

1) obyekt sichqoncha yordamida tanlanadi;

 2) sichqonchaning o'ng tugmasi yordamida kontekst menyu paydo qilinadi (31-rasm).

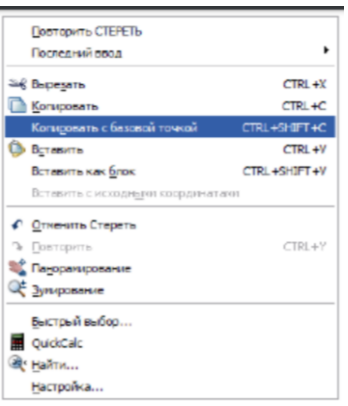

31-rasm. Bazaviy nuqta bo'yicha nusxa ko'chrish

Kontekst menyudan kerakli band "Копировать" yoki "Копировать с базовой точкой" tanlanadi. "Копировать с базовой точкой" bandi tanlansa, bazaviy nuqta ko'rsatilishi shart.

 1) sichqonchaning o'ng tugmasi yordamida yana kontekst menyu chiqiriladi:

2) undagi "Вставить" yoki "Вставить как блок" bandlaridagi

shartlardan biri tanlanadi va obyekt sichqonchaning chap tugmasi yordamida o'rnatiladi.

 **Зеркало** – **Ko'zgu uskunasi.** Ushbu tahrirlash uskunasi obyektni teskari ko'zgudagi aksini tasvirlashni nazarda tutadi (32-rasm).

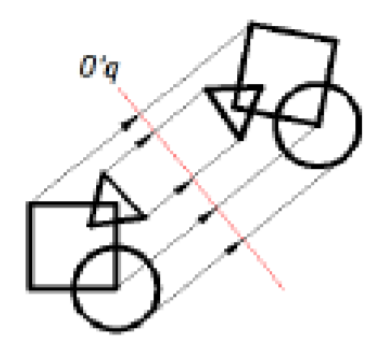

32-rasm. Obyektning aks ko'rinishi

Shuni aytib o'tish joizki, teskari aksni tasvirlashda ma'lum bir o'qni ko'rsatish talab etiladi va obyekt (obyektlar) shu o'qqa nisbatan aks tasvirlanadi. Aks tasvirlovchi o'qning ikkita nuqtasi ko'rsatilib, obyekt (obyektlar)ning barcha nuqtalari shu o'qqa nisbatan qancha masofada joylashgan bo'lsa, teskari tomonga ham shuncha masofada joylashadi. Tahrirlash ketma-ketligi:

Birinchi usul:

1) obyekt sichqoncha yordamida tanlanadi;

2) зеркало – ko'zgu uskunasi bosiladi. Ekranga "Первая точка оси отражения:" – aks tasvirlovchi o'qning birinchi nuqtasi, axboroti chiqariladi;

 3) aks tasvirlovchi o'qning birinchi nuqtasi sichqoncha ko'rsatkichi yordamida tanlanadi. Ekranga "Вторая точка оси отражения:" – aks tasvirlovchi o'qning ikkinchi nuqtasi axboroti chiqariladi;

 4) aks tasvirlovchi o'qning ikkinchi nuqtasi sichqoncha ko'rsatkichi yordamida tanlanadi. Ekranga "Удалить исходные объекты?" "↓" "H" – dastlabki obyektlar o'chirilsinmi? "↓" "Y" axboroti chiqadi (33-rasm).

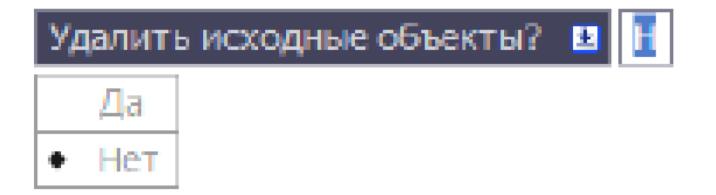

33-rasm. Dastlabki obyektlarni o'chrish

 Agarda dastlabki obyektlarni o'chirish lozim bo'lmasa, klaviaturadan "Enter" tugmasi bosiladi. Bu bilan axborot oynadagi "H" – "нет" – yo'q buyru'i tasdiqlanadi. O'chirish lozim bo'lsa, klaviaturadagi "↓" – tugmasi bosilib, qo'shimcha axborot oynasi chiqariladi. Unda ikkita band "Да" – ha, "Нет" – yo'q mavjud. "Да" – ha bandi tanlansa, dastlabki obyekt o'chirilib, aks tasvirlangan obyekt saqlanadi.

Ikkinchi usul:

1) "Зеркало" – ko'zgu uskunasining tugmasi bosiladi;

2) obyekt sichqoncha yordamida tanlanadi;

 3) aks tasvirlovchi o'qning birinchi nuqtasi sichqoncha ko'rsatkichi yordamida tanlanadi;

 4) aks tasvirlovchi o'qning ikkinchi nuqtasi sichqoncha ko'rsatkichi yordamida tanlanadi;

5) "Да" – ha, "Нет" – yo'q shartlaridan biri tanlanadi.

 **Подобие** – **O'xshatish uskunasi.** Ushbu uskuna tugmasi obyekt perimetri bo'ylab shu obyektga mos, berilgan masofada o'xshash obyektni yaratishni nazarda tutadi.

Bu buyruq bajarilganda, agar obyekt yopiq hududdan iborat bo'lsa, o'xshash obyekt dastlabki obyektdan perimetri bo'yicha yoki katta yoki kichik bo'lishi mumkin. Bu buyruqni bajarish tanlangan shartga bog'liq. Agarda obyekt faqat to'g'ri chiziqdan iborat bo'lsa, u holda hosil qilingan obyekt dastlabki obyektga parallel bo'ladi. Tahrirlash ketma-ketligi:

Birinchi usul:

 1) "Подобие" – o'xshatish uskunasi tanlanadi. Ekranga "Укажити растояние смещения" или "↓" - siljish masofasini ko'rsating yoki "↓" axboroti chiqadi;

 2) klaviaturadan kerakli siljish qiymati kiritilib, "Enter" tugmasi bilan tasdiqlansa, siljish masofasi sifatida qabul qilinadi;

 3) sichqonchaning ko'rsatkichi obyekt tanlash rejimiga o'tadi. Ekranga "Выберите объект для смещения" или "↓"– siljish obyektini tanlang yoki "↓" axboroti chiqadi;

 4) obyekt sichqoncha yordamida tanlanadi. Ekranga "Укажите точку, определяющую сторону смещения" или "↓" – siljish tomon nuqtasini ko'rsating yoki "↓" axboroti chiqadi.

 Klaviaturadan "↓" – tugmasi bosilib, yordamchi menyu chiqiriladi. Unda uchta band mavjud bo'lib, bular: "Выход" – chiqish, "Несколько" – bir nechta, "Отменить" – rad etish.

"Выход" – chiqish, buyruq bajarilishini tugallaydi. "Несколько" – bir

nechta siljish masofasi bo'yicha tanlanadigan obyektga nisbatan bir nechta o'xshash obyektni yaratishni nazarda tutadi. "Отменить" – rad etish, so'nggi o'rnatilgan o'xshash obyektni rad etadi va buyruqni davom ettiradi.

 Obyekt tashqi yoki ichki (yuqori yoki quyi, o'ng yoki chap) tominidagi ixtiyoriy nuqta sichqoncha yordamida tanlanadi. Siljish obyekti hosil qilinadi. Yana ekranga "Выберите объект для смещения или  $\downarrow$ " – siljish obyektini tanlang yoki "↓" axboroti chiqadi. Agarda klaviaturadan "↓" – tugmasi bosilsa, yordamchi menyu chiqiriladi. Unda ikkita band "Выход" – chiqish, "Отменить" – rad etish mavjud. "Выход" – chiqish, buyruq bajarilishini tugallaydi. "Отменить" – rad etish, bajarilgan amalni rad etadi, ammo buyruqdan chiqmaydi va boshqa obyektni tanlab tahrirlashga imkon beradi. Amal bajarilgandan so'ng klaviaturadagi "Enter" yoki "Esc" tugmalari orqali ham buyruqni tugatish mumkin.

Ikkinchi usul:

 1) "Подобие" – o'xshatish uskunasi tanlanadi. Ekranga "Укажите растояние смещения" или "↓" – siljish masofasini ko'rsating yoki "↓" axboroti chiqadi;

 Klaviaturadagi "↓" – tugmasi yordamida qo'shimcha menyu chiqiriladi. Unda uchta band "Через" – orqali, "Удалить" – o'chirish, "Слой" – qatlam bandlari mavjud;

 "Через" – orqali bandi tanlansa, ekrandagi siljish nuqtasi sichqoncha yordamida ko'rsatilishi talab etiladi;

 "Удалить" – o'chirish bandi tanlansa, o'xshatish obyekti saqlanib dastlabki obyekt o'chiriladi;

 "Слой" – qatlam bandi qatlamlar bilan ishlashda o'xshash obyektlarning holatini belgilaydi: (Joriy / Manba).

 2) tanlangan band asosida axborot chiqariladi. Sichqoncha ko'rsatkichi obyekt tanlash rejimiga o'tadi. Ekranga "Выберите объект для смещения" или "↓" siljish obyektini tanlang yoki "↓" axboroti chiqadi;

3) obyekt sichqoncha yordamida tanlanadi.

 Obyekt tashqi yoki ichki (yuqori yoki quyi, o'ng yoki chap) tomonidagi ixtiyoriy nuqta sichqoncha yordamida tanlanadi.

 **"Массив"** – **Massiv ko'paytirish uskunasi.** Ushbu uskuna tugmasi obyekt (obyektlar)ni siljitib ko'paytirishni nazarda tutadi. Bunda siljish gorizontal va vertikal yo'nalishda yoki aylanma harakat asosida bo'lishi mumkin. Massiv – ko'paytirishdir (34-rasm).

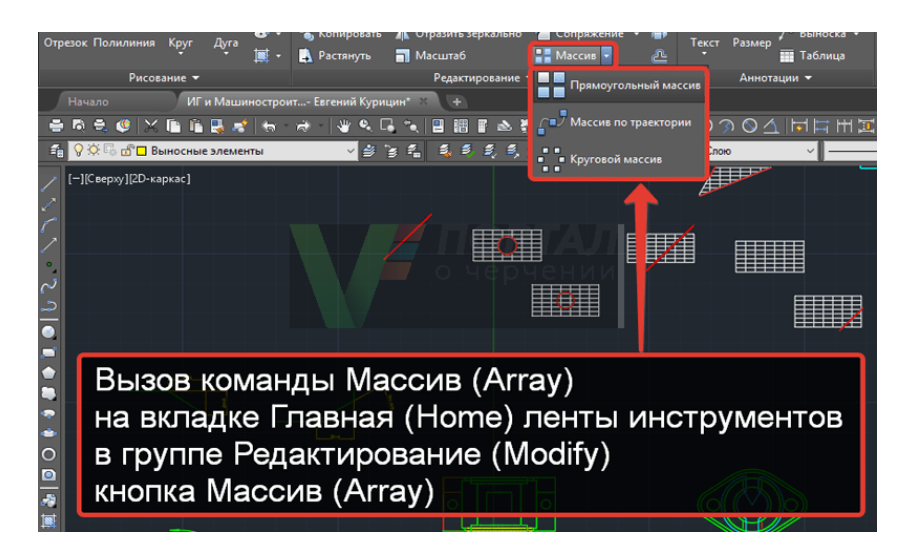

34-rasm. Ko'paytirish uskunasi

Ko'paytirish 3 turi mavjud (35-rasm).

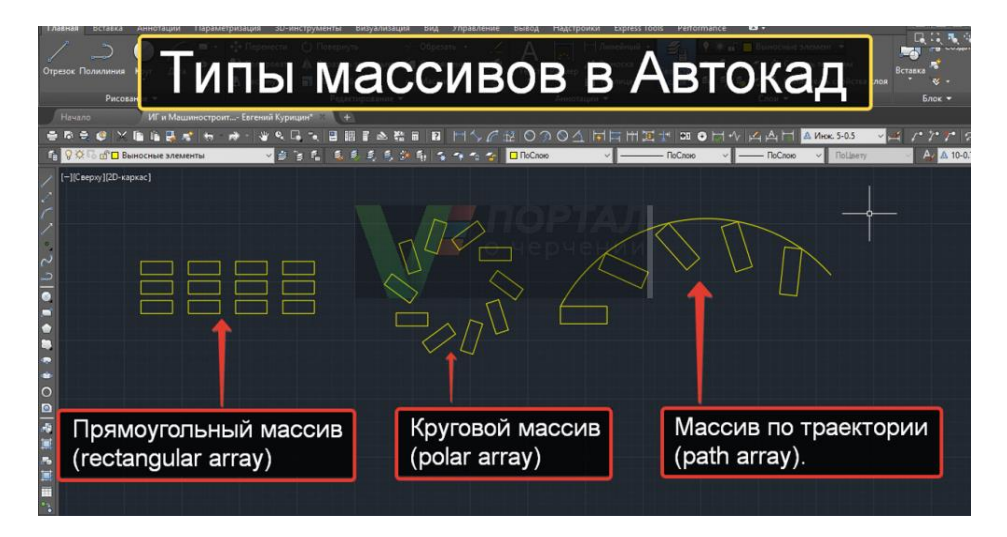

35-rasm. Ko'paytirish turlari

Tahrirlash ketma-ketligi:

Birinchi usul: To'rtburchak massiv yaratish.

1) obyekt (obyektlar) sichqoncha yordamida tanlanadi;

 2) "Массив" – massiv ko'paytirish uskunasinin tugmasi bosiladi. Ekranda "Массив" – massiv axborot oynasi ochiladi. Oyna ikkita bo'lim, "Выбор объектов" – obyektlarni tanlash tugmasi, namuna oynasi va interfaol tugmalardan iborat.

Birinchi bo'limda massivning asosiy ko'rsatkichlari "Рядов:" – qatorlari: "Столбцов:" – ustunlari bandlari bo'lib, muloqot oynachalari sichqoncha yordamida tanlanib, kerakli qiymat kiritiladi.

 Ikkinchi bo'limda esa "Между рядами:" – qatorlar orasi, "Между столбцами:" – ustunlar orasi va "Угол поворота:" – burilish burchagi
bandlari mavjud. Ushbu bandlardagi muloqot oynachalariga ham kerakli qiymat kiritiladi.

 Barcha ko'rsatkichlar o'rnatib bo'lingandan so'ng, interfaol tugmalarga o'tiladi.

"OK" – amallarni tasdiqlaydi va massivni hosil qiladi.

"Отмена" – rad etish.

 "Просмотр" – namoyish (oldindan ko'rish). Ushbu tugma tanlanganda hosil qilingan massiv namoyish etiladi va "Массив" axborot oynasi ochiladi.

 Unda "Принять" – qabul qilish, "Изменить" – o'zgartirish va "Отмена" – rad etish, interfaol tugmalari mavjud. Kerakli buyruq tanlanadi.

Ikkinchi usul: Aylanma massiv yaratish.

1) obyekt (obyektlar) sichqoncha yordamida tanlanadi;

 2) "Массив" – massiv ko'paytirish uskunasi tanlanadi. Ekranda "Массив" axborot oynasi ochiladi;

 3) oynadagi ikkinchi "Круговой массив" – aylanma massiv, doira bo'lim tugmasi tanlanadi;

"Выбор объектов" – obyektlar tanlash ko'rsatkichi.

 4) "Центр" – markaz bandi va ko'rsatkichi. X va Y o'qlari bo'yicha koordinata qiymatlari kiritilishini nazarda tutadi yoki ko'rsatkich tugmasi tanlansa, oyna vaqtincha yopilib, ekranda aylantirish markazi sichqoncha yordamida tanlanadi.

 "Способ построения:" – yasash usuli, bandining ko'rsatkich oynasida "Число построения и Угол заполнения" – yasashlar soni va to'ldirish burchagi degan yozuv ko'rinib turadi. Ko'rsatkich oynanig o'ng tomonida (v) ko'rsatkichi mavjud bo'lib, u yordamida boshqa yasash usulini tanlash mumkin.

 Ko'rsatkich tanlanganda, qo'shimcha ikkita usul borligi ko'rinadi. Bular: "Число элементов и Угол между элементами" – elementlar soni va ular orasidagi burchak bandi va "Угол заполнения и Угол между элементами" – to'ldirish burchagi va elementlar orasidagi burchak.

 Shu bandlar talablariga mos ravishda quyidagi qiymat kiritish oynachalari faollashadi:

"Число элементов:" – elementlar soni.

"Угол заполнения:" – to'ldirish burchagi.

"Угол между элементами:" – elementlar orasidagi burchak.

 To'ldirish burchagi va elementlar orasidagi burchak oynachalari qiymat asosida kiritishdan tashqari ko'rsatkich tugmalarga ham egaki, ular

yordamida qiymat kiritilmasdan bevosita sichqoncha yordamida ekrandan kerakli burchak nuqtasi tanlanishi mumkin va u qiymat sifatida qabul qilinadi.

 1) yasash usuli bandining tanlangan sharti asosida kerakli qiymatlar kiritiladi;

 2) "Поворачивать элементы массива" – massiv elementlarini burish bandi tanlansa, belgi olib tashlanadi. Takroran ushbu band tanlansa, belgi qaytib o'rnatiladi. Bu band massiv elementlarini markaziy o'qqa nisbatan burishni nazarda tutadi;

 3) barcha amallar "OK" tugmasi bilan tasdiqlanishi yoki "Просмотр" – namoyish etish tugmasi orqali ko'rib chiqilishi mumkin.

 **"Перенести"** – **Ko'chirish uskunasi.** Ushbu uskuna tugmasi obyektlarning tuzilishini o'zgartirmasdan bir nuqtadan ikkinchi nuqtaga ko'chirishni nazarda tutadi. Tahrirlash ketma-ketligi:

Birinchi usul:

1) obyekt (obyektlar) sichqoncha yordamida tanlanadi;

 2) tahrirlash panelidagi "Перенести" – ko'chirish uskunasi tanlanadi. Ekranga "Базовая точка" или "↓" – bazaviy nuqta yoki "↓" axboroti chiqariladi;

 3) sichqoncha yordamida obyekt (obyektlar)ning biron bir nuqtasi ko'chirish uchun asos qilib tanlanadi;

 4) Tanlangan nuqta asosida obyekt boshqa nuqtaga ko'chiriladi va sichqoncha yordamida o'rnatiladi.

Ikkinchi usul:

 1) tahrirlash panelidagi "Перенести" – ko'chirish uskunasi tanlanadi. Sichqonchaning ko'rsatgichi obyekt tanlash rejimiga o'tadi;

 2) obyekt (obyektlar) sichqoncha yordamida tanlanadi va "Enter" tugmasi orqali tasdiqlanadi. Ekranga "Базовая точка" или "↓"– bazaviy nuqta yoki "↓" axboroti chiqariladi;

 3) sichqoncha yordamida obyekt (obyektlar)ning biron bir nuqtasi ko'chirish uchun asos qilib tanlanadi;

 4) tanlangan nuqta asosida obyekt boshqa nuqtaga ko'chiriladi va sichqoncha yordamida o'rnatiladi.

 **"Повернуть"** – **Burish uskunasi.** Ushbu tahrirlash uskunasining tugmasi obyektlarni biron bir o'q atrofida burishni nazarda tutadi. Tahrirlash ketma-ketligi:

1) obyekt (obyektlar) sichqoncha yordamida tanlanadi;

 2) tahrirlash panelidagi "Повернуть" – burish uskunasi tanlanadi. Ekranga "Базовая точка" или "↓"– bazaviy nuqta yoki "↓" axboroti

chiqariladi;

 3) sichqoncha yordamida obyekt (obyektlar)ning biron bir nuqtasi ko'chirish uchun asos qilib tanlanadi. Ya'ni shu nuqta atrofida burish nazarda tutiladi. Ekranga "Угол поворота" или "↓" – burish burchagi yoki "↓" axboroti chiqariladi.

 Klaviaturadan biron bir qiymat kiritilb "Enter" tugmasi bilan tasdiqlansa, burish burchagi sifatida qabul qilinadi va obyekt (obyektlar) burib ko'chiriladi. Agarda qiymat kiritilmasdan klaviaturadagi "↓" – tugmasi tanlansa, qo'shimcha axborot menyusi ochiladi. Unda "Копия" – nusxa va "Опорный угол" – tayanch burchak bandlari mavjud.

 "Копия" – nusxa bandi tanlansa, yana "Угол поворота или ↓" – burish burchagi yoki "↓" axboroti chiqariladi. Endi klaviaturadan biron bir qiymat kiritilib "Enter" tugmasi bilan tasdiqlansa, burish burchagi sifatida qabul qilinadi va obyekt (obyektlar) burib ko'chiriladi. Bunda dastlabki obyekt (obyektlar) saqlanib qolinadi.

 "Опорный угол" – tayanch burchak bandi tanlansa, klaviaturadan tayanch burchagining qiymati kiritilishi va "Enter" tugmasi bilan tasdiqlanishi lozim. So'ng shu tayanch burchakga nisbatan yangi burchak qiymati kiritiladi va u ham "Enter" tugmasi bilan tasdiqlanadi. Obyekt (obyektlar) tanlangan bazaviy nuqta – o'q atrofida buriladi.

**"Масштаб"** – **Masshtab uskunasi.** Tahrirlash uskunasi obyektlarni masshtab asosida kattalashtirish yoki kichraytirishni nazarda tutadi (36 rasm).

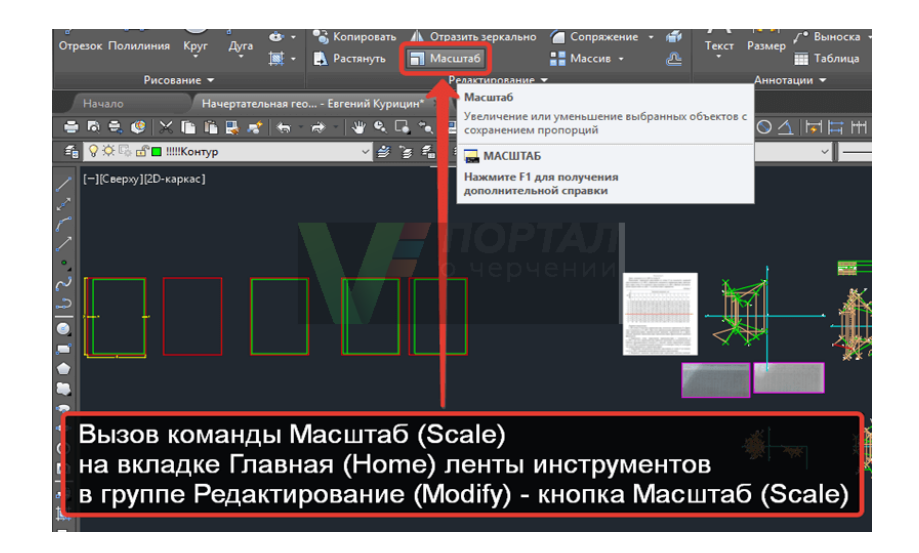

36-rasm. Masshtab uskunasi

AutoCAD dasturi obyekt (obyektlar) o'lchamlarini katta yoki kichiklashtirishda ma'lum bir koeffitsiyentga ko'paytirishni hisobga oladi. Agarda koeffitsiyent 1 dan katta bo'lsa, kattalashadi. 0 va 1 qiymati

orasida bo'lsa kichiklashadi.

Tahrirlash ketma-ketligi:

Birinchi usul:

1) obyekt (obyektlar) sichqoncha yordamida tanlanadi;

 2) tahrirlash panelidagi "Масштаб" uskunasi tanlanadi. Ekranga "Базовая точка" – bazaviy nuqta axboroti chiqadi;

 3) ekranda asosiy nuqta baza sifatida tanlanadi. Ekranga "Масштаб" или "↓" – masshtab yoki "↓" axboroti chiqadi;

4) klaviaturadan qiymat kiritilib, "Enter" tugmasi orqali tasdiqlanadi. Natijada, masshtab bajariladi;

Ikkinchi usul:

1) obyekt (obyektlar) sichqoncha yordamida tanlanadi;

 2) tahrirlash panelidagi "Масштаб" uskunasi tanlanadi. Ekranga "Базовая точка" – bazaviy nuqta axboroti chiqadi;

 3) ekranda asosiy nuqta baza sifatida tanlanadi. Ekranga "Масштаб" или "↓" masshtab yoki "↓" axboroti chiqadi.

 Klaviaturadan "↓" – tugmasi tanlanib, qo'shimcha menyu paydo qilinadi. Unda "Копия" – nusxa va "Опорный отрезок" – tayanch kesma bandlari mavjud.

 "Копия" – nusxa bandi masshtab amalga oshirilgandan so'ng dastlabki obyekt (obyektlar)ni saqlab qolishni nazarda tutadi. Ushbu band tanlangandan so'ng qiymat kiritilishi mumkin.

 "Опорный отрезок" – tayanch kesma bandi tanlansa, biron bir kesma uzunligida masshtab bajarilishi nazarda tutiladi va ushbu kesma nuqtalari ko'rsatilishi talab etiladi.

 **"Растянуть"** – **Cho'zish uskunasi.** Ushbu uskuna obyektlarni cho'zish yoki qisqartirishni bajaradi (37-rasm).

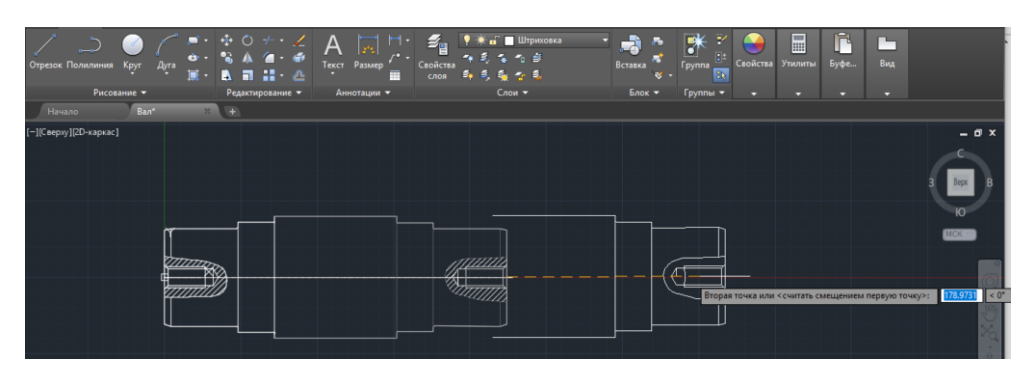

37-rasm. Obyektni cho'zish

Tahrirlash ketma-ketligi:

 1) obyekt (obyektlar) sichqoncha yordamida yashil dinamik ramka asosida tanlanadi. Bunda ramka hududiga to'liq kirgan obyektlar

cho'zilmasdan to'liq ko'chirilishi, ramka hududiga yarimi kiritilgan obyektlar esa cho'zilishini e'tiborga olinishi kerak;

 2) tahrirlash panelidagi "Растянуть" – cho'zish uskunasi tanlanadi. Ekranga "Базовая точка" – bazaviy nuqta axboroti chiqadi;

3) ekranda asosiy nuqta baza sifatida tanlanadi;

 4) bazaviy nuqtaga asosan sichqoncha yordamida ikkinchi nuqtaga siljish amalga oshiriladi. Obyektlar cho'ziladi yoki qisqaradi.

 **"Обрезать"** – **Qirqish uskunasi.** Ushbu uskuna obyekt yoki obyektlarning ma'lum bir qismini qirqib oladi (38- rasm).

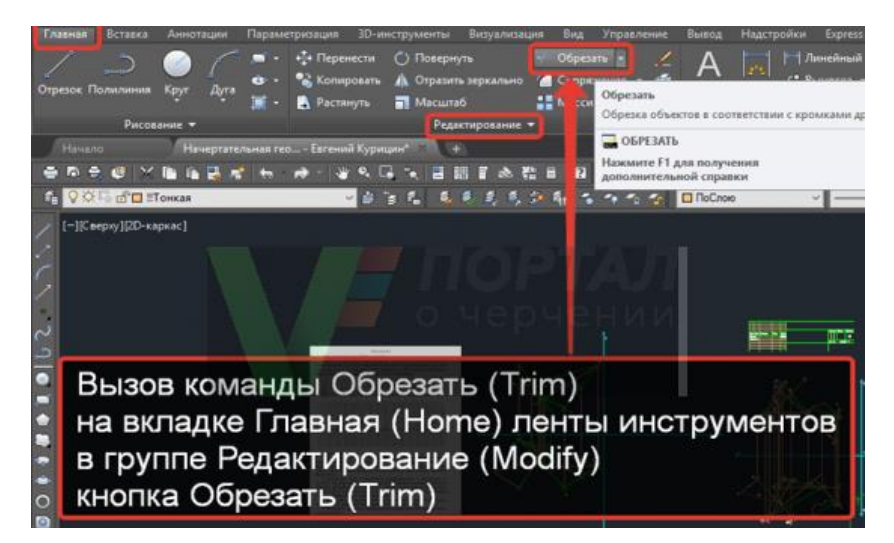

38-rasm. Qirqish uskunasi

Obyektlar to'g'ri chiziq boyicha kesilishi talab etilsa, dastlab ushbu kesuvchi chiziq obyektlar ustidan o'tkazilishi lozim

Tahrirlash ketma-ketligi:

1) kesuvchi obyekt yoki to'g'ri chiziq tanlanadi;

2) tahrirlash panelidan "Обрезать" – qirqish uskunasi tanlanadi.

Sichqoncha ko'rsatkichi obyektlarni tanlash rejimiga o'tadi;

 3) obyektlarning qirqiladigan qismlari sichqoncha yordamida tanlab chiqiladi.

 **"Удлинить"** – **Uzaytirish uskunasi.** Uzaytirish uskunasi obyekt yoki obyektlarni boshqa bir chegara obyekt yoki obyektlargacha uzaytirishni amal oshiradi. Ushbu buyruq asosida kesma, aylana va ellips yoylarini uzaytirish mumkin (39-rasm).

| <b>Главная</b>         | <b>Вставка</b> | Аннотации        | Параметризация  | Вид      | Управление           | Вывод                         | Надстро               |
|------------------------|----------------|------------------|-----------------|----------|----------------------|-------------------------------|-----------------------|
| Отрезок Полилиния      | Круг           | ò.<br>Дуга<br>團・ | 4<br>B          | Обрезать | Размер<br><b>ICT</b> | $\overline{\phantom{a}}$<br>▦ | 탗<br>Свойства<br>слоя |
|                        | Рисование •    |                  | Редактир<br>--- | Удлинить | Аннотации •          |                               |                       |
| Начало                 |                | 26<br>Чертеж1    |                 |          |                      |                               |                       |
| [-][Сверху][2D-каркас] |                |                  |                 |          |                      |                               |                       |

39-rasm. Uzaytirish uskunasi

Tahrirlash ketma-ketligi:

1) uzaytiruvchi chegara obyekt yoki to'g'ri chiziq tanlanadi;

 2) tahrirlash panelidan "Удлинить" – uzaytirish uskunasi tanlanadi. Sichqoncha ko'rsatkichi obyektlarni tanlash rejimiga o'tadi;

3) uzaytiriladigan obyektlar sichqoncha yordamida tanlab chiqiladi.

 **"Разорвать в точке"** – **nuqtada uzish uskunasi.** Ushbu tahrirlash Buyrug'i obyektni bitta nuqtada uzib, ikkita obyekt hosil qiladi. Tahrirlash buyrug'i aylana va ellipslardan boshqa barcha obyektlarni ikkita obyektga ajrata oladi. Tahrirlash ketma-ketligi:

 1) tahrirlash panelidagi "Разорвать в точке" – nuqtada uzish uskunasi tanlanadi. Sichqoncha ko'rsatkichi obyektlarni tanlash rejimiga o'tadi. Uziladigan obyekt sichqoncha yordamida tanlanadi;

 2) sichqonchaning ko'rsatgichi yordamida obyektning uzilish nuqtasi tanlanadi;

 **"Разорвать"** – **Uzish uskunasi.** Uskuna obyektda uzilish hosil qiladi. Ya'ni ikkita nuqtada uzib oraliq obyektni olib tashlaydi. Ushbu tahrirlash uskunasi barcha obyektlarda uzilish hosil qila oladi. Tahrirlash ketmaketligi:

 1) tahrirlash panelidagi "Разорвать" – uzish uskunasi tanlanadi. Sichqoncha ko'rsatkichi obyektlarni tanlash rejimiga o'tadi;

2) obyektdagi uzilish hosil qilinadigan birinchi nuqta tanlanadi;

3) obyektdagi uzilish hosil qilinadigan ikkinchi nuqta tanlanadi.

 **"Соединить"** – **Tutashtirish uskunasi.** Tahrirlash uskunasining xususiyatlari o'zaro mos obyektlarni bitta obyektga aylantirishni amalga oshiradi. Ya'ni obyektlar majmuasi tutashtirilib, bitta obyekt deb qabul qilinadi. Bir nurda yotgan kesmalarni, bir markaz va radiusga ega bo'lgan aylana yoylarini yoki ellips yoylarini, bir nuqtada uzilgan splayn chiziqlarini o'zaro tutashtirish mumkin (40-rasm).

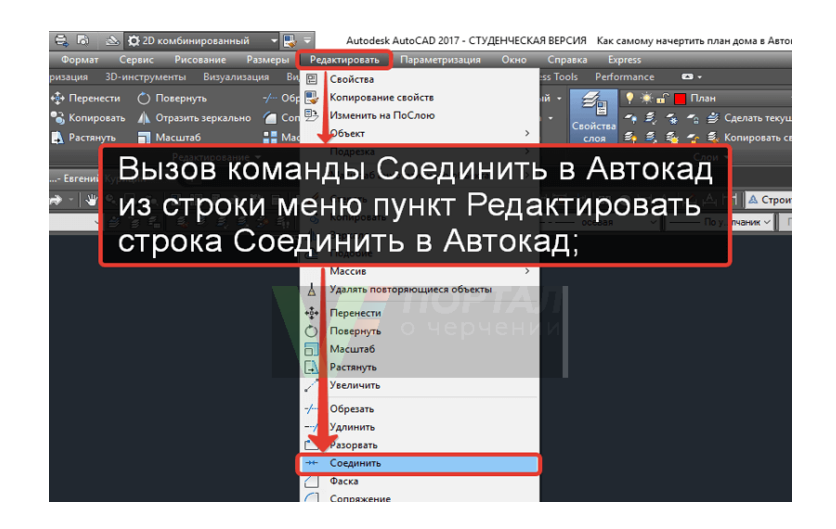

40-rasm. Tutashtirish uskunasi

Bunda qo'yiladigan asosiy shart obyektlar bir tekislikda va bir yo'nalishda bo'lishi lozim. Bir kesma yo'nalishidagi ikkinchi kesma o'zaro tutashtirilishi, aylana segmenti uning radiusi va markaziga mos boshqa segment bilan bir butun aylana yoyini yoki to'liq doirani hosil qilishi mumkin. Xususiyatli va lekalo chiziqlar esa aynan shunday obyektlar bilan biron bir uchi orqali tutash bo'lsa, ular ulanadi. Tahrirlash ketma-ketligi:

Birinchi usul:

 1) tahrirlash panelidagi "Соединить" – tutashtirish uskunasi tanlanadi. Sichqonchaning ko'rsatkichi obyektlarni tanlash rejimiga o'tadi;

2) obyektlar tanlanib "Enter" tugmasi bosiladi.

Ikkinchi usul:

1) dastlabki tutashtirish obyekti tanlanadi;

 2) tahrirlash panelidagi "Соединить" – tutashtirish uskunasi tanlanadi. Sichqoncha ko'rsatkichi obyektlarni tanlash rejimiga o'tadi;

 3)tutashtiriladigan obyektlar sichqonchaning ko'rsatkichi bilan tanlanib, "Enter" tugmasi bosiladi.

 **"Фаска"** – **Faska uskunasi.** Ushbu tahrirlash buyrug'i kesma obyektlarini o'zaro faska asosida tutashtiradi (41-rasm).

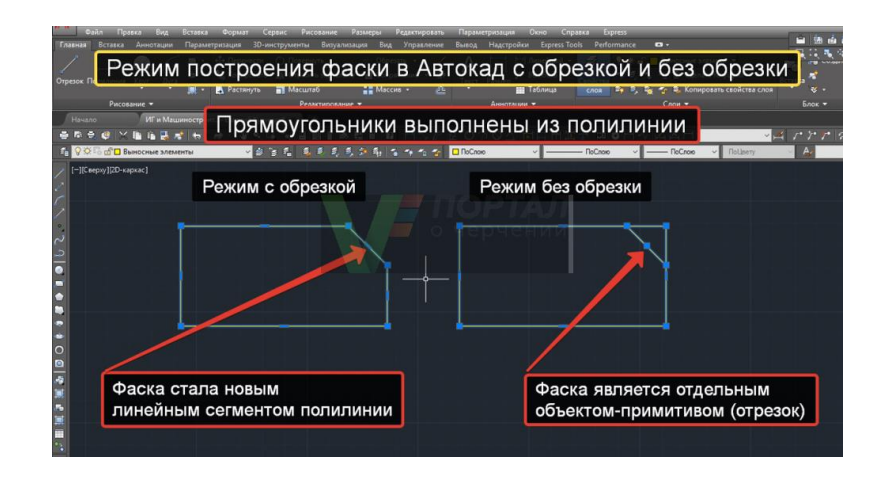

41-rasm. Faska uskunasida kesish

Tahrirlash ketma-ketligi:

1) tahrirlash panelidagi "Фаска" uskunasi tanlanadi. Ekranga "Выберите первый отрезок" или "↓" – birinchi kesmani tanlang yoki "↓" axboroti chiqadi;

2) klaviaturadan "↓" – tugmasi tanlanib, qo'shimcha axborot menyusi chiqiriladi. Unda 7 ta band mavjud bo'lib, asosiy band "Длина" – uzunlik va "Угол" – burchak bandlaridir.

"Длина" – uzunlik bandi birinchi kesmada ma'lum bir (a) masofa qiymatini, so'ng ikkinchi kesmada ma'lum bir (b) masofa qiymatini kiritishni talab etadi.

"Угол" – burchak bandi esa birinchi kesmada ma'lum bir masofa qiymatini kiritishni, so'ngra shu kesmaga nisbatan faskaning ma'lum bir (L°) burchak qiymatini kiritishni nazarda tutadi;

 3)yuqoridagi tanlangan bandlar asosida shartlar bajariladi. Sichqonchaning ko'rsatkichi obyektlarni tanlash rejimiga o'tadi;

4) birinchi va ikkinchi obyektlar sichqoncha yordamida tanlanadi.

 **"Сопряжение"** – **Tutashtirish uskunasi.** Ushbu uskuna obyektlarni ma'lum bir radius qiymati asosida tutashtirishni bajaradi (42-rasm).

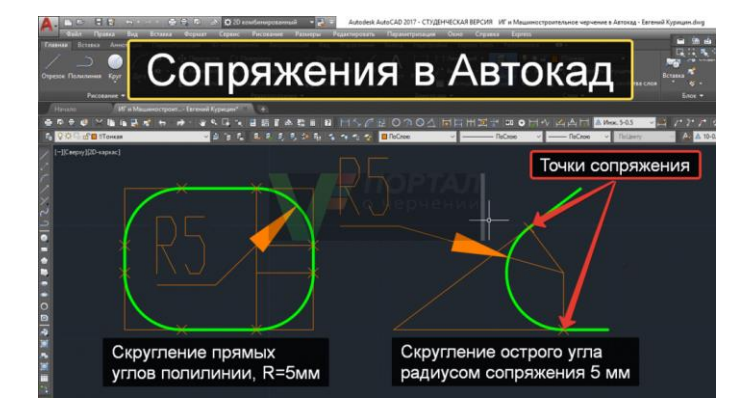

# 42-rasm. Obyektni tutashtirish

Tahrirlash ketma-ketligi:

 Tahrirlash panelidagi "Сопряжение" uskunasi tanlanadi. Ekranga "Выберите первый отрезок" или " $\downarrow$ " – birinchi kesmani tanlang yoki " $\downarrow$ " axboroti chiqadi.

 1) klaviaturadan "↓" – tugmasi yordamida qo'shimca axborot menyusi chiqariladi. Undagi asosiy tahrirlash bandlari "Радиус" – radius va "Обрезка" – kesib olish bandlaridir;

 2) "Radius" – radius bandi tanlanib, kerakli qiymat klaviaturadan kiritiladi va "Enter" tugmasi bilan tasdiqlanadi. Ekranga yana "Выберите первый отрезок" или "↓" – birinchi kesmani tanlang yoki "↓" axboroti chiqadi;

 3) agar tutashma bajarilishidan so'ng obyektlar ham tahrirlanib, ortiqcha qismlari kesib olinishi lozim bo'lsa, qo'shimcha axborot oynasi chiqariladi va endi "Обрезка" – kesib olish bandi tanlanadi. Ekranga "Режим обрезки" – kesib olish rejimi axboroti chiqadi. Unda "С обрезкой" – kesib, "Без обрезки" – kesmasdan shartlari mavjud. Kerakli shart tanlanadi. Ekranga yana "Выберите первый отрезок" или " $\downarrow$ " – birinchi kesmani tanlang yoki "↓" axboroti chiqadi. Sichqoncha ko'rsatkichi esa obyektlarni tanlash rejimiga o'tadi.

Tutashtiriluvchi obyektlar tanlanadi. Natijada tutashma hosil qilinadi.

**"Расчленить"** – **Qismlarga ajratish uskunasi.** Ushbu uskuna asosan yaxlit hosil qilingan bir butun obyektni obyektlarga ajratishni nazarda tutadi (43-rasm).

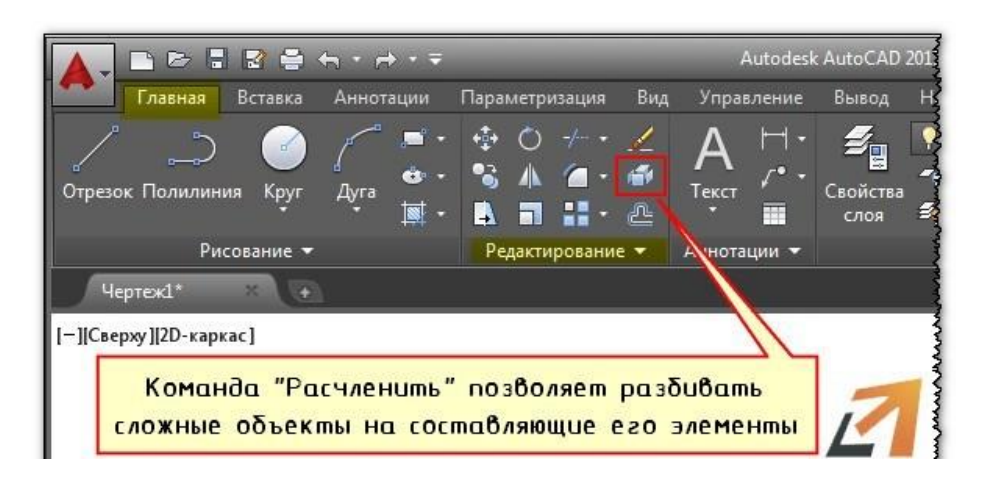

43-rasm. Qismlarga ajratish uskunasi

Ya'ni hududni hosil qilgan obyektlar, "Полилиния" – xususiyatli chiziq uskunasi asosida hosil qilingan obyektlar, ko'pburchaklarni yasovchilarga bo'ladi va ularni tahrirlashga imkon beradi. Tahrirlash ketma-ketligi:

Birinchi usul:

1) tahrirlanuvchi obyekt sichqoncha yordamida tanlanadi;

 2) tahrirlash panelidagi "Расчленить" – qismlarga bo'lish uskunasi tanlanadi;

Ikkinchi usul:

 1) tahrirlash panelidagi "Расчленить" – qismlarga bo'lish uskunasi tanlanadi;

2) tahrirlanuvchi obyekt sichqoncha yordamida tanlanadi.

#### **2.2. O'lcham va qatlam ustida ishlash O'lcham qo'yish uskunalari**

"Объектная привязка" – Obyektlarni bog'lash uskunalar paneli.

 Obyektlarni bog'lash uskunalar paneli, chizish va tahrirlash uskunalar paneli buyruqlari uchun xizmat qiladi. Undagi bog'lovchi buyruqlar obyektlarni bir biriga yuqori aniqlikda birikishini ta'minlaydi. Biron bir obyektga nisbatan chizish yoki tahrirlash amallarini bajarishda obyektga tegishli aniq bir nuqtasini tanlashga imkon beradi.

 Har qanday obyektda o'zining xususiy nuqtalari mavjud bo'lib, ushbu nuqtalar obyektning bosh nuqtalari hisoblanadi va ular obyektning ko'rsatkichini belgilab beradi. Ushbu bosh nuqtalarni oldindan bilish lozim. Bular:

- kesma uchun uchta: boshi, o'rtasi, oxiri;
- nur chizig'i uchun uchta: ikkita yo'naltiruvchi va o'rtasi;
- ko'pburchak uchun har bir yasovchiga ikkita: boshi va oxiri;
- to'g'ri to'rtburchak uchun har bir yasovchiga ikkita: boshi va oxiri;
- yoy uchun to'rtta: boshi, oxiri, yoy o'rtasi va markazi;

• aylana uchun beshta: to'rtta kvadrantlari (X va Y o'qlari bilan kesishuvi) va markazi;

• bulut yasalganda har bir yoy uchun uchta: boshi, ortasi, oxiri;

• splayn (lekalo egri chiziqlari) uchun har bir burilishda bitta;

• ellips uchun beshta: to'rtta kvadrantlari (X va Y o'qlari bilan kesishuvi) va markazi;

• ellips yoyi uchun to'rtta: boshi, oxiri, yoy o'rtasi va markazi;

• ko'p qatorli matn uchun matn chegarasi bo'ylab to'rtta.

 Obyekt bog'lovchisi panelining afzallik tomoni shundaki, murakkab turdagi chizmalarni chizish va tahrirlashda obyektlar majmuasidagi kerakli nuqtani topishga ko'maklashadi. Biron bir chiziqqa perpendikular yoki parallel chiziq o'tkazishda qo'shimcha harakat va burchaklarni aniqlashdan holi etadi.

- "Точка отслеживания" Kuzatish nuqtasining bog' lovchisi; .<br>مە
- "Смещение" Ko'chirish bog'lovchisi;
- "Конточка" Chekka nuqtalarning bog'lovchisi;
- "Середина" O'rta nuqtaning bog'lovchisi;
- $X \times \sqrt{2}$ "Пересечение" – Kesishuv nuqtasining bog'lovchisi;
- $\mathbf{x}$ "Кажущееся пересечение" – Taxminiy kesishuv bog'lovchisi;
- $\overline{\phantom{a}}$ "Продолжение линии" – Chiziq davomini bog'lovchisi;
- $\odot$ "Центр" – Markaz bog'lovchisi;
- ◈ "Квадрант" – Kvadrat bog'lovchi;
- $\mathcal{O}$ "Касательная" – Urinmani bog'lovchisi;
- $\lambda$ "Нормаль" – Perpendikular bog'lovchi;
- 4 "Параллельно" – Parallel bog'lovchi;
- க "Точка вставки" – Qo'yish nuqtasi bog'lovchisi;
- $\bullet$ "Узел" – Nuqta bog'lovchisi;
- А "Ближайшая" – Yaqin nuqta bog'lovchisi;
- Ζ. "Ничего" – Hech narsa;
- n, "Режим привязки" – Bog'lash rejimi.

 Ushbu panel buyruqlari faoliyat ko'rsatishi uchun ekranda obyekt (obyektlar) mavjud va chizish yoki tahrirlash panelidan biron bir buyruq tanlangan bo'lishi lozim. Chizish yoki tahrirlash panelidagi biron bir buyruq tanlangandan so'ng obyekt bog'lovchisi panelidagi buyruqlarga murojaat etish mumkin. Barcha bog'lovchi buyruqlarni qo'llash tartibi bir xil bo'lganligi uchun har bir bog'lovchi xususiyatiga to'xtalmasdan, ularni qo'llanishini umumiy misollarda ko'rib o'tamiz va ayrimlari batafsil yoritiladi.

Paneldagi bog'lovchi buyruqlarni qo'llashdan oldin, dastlab ularni ko'rsatgichlarini o'rnatib olish lozim. Ushbu ko'rsatgichlar bir marta o'rnatilsa, har safar AutoCAD dasturini ishga tushirganda ko'rsatgichlar saqlanib qoladi. Ko'rsatgichlar obyekt bog'lovchisi panelidagi "Режим привязки" − bog'lanish rejimlari buyrug'i bilan kiritiladi.

**"Режим привязки"** − **Bog'lash rajimlari.** Buyruq tugmasi bog'lanish rejimi va ko'rsatkichlarining o'rnatilishini nazarda tutadi. Tugma bosilganda ekranga "Режимы рисования" – chizish rejimlari oynasi chiqariladi (44-rasm).

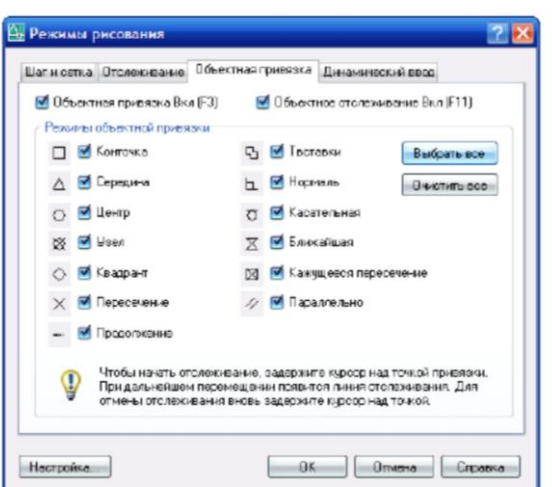

44-rasm. Bog'lanish rejimlari

Bular "Шаг и сетка" – qadam va to'r (setka).

"Отслеживание" – kuzatish.

"Объектная привязка" – obyekt bog'lovchisi.

"Динамический ввод" – dinamik kiritish.

Muloqot oynasiga kirilganda, "Объектная привязка" – obyekt bog'lovchisi bo'limi tanlangan bo'ladi. Ushbu bo'lim "Режимы объектной привязки" – obyekt bog'lovchisi rejimlari bo'limidan va quyidagi bandlardan iborat:

 "Объектная привязка Вкл" (F3) – obyekt bog'lovchisi yoqilgan (F3). Bu band tanlansa undagi (V) belgi o'rnatilishi yoki olib tashlanishi mumkin.

 Chizish yoki tahrirlash vaqtida "F3" klavishasi orqali obyekt bog'lovchisi rejimini yoqish yoki o'chirib qo'yish mumkin.

 "Объектное отслеживание Вкл" (A11) – obyekt kuzatuvchisi yoqilgan (F11). Bu band tanlansa undagi (V) belgi o'rnatilishi yoki olib tashlanishi mumkin. Chizish yoki tahrirlash vaqtida "F11" klavishasi orqali obyekt kuzatuvchisi rejimini yoqish yoki o'chirib qo'yish mumkin. "Режимы объектной привязки" – obyekt bog'lovchisi rejimi bo'limi 13 ta variantdagi bog'lovchilarni yoqish yoki o'chirishni amalga oshiradi. Har bir band tanlanib, undagi (V) belgi orqali yoqilishi yoki o'chirilishi mumkin.

"Выбрать все" – barchasini tanlash, "Очистить все" – barchasini tozalash interfaol tugmalari orqali tezkor tanlash yoki rad etish amalga oshiriladi.

"Отслеживание" – kuzatish bo'limi, kuzatuvchi o'qlarning burchak

kattaliklarini kiritadi. Ish jarayoni uchun X va Y o'qlaridan tashqari yana qo'shimcha burchak qiymatiga ega o'qlar bilan ham ishlashga to'g'ri keladi.

Ushbu ko'rsatkichlar "Полярные углы" – qutb burchaklari bo'limida o'rnatiladi. "Шаг углов" – burchaklar qadamini, berilgan qiymatda qutb o'qlarining takrorlanib turishini bildiradi.

"Дополнительные углы" – qo'shimcha burchaklar bandi esa takrorlanmaydigan o'qlar qiymatini kiritadi. Ushbu band tanlanganda (V) belgisi o'rnatiladi va "Новый" – yangi, interfaol tugmasi orqali kerakli burchak qiymatlari o'rnatiladi.

"Динамический ввод" – dinamik kiritish bo'limi, asosan ekrandagi axborotlar ko'rinishi haqida ma'lumot beradi.

Obyektlarni bog'lash uskunalar panelidagi "Режимы привязки" – bog'lanish rejimlari va "Ничего" tugmalaridan boshqa barcha bog'lanish buyruqlari tanlanganda, barcha bog'lovchi buyruqlar bog'lanish rejimlaridagi barcha bog'lanish variantlari tanlangan bo'lsa ham vaqtincha faoliyatsiz holga keladi va faqat tanlangan bog'lanish buyrug'i faollashadi.

 **"Размеры" – O'lcham qo'yish uskunalar paneli.** Ushbu uskunalar paneli chizmalarga o'lcham qo'yishda qo'llaniladi.

- "Линейный" To'g'ri o'lcham; HI
- "Параллельный" Parallel o'lcham;  $\mathbf{r}_{\mathrm{u}}$
- "Длина дуги" Yoy uzunligi;  $\mathcal{C}$

"Ординатный" – Ordinata o'lchovi;

- "Радиус" Radius o'lchovi;
- せのこのけ "С изломом" – Siniq chiziqli radius o'lchovi;
	- "Диаметр" Diametr o'lchovi;
	- "Угловой" Burchaк o'lchovi;
- $\ddot{\mathbf{z}}$ "Быстрый размер" – Tez o'lcham;
- $\overleftrightarrow{\phantom{a}}$ "Базовый" – Bazaviy o'lcham;
- "Продолжить" – Davomli o'lcham;
- $\overline{\mathscr{R}}$ "Быстрая выноска" – Chiqarish ko'rsatkichi;
- $\blacksquare \blacktriangleright \blacksquare \lhd \blacksquare$ "Допуск" – Dopusk o'rnatish;
	- "Маркер центра" Markaz belgisi;
	- "Редактировать размер" O'lchamni tahrirlash;
	- "Редактировать текст" Matnni tahrirlash;
		- "Обновить размер" O'lchamni yangilash;
	- "Pазмерные стили" O'lcham uslublari.

O'lchamlar qo'yish asosan obyekt chegara nuqtalarini tanlash asosida

amalga oshiriladi. Misol uchun kesma uzunligining o'lchamini chiqarish uchun "Линейный" – to'g'ri o'lcham yoki "Параллельный" – parallel o'lcham uskunalari tanlanib, kesmaning boshi va oxiri sichqoncha yordamida tanlanadi. Dastur o'lcham chizig'ini, chiqarish elementlarini, strelkalarni va o'lcham qiymatini avtomatik tarzda o'zi yasaydi. Bunda o'lcham chizig'ini obyektdan qancha masofa uzoqlikda qo'yishni foydalanuvchi o'zi ko'rsatishi kerak bo'ladi.

 Aylana, yoy va burchaklarni o'lchashda esa obyektlarning o'zini tanlash kifoya. Ya'ni aylana radiusi yoki diametriga tegishli buyruq tugmasi tanlangandan so'ng aylana yoyi sichqoncha yordamida tanlansa, o'lcham chizig'i, strelkalar, radius yoki diametr belgisi va qiymat avtomatik tarzda yaratiladi. Foydalanuvchi faqat o'lchamning chizmada joylashuvini ko'rsatadi.

 Burchak o'lchamini chiqarishda burchak tugmasi bosilib, burchak hosil qilgan ikkita chiziq ketma-ket sichqoncha yordamida tanlansa, yuqoridagi keltirilgan misollar singari burchak o'lchamiga tegishli barcha elementlar avtomatik tarzda namoyon bo'ladi. Foydalanuvchi tomonidan o'lcham chizig' ining ekrandagi vaziyati ko'rsatiladi.

## **Qatlamlar bilan ishlash**

Qatlam tushunchasi. AutoCAD dasturida muhandislik loyihalarini bajarishning qulay imkoniyatlaridan biri chizmaning har bir jarayonini qatlamlar asosida bajarishdir. Xususan, murakkab loyihalarni bosqichlarga bo'lib, har bir bosqichni alohida qatlamga joylashtirish, chizmalarni tuzishda muhandis loyihachini chalkashliklardan holi etadi. Loyiha jarayonini esa ijod maydoniga aylantiradi.

 Qatlam – bu shaffof chizma muhiti bo'lib, unda obyektlar ma'lum bir xususiyatlarga ega bo'ladi va boshqa qatlam muhitiga tegishli bo'lmaydi. Qatlamlar asosida yaratilgan loyiha shaffof kalka yoki plyonka qog'ozlarida bajarilgan chizmalarni eslatadi (45-rasm).

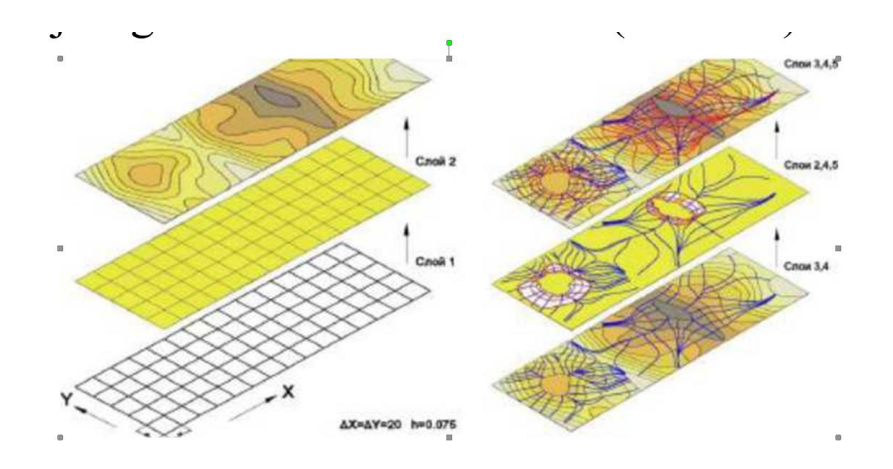

45-rasm. Qatlamlar ko'rinishi

Ya'ni ushbu chizmalar ustma-ust joylashtirilsa, barcha chizmalar bir butun loyihani tashkil etadi (46-rasm).

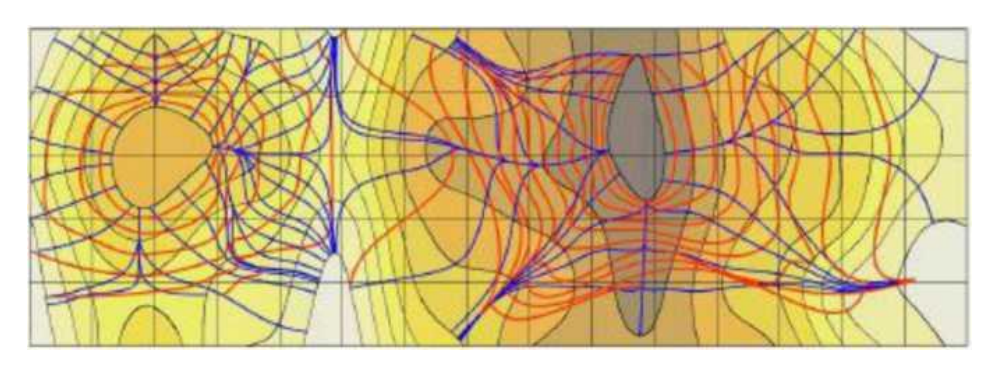

46-rasm. Qatlamlarning ustma-ust joylanishuvi

Albatta bunday loyihaning ko'rinishi va undagi chizmani o'qish noqulaylik va tushunmovchiliklarni keltirib chiqarishi mumkin, lekin AutoCAD dasturi bunday loyihalarni bevosita tahlil eta oladi va har bir qatlamga tegishli ma'lumotlarni kompyuter xotirasida alohida saqlaydi.

Qatlamlar bilan turli amallarni bajarish mumkin:

 1) AutoCADda har bir qatlam o'zining shaxsiy nomiga ega va ularni biri biridan farqlash mumkin;

2) har bir qatlamga chiziq rangi, turi va qalinligini o'rnatish mumkin;

3) har bir qatlamni ko'rinar yoki ko'rinmas holatga keltirish mumkin;

4) har bir qatlamga chop etish ko'rsatkichlarini o'rnatish mumkin;

 5) har bir qatlamni qulflab, obyektlarni tahrirlashdan himoyalash mumkin.

Ushbu amallar loyihachiga keng imkoniyatlarni beradi. Ya'ni bir qatlam asosida boshqa bir qatlamni yaratish va loyihalashda xalaqit beradigan yoki qiyinlashtiradigan qatlamni vaqtincha o'chirib qo'yish mumkin.

**Qatlam yaratish.** AutoCAD dasturida qatlam yaratish uchun dastlab "Слои" – qatlamlar panelini o'rnatish talab etiladi (47-rasm).

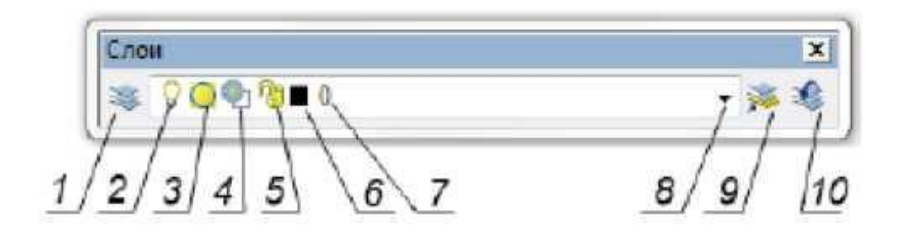

47-rasm. Qatlam yaratish

Ushbu panel quyidagi buyruqlardan iborat:

1) "Диспетчер свойств слоев" – qatlamlar xususiyatlari dispetcheri;

2) "Включение/отключение слоя" – qatlamni yoqish/o'chirish;

 3) "Замораживание/размораживание на всех видовых экранах" – barcha ko'rinish ekranlarida muzlatishni yoqish/o'chirish;

 4) "Замораживание/размораживание на текущем видовом экране" – joriy ko'rinish ekranida muzlatishni yoqish/o'chirish;

 5)"Блокирование/разблокирование слоя" – qatlam qulfini yoqish/o'chirish;

6) "Цвет слоя" – qatlam rangi;

7) qatlam nomi;

8) menyu tugmasi;

 9) "Сделать слой объекта текущим" – joriy obyekt qatlamini o'rnatish;

 10) "Предыдущее состояние слоя" – qatlamning oldingi holatiga o'tish.

AutoCADda har qanday chizma hech bo'lmaganda bitta qatlam asosida bajariladi (dastlabki qatlamning nomi "0"). Ya'ni qatlamsiz chizma yaratish mumkin emas. Loyihani yaratishda oldindan bir nechta qatlamlarni yaratish va loyiha bosqichlarini alohida qatlamlarda saqlash tavsiya etiladi (48-rasm).

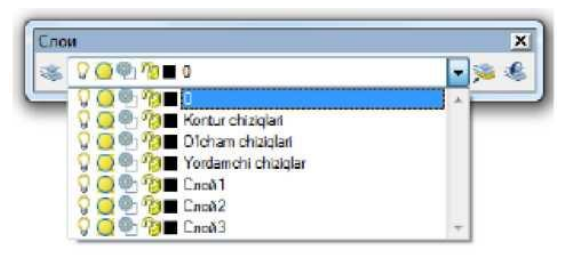

48-rasm. Qatlamlar holati

**Qatlamlarni tahrirlash.** Qatlam yaratish va unga xususiyatlar berish uchun "Диспетчер свойств слоев" – qatlamlar xususiyatlari dispetcheri tanlanadi (49- rasm).

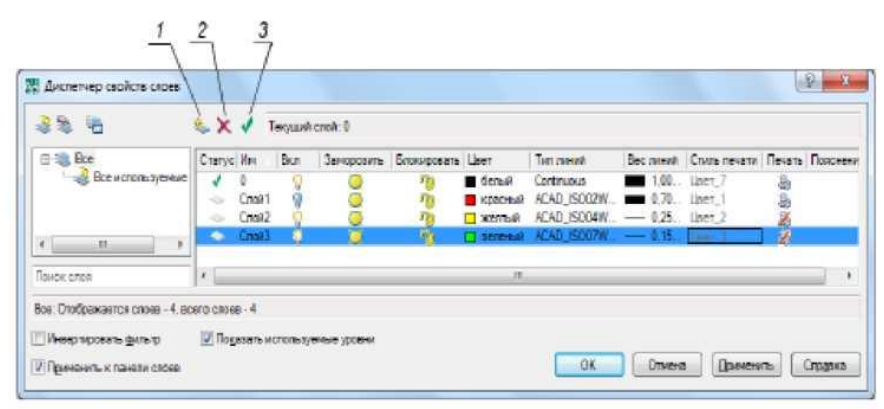

49-rasm. Qatlamlarni tahrirlash

Ushbu oynada:

"Создать слой" (qatlam yaratish);

1) "Удалить слой" (qatlamni olib tashlash);

 2) "Установить" (o'rnatish) buyruq tugmalari mavjud bo'lib, ular asosida qatlamlar yaratiladi yoki olib tashlanadi.

 Qatlam xususiyatlariga chiziq rangi, turi, qalinligi va chop etish imkoniyatlari kiradi. Qatlamga xususiyat berish uchun yaratilgan qatlamdagi "Цвет" – rang, "Тип линий" – chiziq turi, "Вес линий" – chiziq qalinligi, "Стиль печати" – chop etish uslubi, "Печать" – chop etish kabi tegishli ustunlar tahrirlanadi va dastlab "Применить" – qo'llash, so'ngra "OK" tugmasi bilan tasdiqlanadi.

Obyekt yoki obyektlarni qatlamga o'tkazish uchun dastlab ular tanlanadi va "Слой" – qatlamlar panelidagi menyu asosida kerakli qatlam nomi tanlansa kifoya. Shuningdek, qatlamlar panelida dastlab biron bir qatlam nomi tanlangan bo'lsa, yaratiladigan obyektlar shu qatlamga tegishli bo'ladi.

#### **2.3. Uch o'lchamli modellashtirish panellari va funksiyalari**

AutoCAD dasturida 3D modellarini qurish uchun dastlab dasturni 3D muhitida ishlash uchun moslashtirish kerak bo'ladi. Buning uchun 3D geometrik obyektlarni yaratish, tahrirlash, vizuallashtirish kabi funksiyalar bilan bog'liq qo'shimcha panellarni ekranga chiqarish talab etiladi. Qo'shimcha panellarni ekranga chiqarish uchun, ekranda mavjud panellardagi biron bir buyruq tugmasi ustida sichqoncha o'ng tugmasi

bosiladi va AutoCAD panellari ro'yxati ekranga chiqariladi (50-rasm).

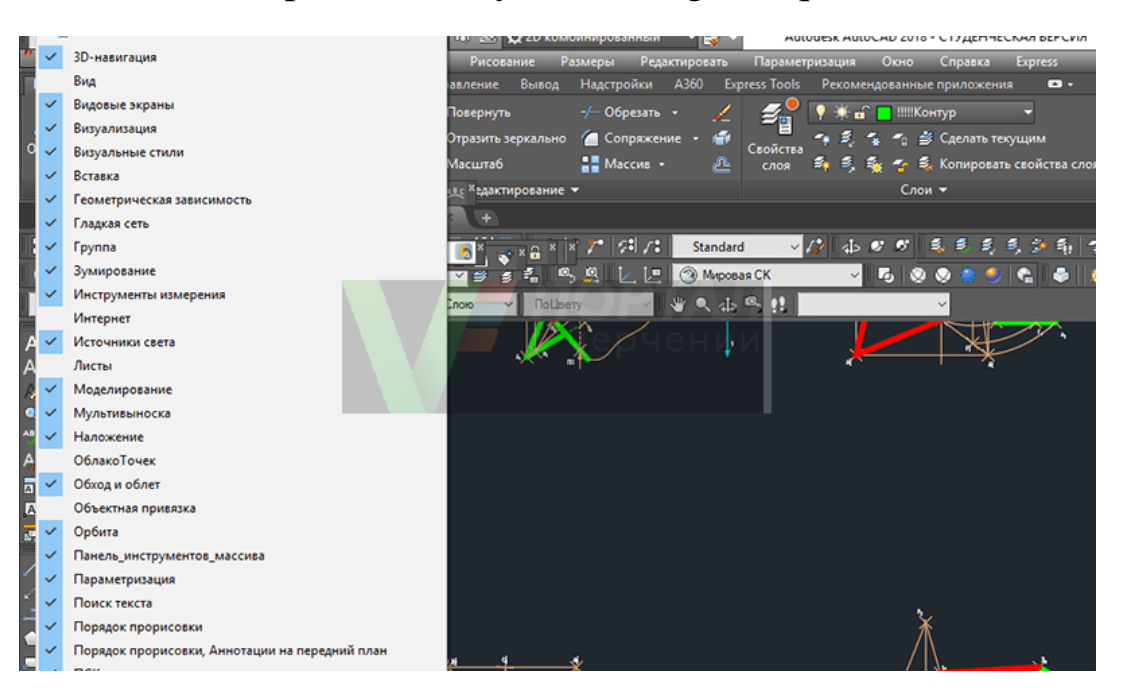

50-rasm. Panellar ro'yxati

Ro'yxatda oldin tanlangan 2D modellashtirish uchun zarur bo'lgan 8 ta panellarga qo'shimcha ravishda yana 7 ta panel tanlanadi. Bular:

1) "Вид" – koʻrinish;

2) "Визуальные стили" – vizual uslublar;

3) "Моделирование" – modellashtirish;

4) "Орбита" – orbita;

 5)"ПСК" (пользовательская система координат) – FKT (foydalanuvchi koordinatalar tizimi);

6) "Редактирование-2" – tahrirlash-2;

7) "Редактирование тела" – jismni tahrirlash panellari.

 Endi jami panellar soni 15 ta bo'lib, oldingi 2D panellari vaziyati o'zgartirilmagan holda yangi 3D panellari qulay qilib ekranga joylashtirib chiqiladi.

 Ish jarayonida panellar vaziyatini o'zgartirib turish tavsiya etilmaydi. Panellarning joylashuvi namuna sifatida keltirilgan bo'lib, ular o'rnatib chiqilgandan so'ng albatta panellar vaziyatini dastur xotirasida saqlab qolish tavsiya etiladi va panellar joylashuvi o'zgartirib yuborilganda saqlangan ish muhitiga o'tib panellarning oldingi holatini tiklash mumkin bo'ladi (51-rasm).

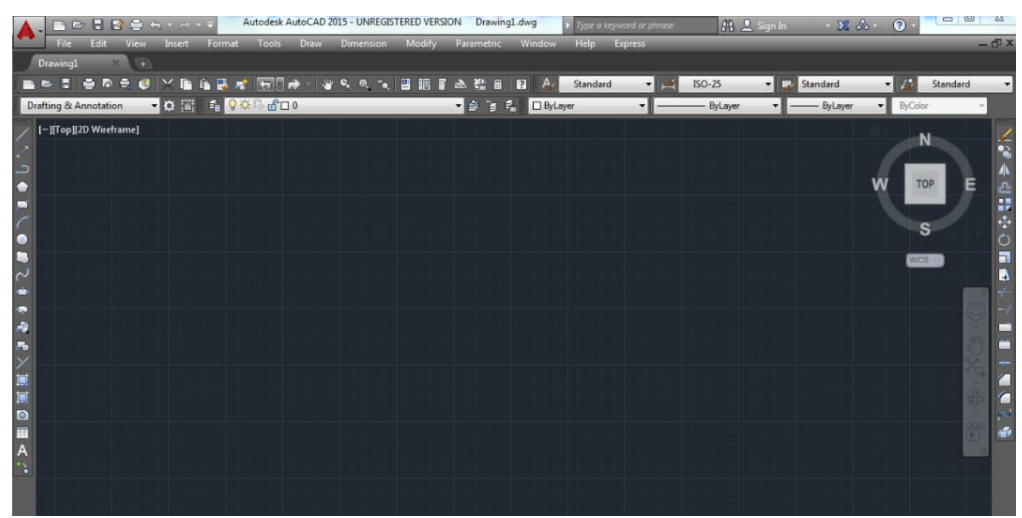

51-rasm. Standart panel joylashuvi

 Panellarni joylashtirib chiqilgandan so'ng, ularning holatini saqlab qolish uchun menyu satridagi "Сервис" – "Рабочее пространство" menyulari ketma-ket tanlanib "Сохранить как..." bandi tanlanadi (52 rasm).

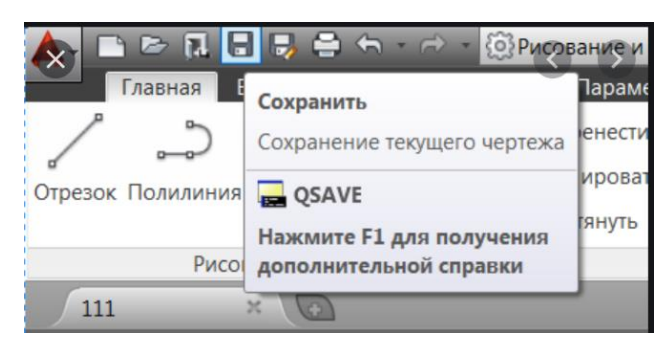

# 52-rasm. Holatni saqlash

Ekranga "Сохранить рабочее пространство" – ish muhitini saqlash oynasi chiqadi (53-rasm).

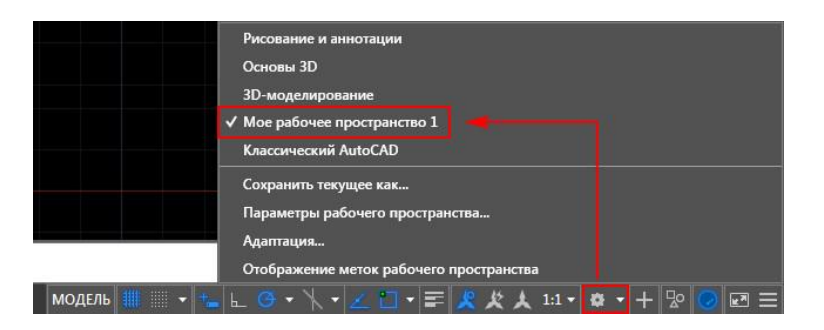

53-rasm. Ish muhitini saqlash

Ushbu oynadagi tahrirlash bo'limida muhitga nom beriladi va "Сохранить" tugmasi bosiladi. Endi panellarning holati o'zgartirilgan taqdirda ham istalgan vaziyatda menyu satridagi "Сервис" – "Рабочее пространство" menyulari asosida oldingi muhitni tanlab panellarni oldingi holatiga keltirish mumkin bo'ladi.

AutoCAD dasturida oddiy 3D primitivlari mavjud bo'lib, ular "Моделирование" – modellashtirish panelida joylashgan. Panel 4 ta bo'limdan iborat (54-rasm).

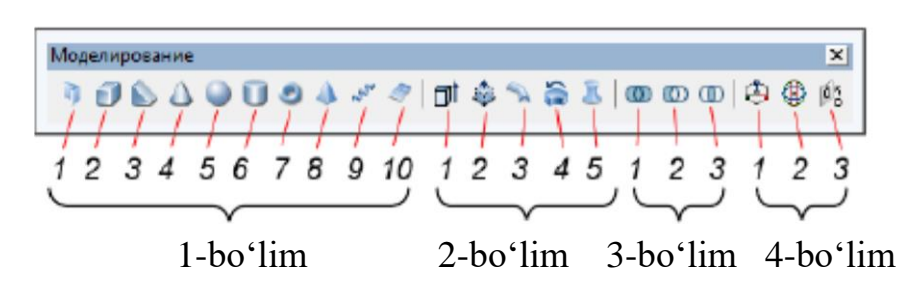

## 54-rasm. Modellashtirish

 1-bo'limda oddiy 3D geometrik primitivlarni qurish buyruq tugmalari joylashgan. Bular:

- 1) "Политело" polijism;
- 2) "Ящик" quti;
- 3) "Клин" pona;
- 4) "Конус" konus;
- $5)$  "Сфера" sfera;
- 6) "Цилиндр" silindr;
- 7) "Top" halqa;
- 8) "Пирамида" piramida;
- 9) "Спираль" spiral;
- 10. "Плоская поверхность" tekis sirt (tekislik).

 Ushbu bo'limdagi barcha buyruq tugmalari o'z menyusiga ega bo'lib, ular obyektlarni geometrik ko'rsatkichlari asosida qurishni nazarda tutadi. Bunday geometrik ko'rsatkichlarga quriladigan 3D obyektining eni, bo'yi, balandligi, markazi, radiusi kabi ko'rchatkichlari kiradi.

 2-bo'limda turli uslubda jism va sirtlarni qurish buyruq tugmalari joylashgan. Bular:

- 1) "Выдавить" siqib chiqarmoq;
- 2) "Вытягивание" cho'zmoq;
- 3) "Сдвиг" siljish;
- 4) "Вращать" aylantirish;
- 5) "По сечениям" kesimlar bo'ylab.

Ushbu bo'limda oldindan yaratilgan 2D obyektlari asosida 3D sirt yoki

jismlar yaratiladi. Ya'ni sirt yoki jismlarni yasovchi va yo'naltiruvchilar asosida quriladi. Shuning uchun dastlab sirt yoki jismlarning yasovchi va yo'naltiruvchilarini qurish talab etiladi.

 3-bo'limda tarkibli jismlarni hosil qilish buyruq tugmalari joylashgan. Bular:

1) "Объединение" – birlashuv;

2) "Вычитание" – ayiruv;

3) "Пересечение" – kesishuv.

 Ushbu bo'lim asosida oldindan yaratilgan jismlar bir-biri bilan birlashib, biri ikkinchisidan ayrilib yoki ikki jism o'zaro kesishib yangi jism hosil qilinadi. Bunday jismlar tarkibli jismlar deyiladi.

 3-bo'limda 3D obyektlarni fazo bo'ylab ko'chirish, burish, bir-biriga tekislash buyruq tugmalari joylashgan. Bular:

1) "3D перенос" – 3D koʻchirish;

2) " $3D$  поворот" –  $3D$  burish;

3) "3D выравнивание" – 3D tekislamoq (to'g'rilamoq).

 Ushbu bo'limda yaratilgan 3D obyektlari X, Y va Z o'qlari bo'ylab bir joydan ikkinchi joyga ko'chirilishi, burilishi va 3D obyektlar bir-biriga tekislab olinishi mumkin.

Ko'rinish paneli. Panel asosan 2 bo'limdan iborat (55-rasm).

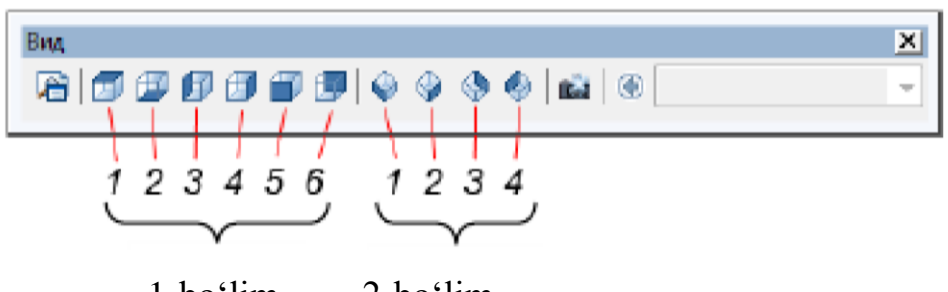

1-bo'lim 2-bo'lim

#### 55-rasm. Ko'rinish paneli

 1-bo'limda asosiy standart ko'rinishlar bo'lib, unda quyidagi buyruq tugmalari joylashgan:

1) "Сверху" – ustidan;

- 2) "Снизу" ostidan;
- 3) "Слева" chapdan;
- 4) "Справа" o'ngdan;
- 5) "Спереди" oldindan;
- 6) "Сзади" orqadan.

Odatda 2D modellashtirish muhitida yuqoridan ko'rinish faol holatda

bo'ladi va barcha 2D obyektlari yuqoridan ko'rinish tekisligida, ya'ni X Y koordinatalar tekisligida yaratiladi.

 2-bo'limda izometrik proyeksiya ko'rinishlarining buyruq tugmalari joylashgan, bular:

1) "ЮЗ (юго-западная)" – jg' (janubiy-g'arbiy);

2) "ЮВ (юго-восточная)" – jsh (janubiy-sharqiy);

3) "СВ (северо-восточная)" – shsh (shimoliy-sharqiy);

4) "СЗ (северо-западная)" – shg' (shimoliy-g'arbiy).

 Odatda 3D obyektlari izometrik proyeksiyalar muhitida bajariladi, sababi bu muhitda uchta koordinata o'qlari (X,Y,Z) to'liq ko'rinib turadi va qurilayotgan obyekt to'la namoyon bo'lib turadi.

 Ko'rinishlar asosida 3D obyektlarni ixtiyoriy olti tomondan va to'rt xil vaziyatdagi izometrik proyeksiyalarda ko'rsatish mumkin bo'ladi.

 Ayrim 3D obyektlari 4 ta izometrik proyeksiyalardan birida qulay vaziyatdagi tasvirni bermasligi mumkin. Misol uchun kubni olsak. Bunda kub izometriyada teng yonli olti burchak shaklida ko'rinib qoladi (56 arasm).

Shuning uchun ko'rinishlarda va umuman modellashtirishda "Orbita" panelidan foydalanish ancha qulayliklarga ega. Ushbu panel asosida obyektning ko'rinishi ixtiyoriy burchak ostida burilib ko'rsatilishi va harakatlantirilishi mumkin (56 b-rasm).

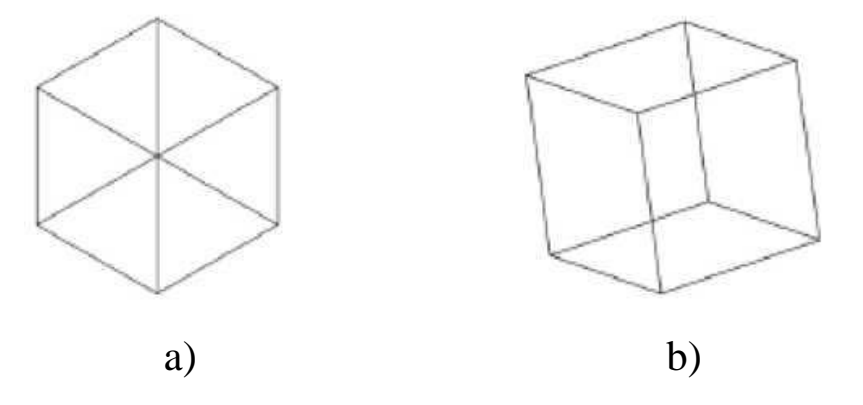

56-rasm: a) izometrik kub; b) izometrik burilgan kub

Shunisi e'tiborliki, orbita asosida burilgan obyektlar fazodagi vaziyati va boshqa obyektlarga nisbatan vaziyati o'zgarmaydi. Bunda obyektlarga nisbatan ko'rinish burchagi o'zgartiriladi xolos. Obyektlar istalgan paytda yana oldingi biron bir asosiy ko'rinishlardan biriga yoki izometrik ko'rinishlardan biriga keltirilishi mumkin.

FKT (foydalanuvchi koordinatalar tizimi) paneli. AutoCADda ikki turdagi koordinatalar tizimi mavjud. Bular o'zgarmas xalqaro (XKT) va o'zgaruvchan foydalanuvchi (FKT) koordinatalar tizimlaridir. Yangi chizmada dastlabki holatda har ikkala tizim ustma-ust holatda bo'lib, foydalanuvchi koordinata tizimi boshqa joyga va boshqa vaziyatga keltirilganda xalqaroga nisbatan amalga oshiriladi va xalqaro koordinata tizimi qaytish imkonini saqlab turadi.

FKT paneli asosan 4 ta bo'limdan iborat (57-rasm):

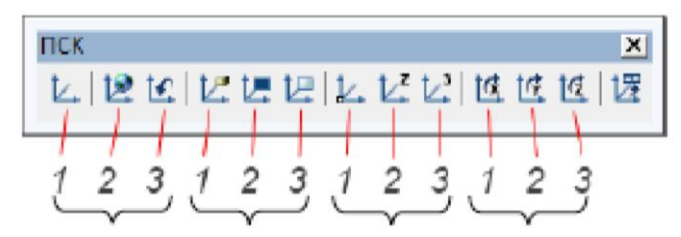

1-bo'lim 2-bo'lim 3-bo'lim 4-bo'lim

57-rasm. FKT paneli

1-bo'limda XKT va FKTga o'tish rejimlari joylashgan.

 2-bo'limda FKTni 1-obyektga, 2-yoqga va 3-ko'rinishga bog'lash buyruq tugmalari joylashgan.

 3-bo'limda FKT turli uslubda ko'chirish va o'qlar yo'nalishini berish buyruq tugmalari joylashgan.

 4-bo'limda FKT koordinata tekisligini ma'lum bir burchakga bitta o'q atrofida burish buyruq tugmalari joylashgan.

 Jismni tahrirlash paneli. Ushbu panel asosan 3D jismlarini tahrirlashga qaratilgan bo'lib, 3 ta bo'limdan iborat (58-rasm).

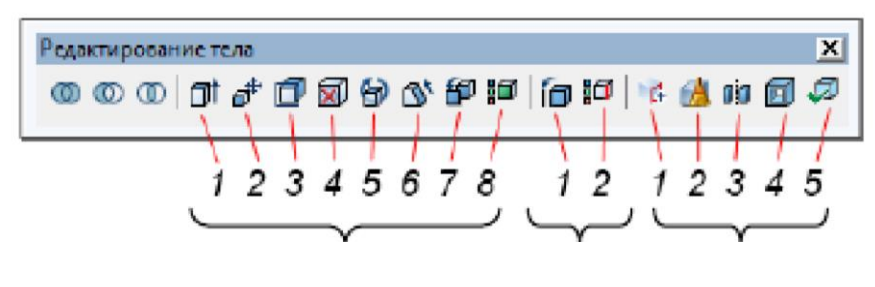

1-bo'lim 2-bo'lim 3-bo'lim

58-rasm. 3D jismlarni tahrirlash paneli

 1-bo'lim jism yoqlarini tahrirlash (cho'zish, qisqartirish, burish, rangini o'zgartirish va nusxa ko'chirish)ga qaratilgan buyruq tugmalaridan iborat. Bu bo'lim asosida jismdan sirtlarni ajratib olish mumkin bo'ladi.

2-bo'lim jism qirralarini tahrirlash (nusxa ko'chirish, rangini

o'zgartirish)ga qaratilgan buyruq tugmalaridan iborat.

 3-bo'lim jismlarda murakkab tahrirlash ishlarini amalga oshirish (qo'shimcha qirra qo'shish asosida yangi yoqlarni hosil qilish, jismlarni soddalashtirish orqali 3D obyektini yaxlitligini tekshirish, jism sirtlariga qalinlik berish orqali jism ichida bo'shliq hosil qilish kabi funksiyalar) ga qaratilgan.

 Jismlarning geometrik tuzilishidan kelib chiqib bitta 3D obyektining turli usullarda bajarish imkoniyatlari mavjud. Qaysi usulda 3D obyektini yaratish muhim emas, asosiysi ushbu obyektlarni foydalanuvchi o'ziga qulay qilib o'zlashtirgan uslubda bajarishi va model keyingi loyihalash jarayonlarida qo'llanish imkoniyatiga ega bo'lishi muhim.

#### **1. AMALIY MASHG'ULOT VAZIFALARI 1-amaliy vazifa. Massiv panelidan foydalanib aylanali detal chizmasini chizish**

Ranglardan, chiziqlar turlaridan va detalni uch o'lchamga o'tkazish**.** Ushbu buyruq tugmasi obyekt (obyektlar)ni siljitib ko'paytirishni nazarda tutadi. Bunda siljish gorizontal va vertikal yo'nalishda yoki aylanma harakat asosida bo'lishi mumkin.

Massiv – ko'paytirish demakdir. 1- usul: to'rtburchak massiv yaratish. Obyekt (obyektlar) sichqoncha yordamida tanlanadi. Массив – Massiv… ko'paytirish buyrug'i piktogrammasi bosiladi. Ekranda "Массив" – Massiv axborot oynasi ochiladi. Oyna ikkita bo'lim, "Выбор объектов" – Obyektlar tanlash ko'rsatkichi, namuna oynasi va interfaol tugmalardan iborat (59-rasm).

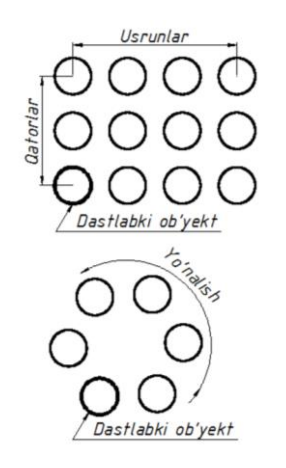

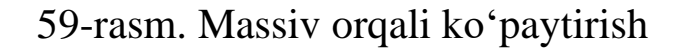

Ranglardan, chiziqlar turlaridan va detalni uch o'lchamga o'tkazish. Buyruq tugmasi obyektlarni ranglashni nazarda tutadi. Tugma tanlanganda ekranda "Штриховка и градиент" – Shtrixlash va ranglash oynasi ochiladi. Oyna asosan uchta asosiy bo'limlardan iborat. "Цвет" – Rang bo'limi ikkita bandga ega bo'lib, bular "Один цвет" – Bitta rang va "Два цвета" – ikkita rang asosida bo'yashni nazarda tutadi (60-rasm).

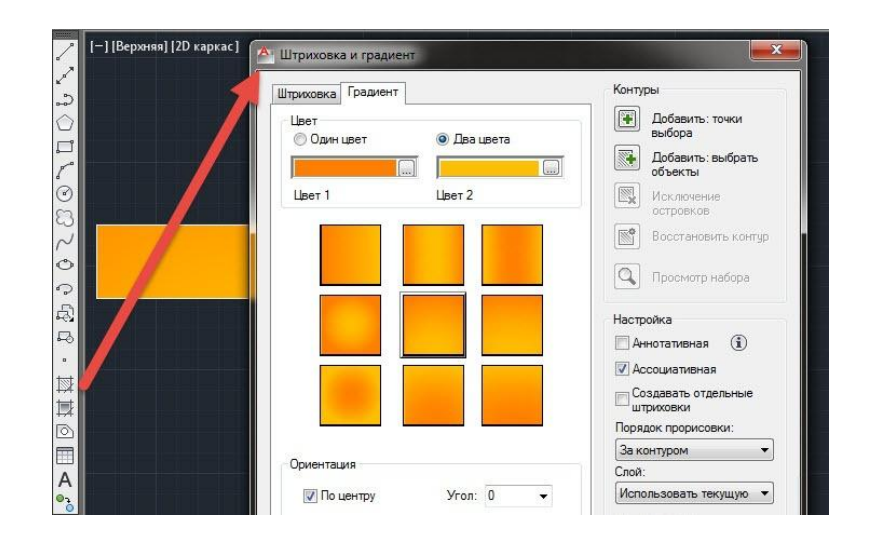

60-rasm. Shtrixlash va ranglash oynasi

 "Один цвет" – Bitta rang bandi bilan ishlashda kerakli rangni tanlash uchun rang oynachasidagi (...) tugmasi sichqoncha ko'rsatkichi yordamida tanlanadi va "Выбор цвета" – Rang tanlash oynasi chaqiriladi. Unda uchta bo'lim "Номер цветов" – Rang nomeri, "Вся палитра" – Jami ranglar majmuasi va "Альбомы цветов" – Ranglar albomi mavjud. Har uchta bo'lim ham kerakli rangni tanlash uchun xizmat qiladi. Odatda "Вся палитра" – Jami ranglar majmuasi bo'limi ko'rsatib turiladi. Kerakli rangni tanlash uchun sichqoncha ko'rsatkichini spektr ranglar ustida bosilsa, o'ng tomonda joylashgan shkala va pastki o'ng burchakda joylashgan to'rtburchak namuna rangi o'zgaradi. Shkala yuritkichini sichqoncha yordamida siljitish bilan rang tiniqligiga erishish mumkin. Rang tanlab bo'lingach, "OK" tugmasi bosiladi.

 Keyingi bosqichda "Выбор цвета" – Rang tanlash oynasi yopilib, yana "Штриховка и градиент" – Shtrixlash va ranglash oynasiga qaytamiz. "Цвет" – Rang bo'limidagi ikkinchi oynacha bandida  $\langle \langle \rangle$  va  $\langle \rangle$  siljitish dastaklari bo'lib, ular yordamida soya va yorug'lik darajasini o'rnatish mumkin. Barcha o'zgarishlar pastda joylashgan to'qqizta to'rtburchak namunalarda ko'rsatib boriladi. Agarda "Цвет" – Rang bo'limidagi "Два цвета" – Ikkita rang asosida bo'yash bandi tanlansa u holda ikkinchi oynacha bandidagi (<) va (>) siljitish dastaklari o'rniga birinchi

oynachadagi singari rang oynachasi paydo bo'lib, uning o'ng tomonida joylashgan (...) tugmasi sichqoncha ko'rsatkichi yordamida tanlanib ikkinchi rangni ham yuqoridagi "Выбор цвета" – Rang tanlash oynasidagi ketma-ketlik singari o'rnatish mumkin (61-rasm).

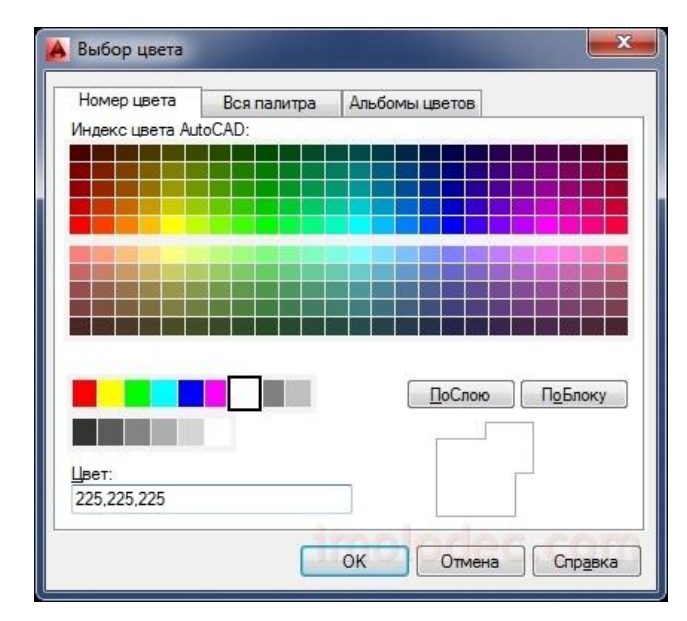

61-rasm. Rang tanlash oynasi

"Ориентация" – Yo'nalganlik bo'limi ikkita banddan iborat bo'lib, bular "По центру" – Markazli va "Угол" – Burchak bandlaridir. "По центру" – Markaz bandidagi belgi olib tashlanib, rang, soya va yorug'ligini burchakli berish mumkin. Burchak gradusini esa ikkinchi "Угол" – Burchak bandidagi (v) ko'rsatkichini bosib, kerakli qiymatni tanlash bilan kiritiladi. Barcha o'zgarishlar to'qqizta namuna oynalarida ko'rsatib boriladi. Keyingi etapda to'qqizta namuna oynalaridan biri tanlanib, "Контуры" – Konturlar bo'limiga o'tiladi. Ushbu bo'lim funksiyalari shtrixlash buyrug'idan bizga ma'lum.

#### **2-amaliy vazifa. Sodda detal namunalarini yaratish**

Bitta markaziy teshikka ega bo'lgan qistirma (прокладкa) va uning tashqi aylanasi bo'ylab, bir me'yorda joylashgan sakkizta kichik teshikli qistirma konturini yasash (62-rasm).

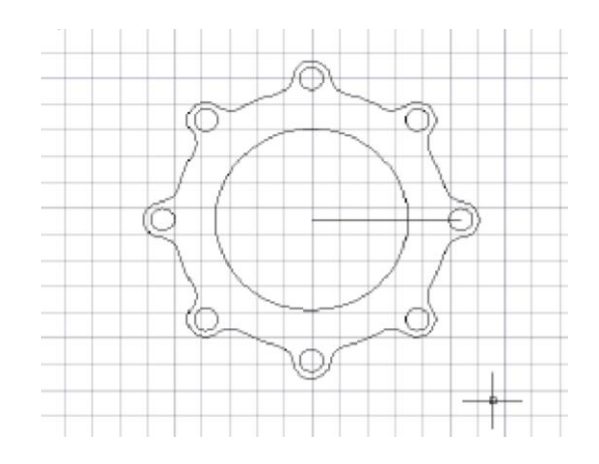

62-rasm. Yaratiladigan detal chizmasi

Ichki diametri 50 mm, tashqi diametri 70 mm halqa, qotirish boltlari uchun ichki diametri 8,5 mm va tashqi diametri 13,5 mm halqa (teshik) tayyorlanadi. Katta va kichik halqalar tutashadigan joyining radiusi 8 mm qilib tayyorlanadi. "Круг" uskunasi yordamida aylana chiziladi (o'lchamlari yuqorida berilgan). Obyektlarni bir biri bilan bog'lovchi uskuna yoqiladi va sozlanadi.

Bitta markazdan diametri 8,5 va 13,5 mm ikkita aylana chiziladi. Natijada bolt uchun halqa hosil bo'ladi. Tashqi aylanani chizish uchun "Смещение" uskunasidan ham foydalanish mumkin. Bunda halqa enining o'lchamini avvaldan klaviatura yordamida kiritiladi (63-rasm).

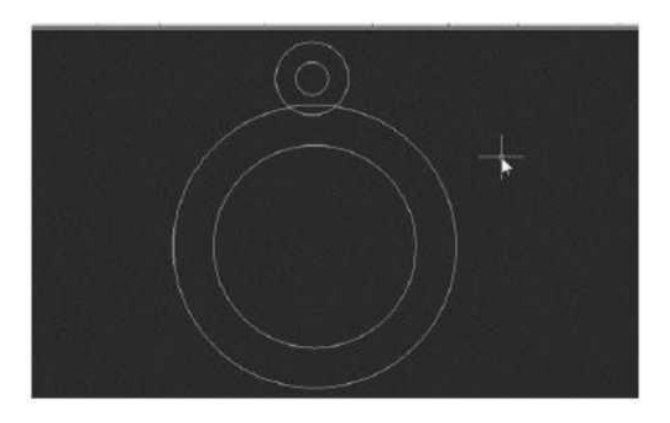

63-rasm. Aylanalarning ko'rinishi

 Kichik halqani (bolt uchun yasalgan) "Переместить" uskunasi bilan shunday qo'zg'atiladiki, teshik katta halqaning tashqi konturiga tegsin (urunma ulanishdan foydalaniladi) (64-rasm).

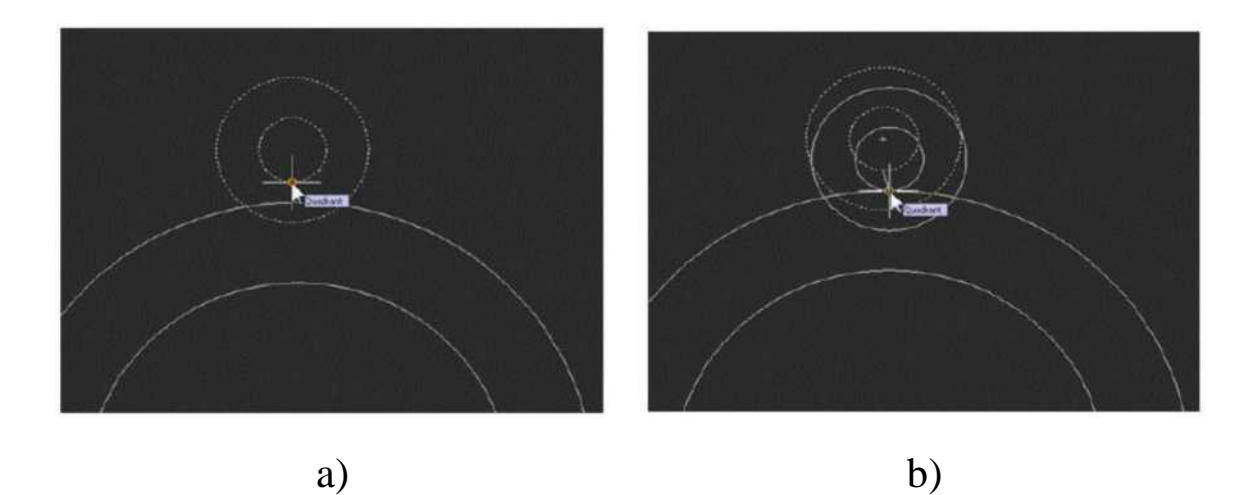

64-rasm: a) kichik halqaning belgilanishi; b) urunma ulanishidan foydalanib, halqalarni tutashtirish

Endi "Массив" uskunasi yordamida ana shu element aylana bo'ylab bir me'yorda ko'paytiriladi (65-rasm). Buning uchun kerakli obyektlarni (kichik va katta halqalarni) belgilab, "Массив" uskunasi tanlansa, shu nomli oyna paydo bo'ladi.

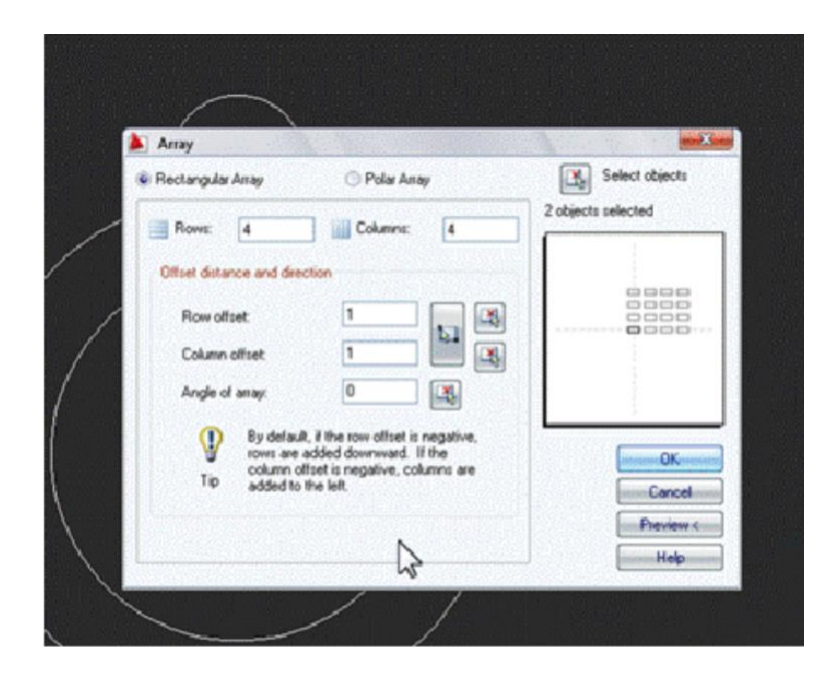

65-rasm. "Массив" uskunasining sozlash oynasi

Ana shu oynadan "Polar Array" ko'rsatkichi tanlanib, "Center point" tugmasini bosib, chizmada uning markazi belgilanadi (66-rasm).

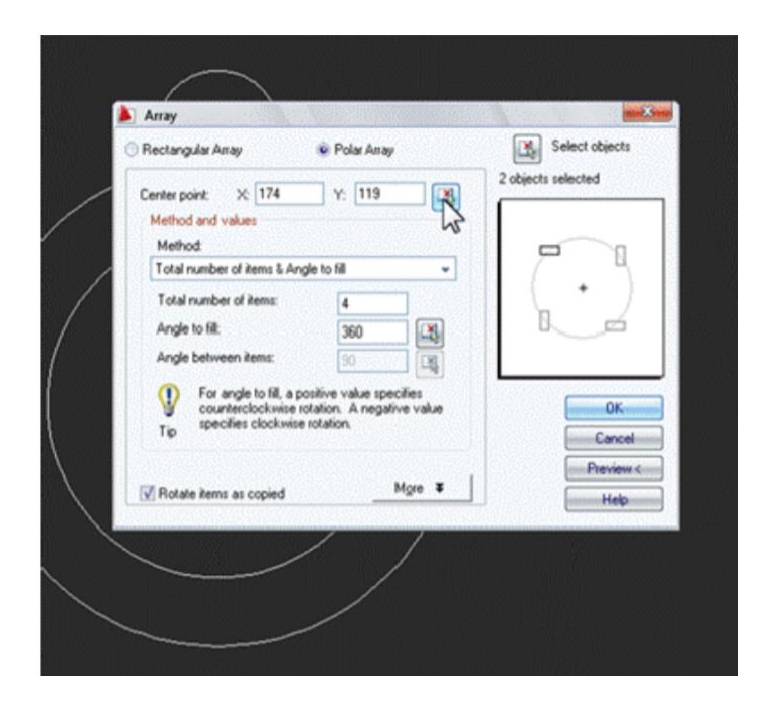

66-rasm. Ko'rsatgichlarni kiritish va sozlash

 So'ngra buyruqlar oynasidan quyidagi ko'rsatkichlar o'rnatiladi: aylana markazi (yuqorida u tanlab bo'lindi), obyektlarni tanlash (ikkita aylana belgilanadi), elementlar soni (bizning holatda ular 8 ta), "OK" tugmasi bosilgandan so'ng quyidagi tasvir paydo bo'ladi (67-rasm).

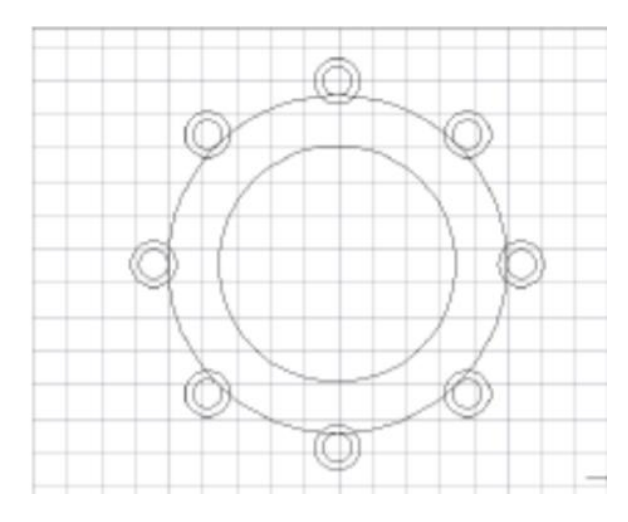

67-rasm. Buyruqdan keying ko'rinish

 Tahrirlash panelidan "Массив" (aylana bo'yicha massiv) buyruq tanlanadi. Buyruqlar qatorida asosiy nuqta ko'rsatiladi va elementlar soni tanlanadi (8 ta) (68-rasm).

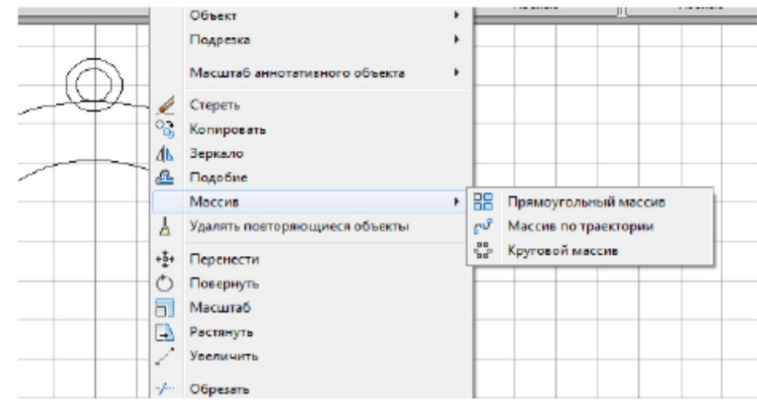

68-rasm. Massiv buyrug'i

 Kichik halqa xuddi yagona obyektdek chizilgan, unga "Редактирование" uskunalar panelidan "Расчленить" buyrug'ini tanlash lozim (u chiziq bo'ylab sodda obyektlarga bo'ladi).

 "Обрезка" uskunasi yordamida keraksiz chiziq qismlari olib tashlanadi. Uskuna tanlangandan so'ng avvalo qirqiladigan zihlar ko'rsatiladi so'ngra "Enter" klavishasi bosiladi (69-rasm).

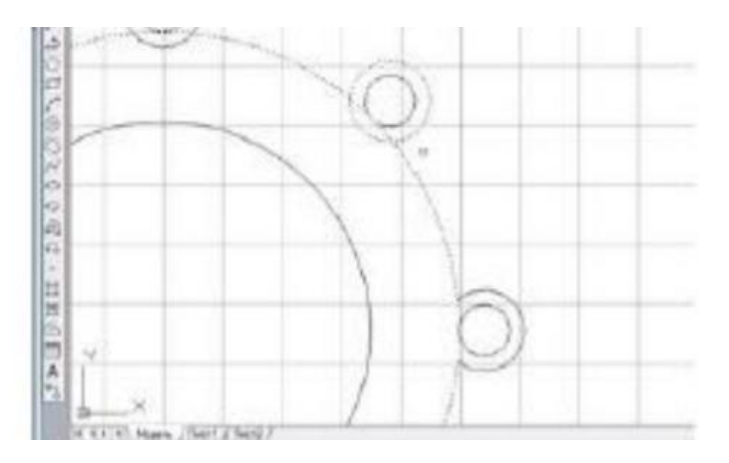

69-rasm. "Обрезка" uskunasidan foydalanish

 Kichik halqalarni katta halqa bilan tegib turgan joylarini yumaloqlash uchun "Редактирование" panelidagi "Сопряжение" uskunasidan foydalaniladi. Yumaloqlash radiusi 8 mm beriladi, so'ngra navbat bilan chegaradosh yoylar ko'rsatiladi (70-rasm).

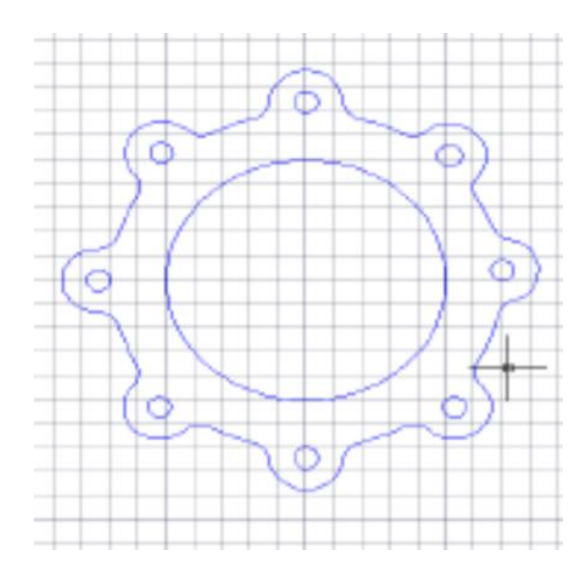

70-rasm. "Сопряжение" uskunasidan foydalanilgandan so'ng

 Ishni qulaylashtirish uchun detallarning barcha tashqi konturlarini chiziq bo'yicha yagona obyektga umumlashtirish lozim (71-rasm).

| <b>AutoLAD AIL</b>                              | <b>DWD. DEC. BETTER</b>                                                                                                    |   |              | <b>E</b> <i>Mardums Knowards Choice(thraw</i> <b>BB</b> Q BK0A6 C/ly                         |                 |     |
|-------------------------------------------------|----------------------------------------------------------------------------------------------------|---|--------------|----------------------------------------------------------------------------------------------|-----------------|-----|
| 린<br>思<br>U<br>Щħ.                              | Свойства<br>Копирование свойств<br>Изменить на ПоСлою                                                                                    |   |              | Справка<br>$ISO-25$<br>- 102                                                                 | <b>Standard</b> | ipo |
|                                                 | <b>Объект</b>                                                                                                    | ٠ |              | Внешние ссылки                                                                               |                 |     |
|                                                 | Подрезка                                                                                                    | ٠ |              | <b>Изображение</b>                                                                           |                 |     |
| ₽<br>ಇತ್ತಿ<br>dh.<br>alls<br>A<br>呸<br>ы.<br>a. | Масштаб аннотативного объекта                                                                                                    | ٠ | دحمت         | Штриковка<br>Полилиния                                                                       |                 |     |
|                                                 | Стереть<br>Копировать<br>Зеркало<br>Подобие<br>Массии<br>Удалить повторяющиеся объекты<br>Перенести<br>Повернуть<br>Масштаб<br>Растянуть |   | 5<br>85<br>品 | CrunaRes<br>Массии<br>Мультивыноска<br>Мультилиния<br>Агрибуты<br>Пояснение к блоку<br>Такст | ٠<br>٠          |     |
|                                                 | Уваличить                                                                                                    |   |              |                                                                                              |                 |     |

71-rasm. Yagona obyektga umumlashtirilishi

 Buyruq tanlangandan so'ng xohlagan segmentlardan birini belgilash mumkin va buyruqqa binoan uni "Полилиния" (umumlashgan chiziq)ga aylantiriladi.

 Detalning barcha tashkil etuvchilarini belgilash, 0,5 mm qalinlik va rang berish mumkin.

Qalinlikni aks ettirish chizig'i faollashtirilgan bo'lishi kerak (72-rasm).

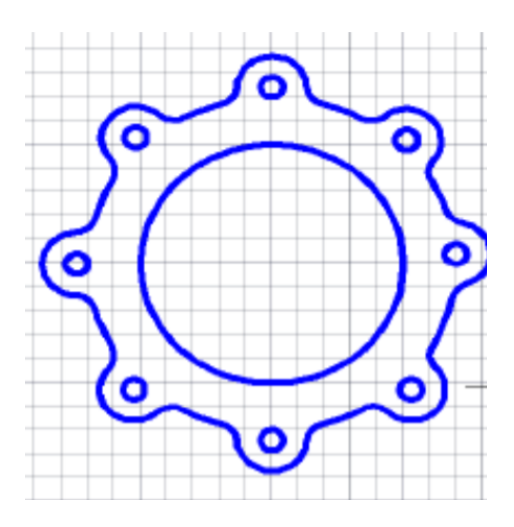

72-rasm. Qalinlikni chiziqda aks ettirilgandan so'ng natijaviy ko'rinish

## **3-amaliy vazifa. Detallarni ulash moslamalari**

Bu ishdan maqsad qattiq jismli modellarni AutoCAD dasturida yaratish. 3D modellashtirishda asosiy qoidalar:

 1) uch o'lchamli qattiq jismli modelni yaratishda detalning geometrik shakli tahlil qilinishi lozim;

2) mazkur jismni yaratish uchun yassi eskizni taqdim etish lozim;

 3) maxsus buyruqlar yordamida qirralar yumaloqlanadi, faska va mustahkamlik qobirg'alari yaratiladi.

AutoCAD dasturi tizimi grafik obyektlarni nafaqat X, Y tekisligida, balki uch o'lchovli fazoda xohlagan yuzada (Z o'qi ekranga perpendikulyar va bizga qaratilgan) ko'rish imkonini beradi. Ish jarayonida mos keladigan ko'rinishni tanlash lozim. Detal xususiyatining geometriyasini o'zgartirishni xususiyatlar oynasidan foydalanib amalga oshirish mumkin (73-rasm).

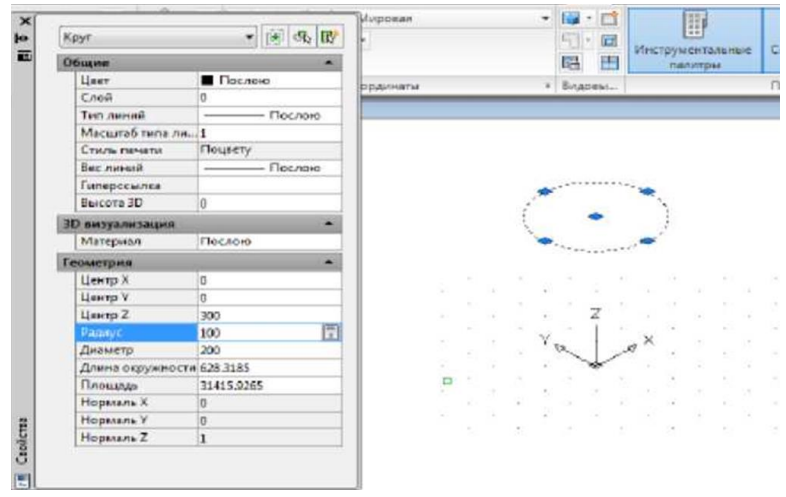

73-rasm. Xususiyatlar oynasi

Uch o'lchovli detal yaratiladi, asosiy uzun chiziqning qalinligi 0,5 mm, rangi qora. Uch ko'rinishli ekran yaratiladi: yuqoridan, o'ngdan ko'rinish, "ЮЗ изометрия" ko'rinishi (74-rasm).

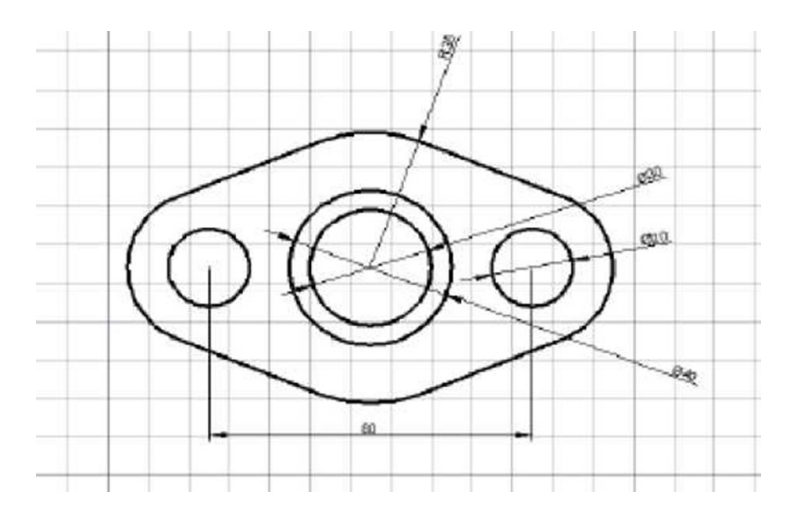

74-rasm. Topshiriqqa binoan bajariladigan detal

Dasturda uch o'lchovli modelni yaratish uchun metodik tavsiyalar:

 1) qopqoqning asosini qurish uchun aylanadan boshlash lozim. Markazdagi nuqta (0,0,0) va diametr 70 mm;

 2) ikkita bir xil diametri 20 mm.li markazlari (40,0) va (-40,0) bilan aylana yaratiladi;

3) to'rtta urunma kesmalari o'tkaziladi (75-rasm);

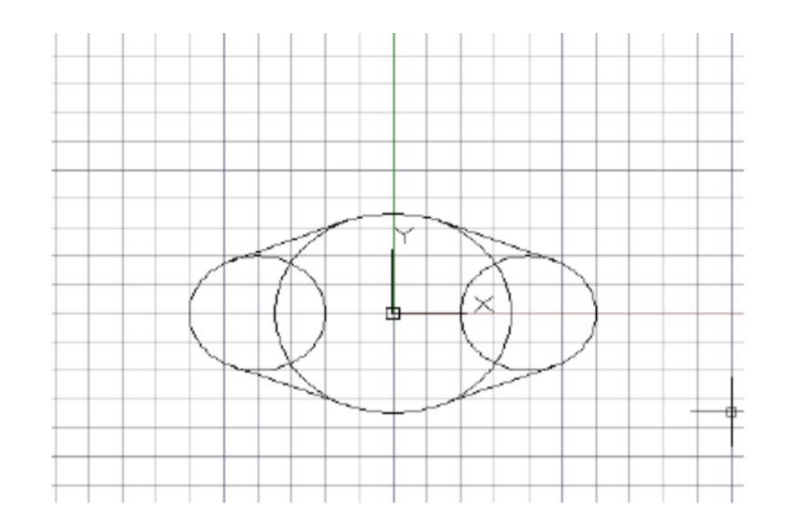

75-rasm. Aylana va to'rtta urunmalarni qurish

4) aylananing kerak bo'lmagan ortiqcha qismlari kesiladi;

 5) obyektlarni bitta hududda qayta tashkil qilinishi lozim. Hududni tashkil qilish bu bo'lajak qopqoqning asosidir;

 6) ikkita dumaloq diametri 10 mm.li, markazlari (40,0) va (-40,0) nuqta teshik yaratish lozim;

7) "CB изометрия"si o'natiladi (76-rasm);

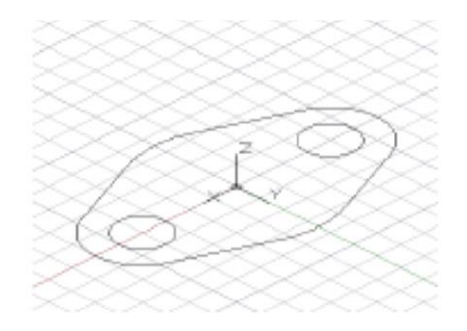

76-rasm. CB изометрия

8) hosil bo'lgan yuzaga 15 mm yuqoriga qalinlik beriladi (77-rasm);

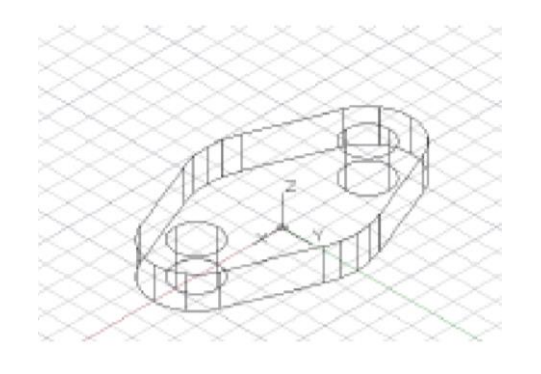

77-rasm. Yuzaga qalinlik berish

9) qopqoq asosida teshik hosil qilinadi;

 10) asosning yuqorigi yuzasida turadigan silindr quriladi. Uning diametri 40 mm, balangligi 65 mm. Koordinata 0,0,15 qiymatlari kiritiladi (78-rasm);

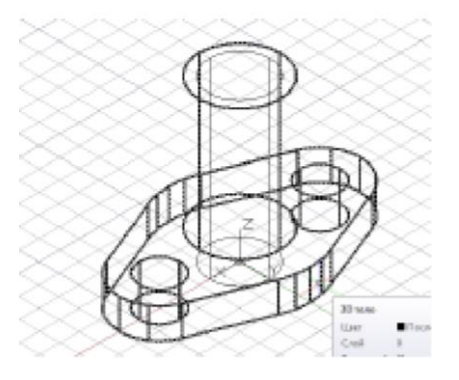

78-rasm. Silindr shaklining qurilishi

 11) silindr orqali o'tuvchi teshik quriladi. Markazi (0,0,0), yuza diametri 30 mm, balandligi 80 mm;

12) silindr asosini va qopqog'ining asosini bir jismga umumlashtiriladi;

13) umulashtirilgan obyektdan silindr ajratiladi;

14) "Реалистичный" vizual uslubi tanlanadi (79-rasm).

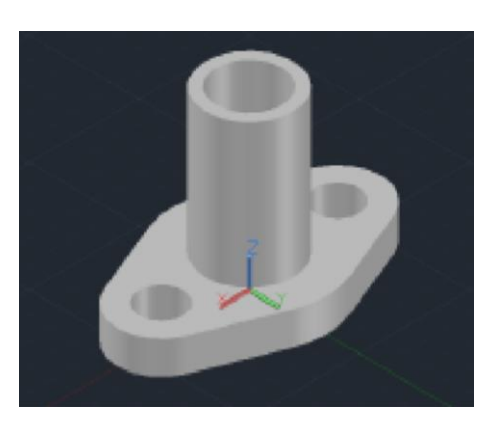

79-rasm. Natijaviy ko'rinish

## **4-amaliy vazifa. Uch o'lchamli murakkab detal modellarini yaratish**

 1. "Ящик" quti uskunasi yordamida (modellashtirish uskunalar paneli) detalning asosi chiziladi: birinchi burchak uchun chizmadagi bo'sh maydonda nuqta belgilanadi, "@120,80,30" nisbiy koordinatlar ko'rsatkichi bilan qarama-qarshi burchak beriladi (80-rasm).

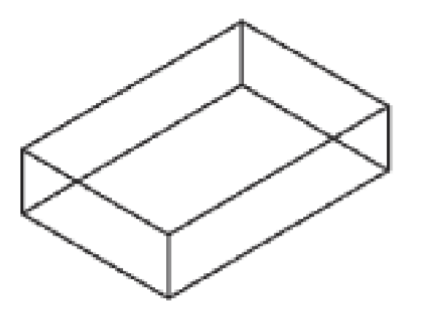

80-rasm. Quti detal chizmasi

 2. "Фаска" faska uskunasi bilan (tahrirlash uskunalar paneli) burchaklar kesiladi: birinchi qobirg'a ko'rsatiladi (81a-rasm), tizim faskalari bo'lishi mumkin bo'lgan bazali yuzani belgilaydi. Agar kerakli yuzalar belgilangan bo'lsa, "Enter" tugmasi bosiladi. Birinchi va ikkinchi faskalar uzunligiga 15 qiymat beriladi, faska bilan qirqiladigan qirra ko'rsatiladi (81b-rasm), ikkinchi qirra ko'rsatiladi (81d-rasm), "Enter" tugmasi bosiladi. 81 e-rasmda buyruqlar natijasi ko'rsatilgan.

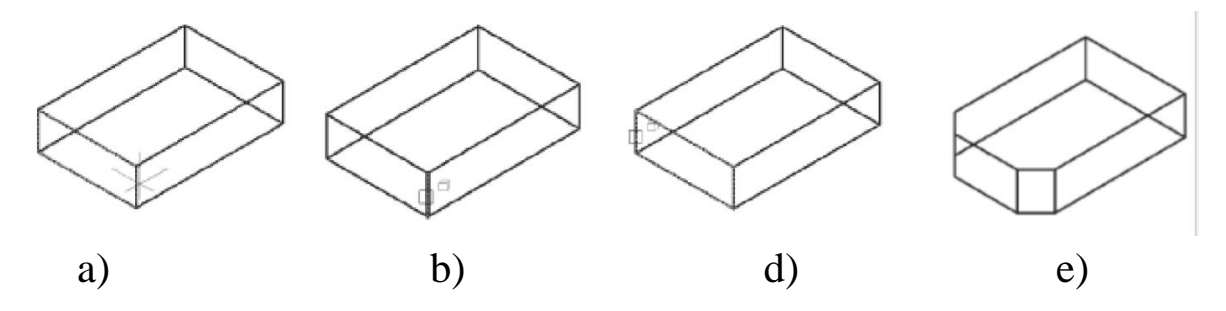

81-rasm: a) 1-qirrasi; b) faska bilan qirqiladigan joy; d) 2-qirrasi; e) natija

 3. Old ko'rinishga o'tiladi (82-rasm). Detalning o'ng chegarasida payvand uchun qirra mo'ljallanadi. 38 gradus burchak ostida yordamchi chiziq o'tkaziladi (ГОСТ 5264-80). Yuqorigi o'ng burchakdan 8 mm ichkaridan birinchi chiziq nuqtasi kiritiladi (82a-rasm), ikkinchi nuqta uchun "@23<-38" nisbiy koordinatalar kiritiladi. "Enter" tugmasi bosiladi (82b,d-rasm).

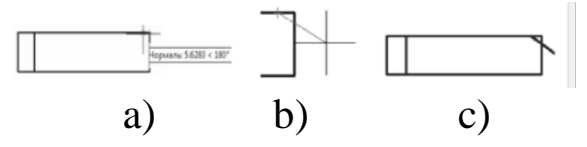

82-rasm: a) 1-chiziq nuqtasi; b) 2-chiziq nuqtasi; d) chiziq koordinatasi.

4. Izometriyaga o'tiladi. "Разрез" qirqim uskunasi bilan payvandlash
choki uchun qirra qirqiladi: "Enter, Enter" tugmasi asosida tanlanadi, yuzani qirquvchi birinchi nuqtani yordamchi chiziqning boshida ko'rsatiladi, ikkinchisini yordamchi chiziqning oxirida ko'rsatiladi, uchinchiga "@0,0,22" kiritiladi, "Enter" tugmasi bosiladi. Koordinata boshini asosning yuqorigi qobirg'asining o'rtasiga ko'chiriladi (83-rasm).

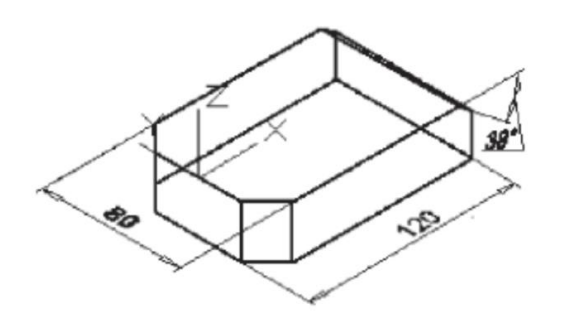

83-rasm. Detalning izometrik ko'rinishi

 5. "Ящик" uskunasi bilan devor chiziladi. Asos o'lchamlarini 120\*80 bilgan holda birinchi nuqta "120, -40, 0" absolyut koordinatlari bilan beriladi, ikkinchi nuqta "@ -30, 80, 80" nisbiy koordinatlari bilan beriladi (84-rasm).

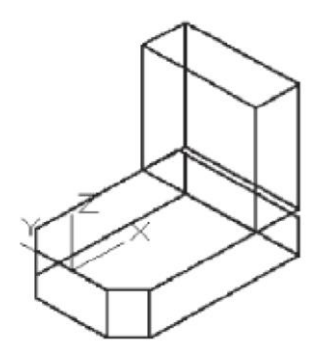

84-rasm. Quti detalining izometrik ko'rinishi

 6. "Сопряжение" uskunasi bilan qobirg'alar yumaloqlashtiriladi ("Редактирование" uskunalar paneli). Buyruq bilan qirqiladigan qobirg'a ko'rsatiladi (85a-rasm). ikkinchi buyruq bilan yumaloqlash radiusiga 12 qiymat beriladi, uchinchi buyruq bilan ikkinchi qirqiladigan qobirg'a ko'rsatiladi (85b-rasm), "Enter" tugmasi bosiladi. "Сопряжениe" buyrug'ining natijasi 84d-rasmda ko'rsatilgan.

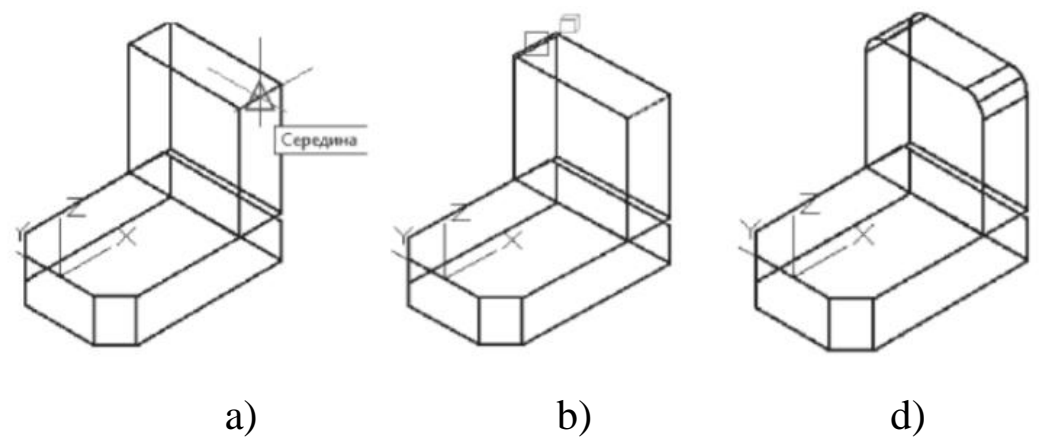

85-rasm: a) 1-qirqiladigan joy; b) 2-qirqiladigan joy; d) qirqilgan joylari

 7. "ПСК" koordinatalar tizimini Y o'qi atrofida 90 gradusga buriladi. Devorda silindr shakli quriladi, bu qotirish teshiklariga asos bo'ladi. "Цилиндр" uskunasidan foydalanilgan holda, yumaloqlash markazida silindr asosining markazi ko'rsatiladi (86a-rasm), radiusga 7 qiymat kiritiladi, silindr balandligini (uzunligini) sichqonchani yo'naltirib, devor qalinligidan katta qilib ko'rsatiladi. "Переместить" uskunasi bilan silindr oldinga 2 - 5 mm. ga suriladi (86b-rasm).

Vizualizatsiyani yaxshilash uchun asosni bo'yash va silindr shaklini ham har xil rangga bo'yash mumkin va har xil vizualizatsiya panelining rejimlaridan foydalaniladi. "Визуальные стили" vizual uslublar: "2D Каркас" 2D karkaz, "Концептуальный стиль" yoki "Реалистичное изображение" (86d-rasm).

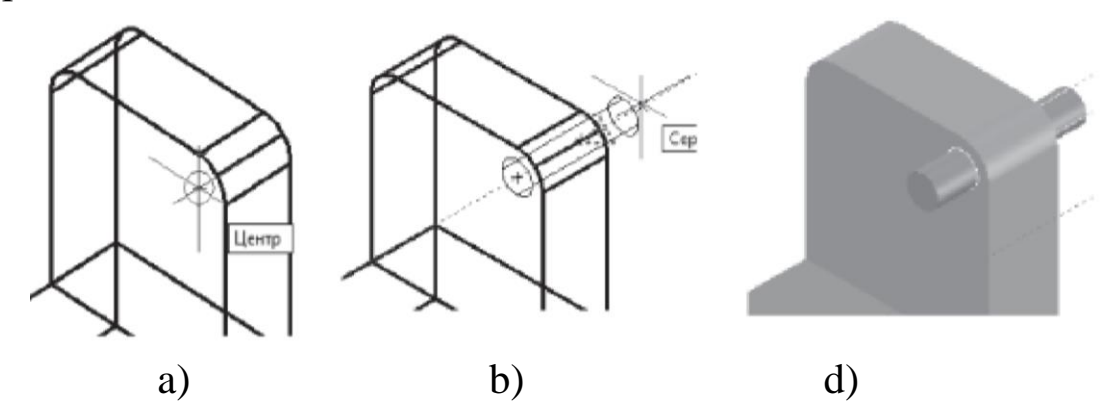

86-rasm: a) silindr markazi; b) silindrni oldinga surish; d) vizualizatsiya

 8. "3D зеркало" buyrug'i bilan (menyular qatori: "Редактировать — 3D Операции") yuzaga nisbatan detalining simmetriya o'qi orqali o'tuvchi silindr aks ettiriladi: silindr tanlanadi, "Enter" tugmasi bosiladi. Simmetriya yuzasi 3 ta nuqta bilan ko'rsatiladi, birinchi nuqta qobirg'aning o'rtasida (87a-rasm), ikkinchisini boshqa qobirg'aning o'rtasida (87b-rasm), uchinchisini uchinchi qobirg'aning o'rtasida (87crasm), dastlabki obyektlarni uzoqlashtirmasdan ko'rsatiladi (87e-rasm).

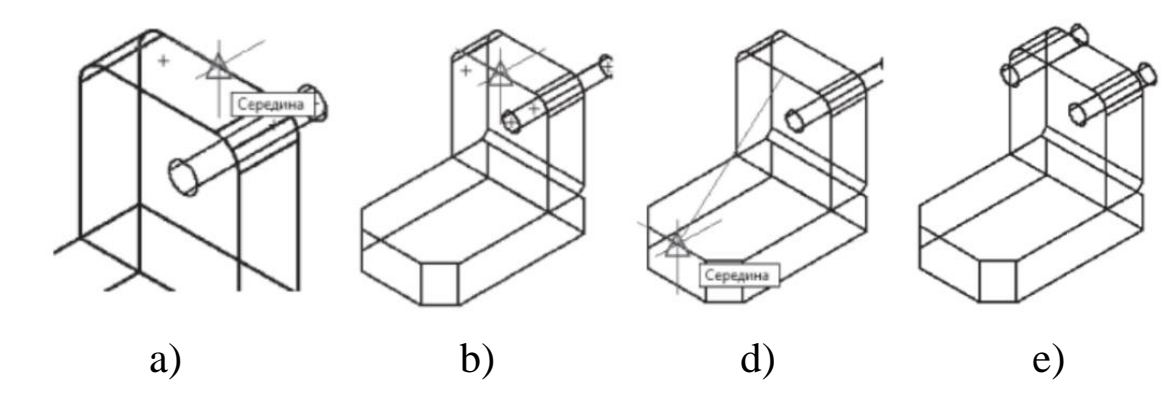

87-rasm: a) 1-qobirg'aning markazi; b) 2-qobirg'aning markazi;

d) 3-qobirg'aning markazi; e) umumiy ko'rinish.

9. "Сплошные тела" (menyu qatori: Редактировать Редактировать тела) uskunalar panelida joylashgan "Вычесть" buyrug'i bilan detal devoridan silindrlar chiqariladi: devor va ikki silindr tanlanadi (88-rasm).

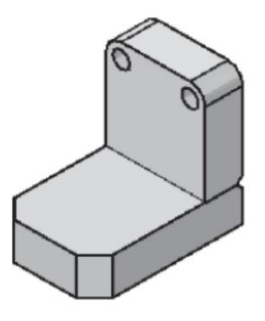

88-rasm. Detal devoridan silindrlarni chiqarish

 10. "Клин" ("Моделирование" uskunalar paneli) buyrug'i bilan mustahkamlik qobirg'asi quriladi. Koordinatalar boshini qobirg'a asosining o'rtasiga olib o'tiladi, "Клин" buyrug'iga kiriladi, birinchi burchakga "90, -15, 0" absolyut koordinatalar ko'rsatiladi, ikkinchi burchakka "@ -90, 30, 0" nisbiy koordinatalar beriladi, "Клин"ni 50 balandlikga ko'tariladi, "Enter" tugmasi bosiladi (89-rasm).

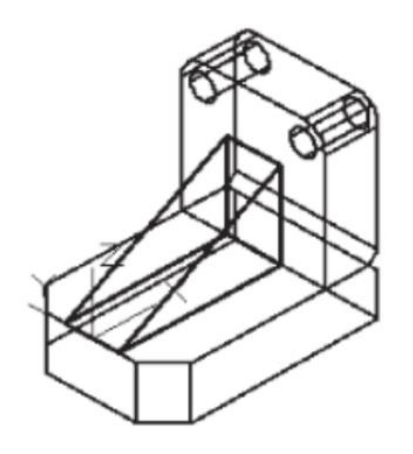

89-rasm. Detalning qobirg'asini qurish

 11. "Разрез" (menyu qatori: Редактировать — 3D Операции — Разрез или Сечение) uskunasi yordamida ponaning oldingi tomoni 20 mm chuqurlikda qirqiladi: pona tanlanadi, 3 ta nuqta bo'yicha yuza quriladi, kesim yuzaning birinchi nuqtasi "20, -15, 0", ikkinchi nuqtasini chiziladigan chiziqning izi yo'nalishi bilan ko'rsatsa bo'ladi (90a-rasm), uchinchni yuzani qirquvchi nuqtani Z o'qi bo'yicha chiziladigan chiziqning izi yo'nalishi bo'yicha yoki "@ 0, 0, 11" nisbiy koordinatalari ko'rsatiladi, "Enter" tugmasi bosiladi. "Обе" rejimning tanlanishi "Enter" bilan tasdiqlanadi (90b-rasm).

 Ponaning chap qirqilgan qismini yo'qotish yoki qo'zg'atish: Vizualizatsiyani yaxshilash uchun 3 ta geometrik shakllarga har xil rang beriladi (90d-rasm).

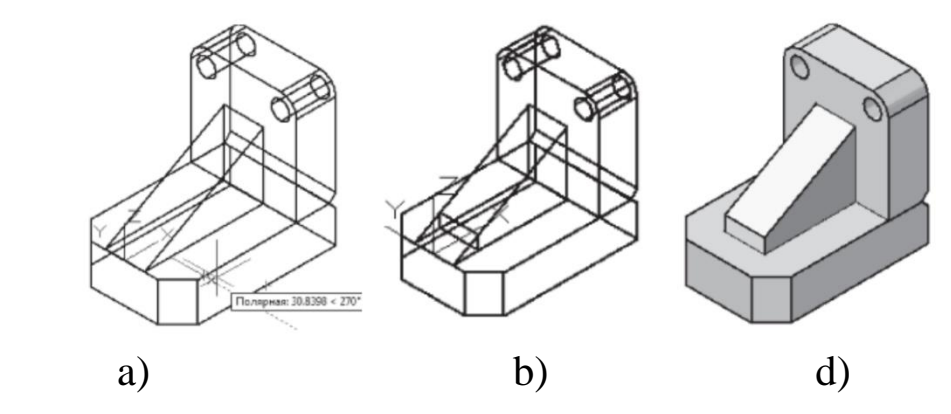

90-rasm: a) kesiladigan joy chiziqlari; b) kesiladigan joy; c) vizualizatsiya

 12. "2D каркаc" vizual uslibiga qaytiladi (menyu qatori: "Вид — Визуальные стили"). "3D полилиния" uskunasi bilan payvand chokining yo'naltiruvchisi chiziladi (91a-rasm). Chizmaning bo'sh maydonida aylana chiziladi, masalan, 3 mm radiusli (91b-rasm).

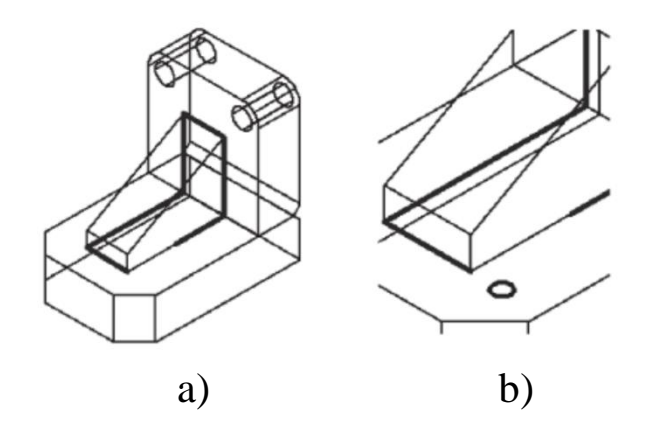

91-rasm: a) chok chizig'i; b) aylana chizig'i

 13. Modellashtirish uskunalar panelida joylashgan "Сдвиг" buyrug'i yordamida payvand choki tasvirlanadi: siljitish uchun obyekt tanlanadi aylana. Grafik maydonida sichqonchaning o'ng tugmasini bosib, kontekstli menyudan "Выравнивание" rejimi tanlanadi. Obyektni trayektoriyaga perpendikulyar to'g'rilash so'roviga "Да" ha deb javob beriladi. Payvand chokining trayektoriyasi ko'rsatiladi (92-rasm).

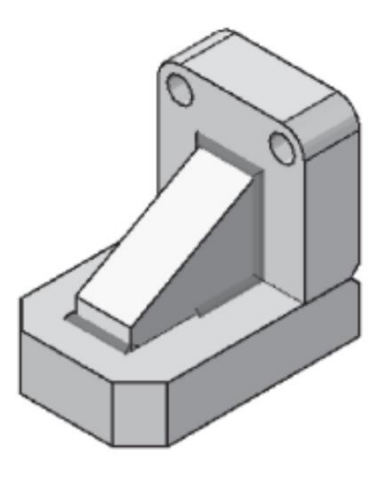

92-rasm. Detalning payvand choklariga ishlov berish

 14. Asos bilan devor orasidagi payvand choki tasvirlanadi. Old ko'rinish tanlaladi (menyu qatori: "Вид – 3D виды – Спереди"), "Скрытый" vizual uslub (93a-rasm). "Полилиния" buyrug'i bilan asosning qirqilgan burchaklari va devorlari quyuqlashtiriladi, buni yuqoridagi o'ng burchakdan boshlash lozim (93b-rasm). Kontekstli menyudan "Дуга" bandiga o'tiladi, keyingi kontekstli menyudan "Центр" rejimi tanlanadi. Bo'lajak yoyning markaziy nuqtasi ko'rsatiladi (93drasm). Yoyni poliliniyaning birinchi nuqtasiga bog'lanishini, sichqonchaning chap tugmasini bosib yakunlanadi (93e-rasm).

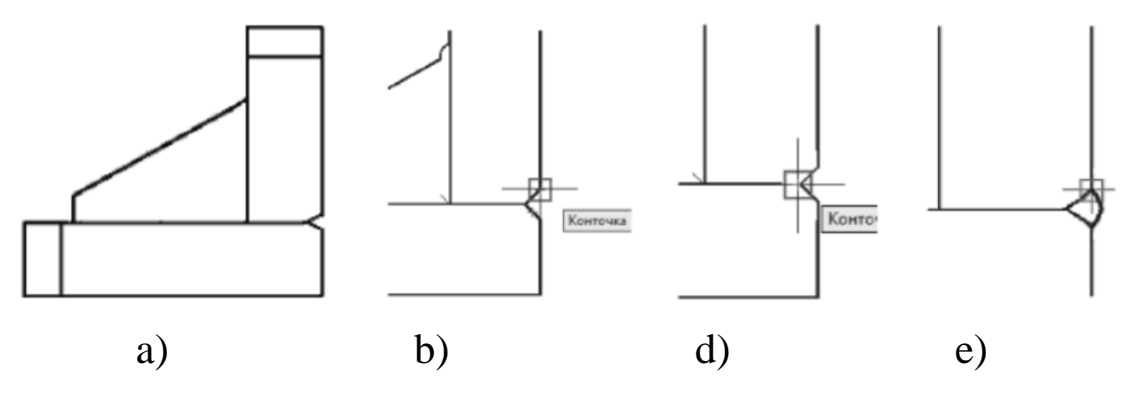

93-rasm: a) old krinish; b) o'ng burchak; c) markaziy nuqta; d) natija

 15. "Выдавить" buyrug'idan ("Моделирование" uskunalar panelidagi) foydalaniladi: chok kesimi tanlanadi. Siqib chiqarish balandligiga klaviatura yordamida 80 kiritiladi. Janubiy g'arbiy izometriyaga (menyu qatori: "Вид – 3D виды – Юго-западная изометрия"), "2D-каркас" 2D karkas vizual uslubiga o'tiladi. Agar chok chetda qolgan bo'lsa (94a-rasm), uni devor va asosning yon taraf orqasiga ko'chiriladi (94b-rasm). Butun detal belgilanadi va unga kul rang beriladi. "Реалистичный" vizual uslub yoqiladi (94d-rasm).

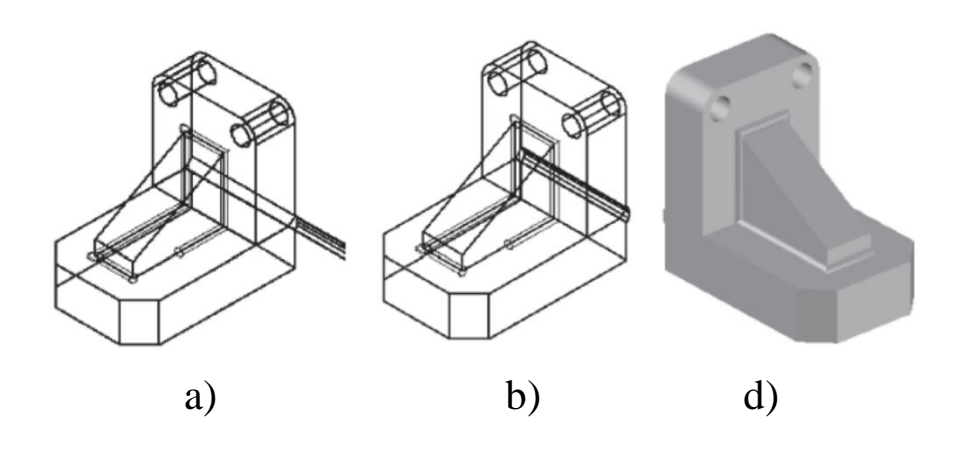

94-rasm: a) chok cheti; b) chokni orqaga ko'chrish; d) vizualizatsiya

#### **XULOSA**

 "Kompyuterda loyihalash" fani turli san'at ta'lim yo'nalishlari bo'yicha kadrlarni tayyorlashda fundamental ahamiyatga ega bo'lgan mustaqil fandir. Talabalar ushbu mavzularni o'zlashtirish natijasida o'z mutaxassisliklarida zamonaviy kompyuter dasturlaridan to'laqonli foydalanishga ega bo'ladi. Ushbu o'quv-uslubiy qo'llanma "Kompyuterda loyihalash" fanidan amaliy ishlarini o'tkazishda nafaqat bakalavriatda ta'lim olayotgan talabalarga, balki magistrlar uchun ham tavsiya etiladi.

 Kompyuter dizaynining juda tez rivojlanib borishi va uning texnik hamda dasturiy vositalarining yangilanib turilishi kursni hamisha takomillashtirishga, bu sohadagi yangi yo'nalishlarni tinmay o'rganib borishni taqozo etadi. Oxirgi yillarda bu sohada juda katta o'zgarishlar yuz berdi, ya'ni 16 mln.dan ortiq rang va rang turlarini o'zida aks ettira oladigan displeylar, grafik axborotlarni kirituvchi moslama - skanerlar, kompyuter dunyosini kashf qila oladigan dasturchilar dunyoga keldi. Bundan tashqari jamiyat ongida ham o'zgarishlar sodir bo'ldi, deyarli kompyuter grafikasi kirib bormagan soha qolmadi.

 Kompyuter dizayni yangi innovatsion texnologiyalar orasida to'xtovsiz rivojlanib borayotgan yo'nalishlardan biri hisoblanadi. Bunday rivojlanish texnika sohasida ham, dasturchilar sohasida ham ko'zga tashlanmoqda. Bu dasturiy mahsulotlar reklamalar ishlab chiqaruvchi vositalar hisoblanib, san'at va multimediya texnologiyasi sohalarida qo'llaniladi. Bundan tashqari namoyish grafikasiga, geometrik modellashtirishga, grafik interfeyslarni loyihalashga, animatsiya harakatini ko'rishga katta e'tibor berilmoqda. Kompyuter dizayni jahonda yangi fan hisoblanib, mamlakatimizga kadrlar tayyorlab berishda o'ziga xos mustaqil ahamiyatga egadir.

# **IZOHLI LUG'AT (GLOSSARIY)**

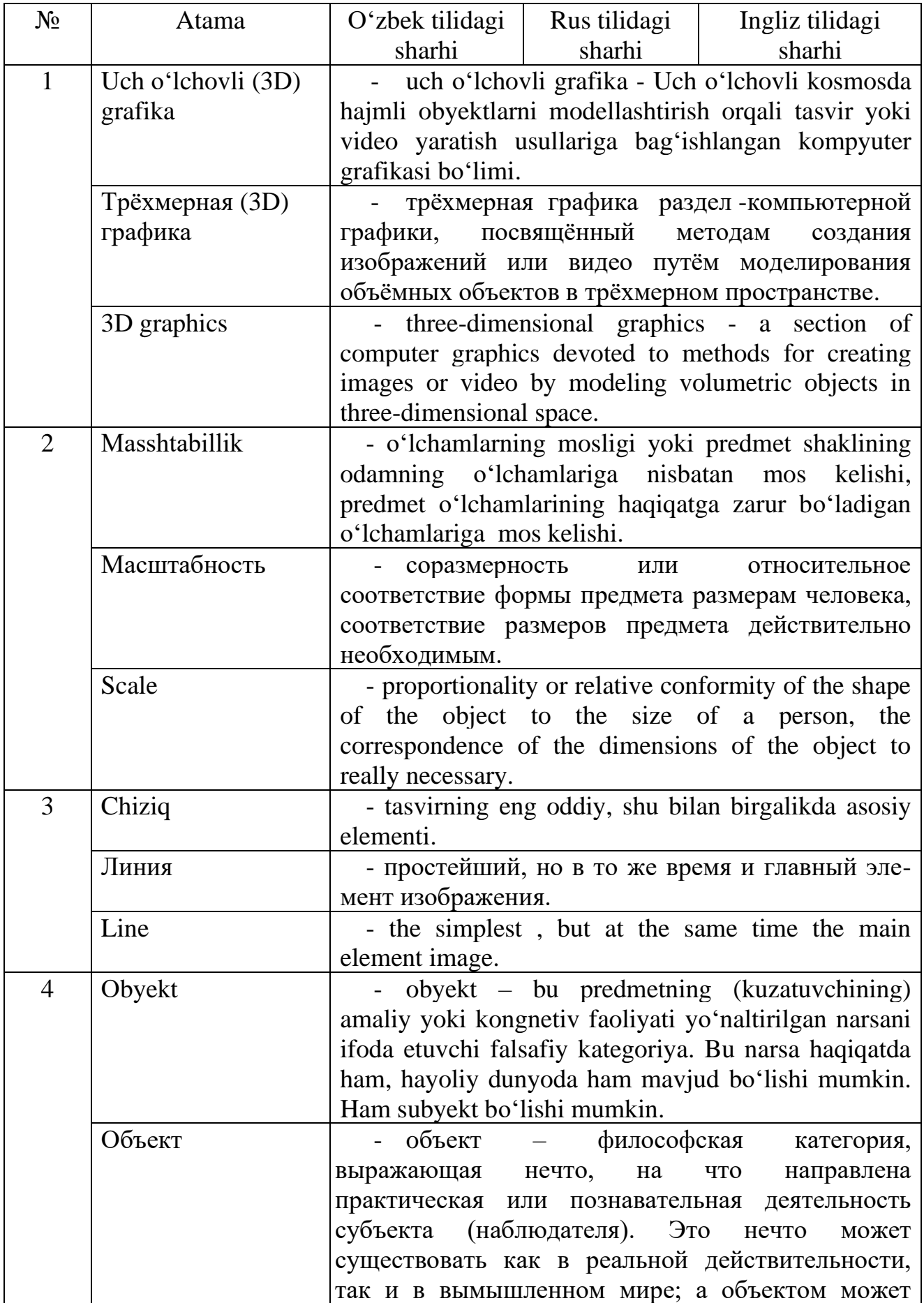

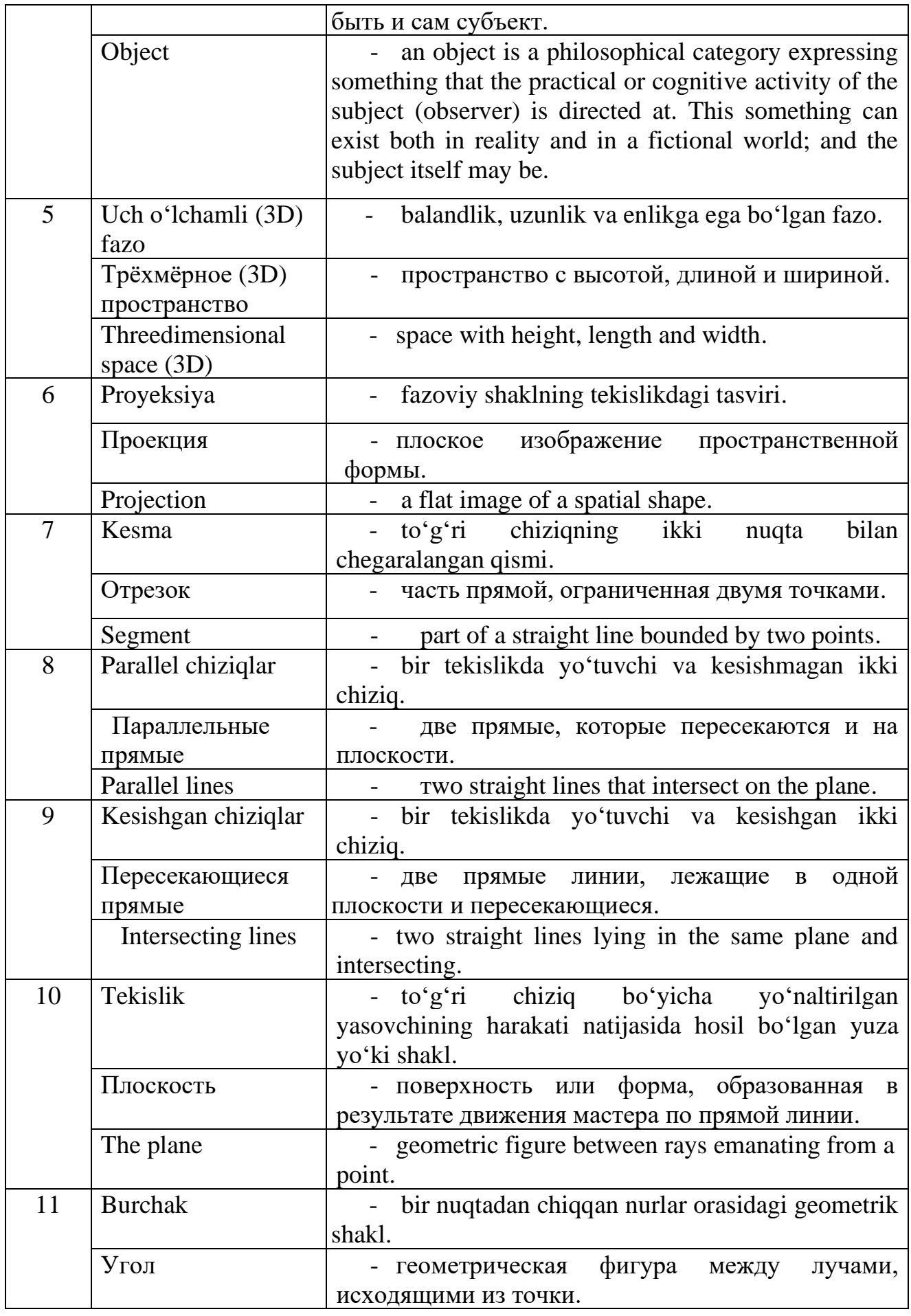

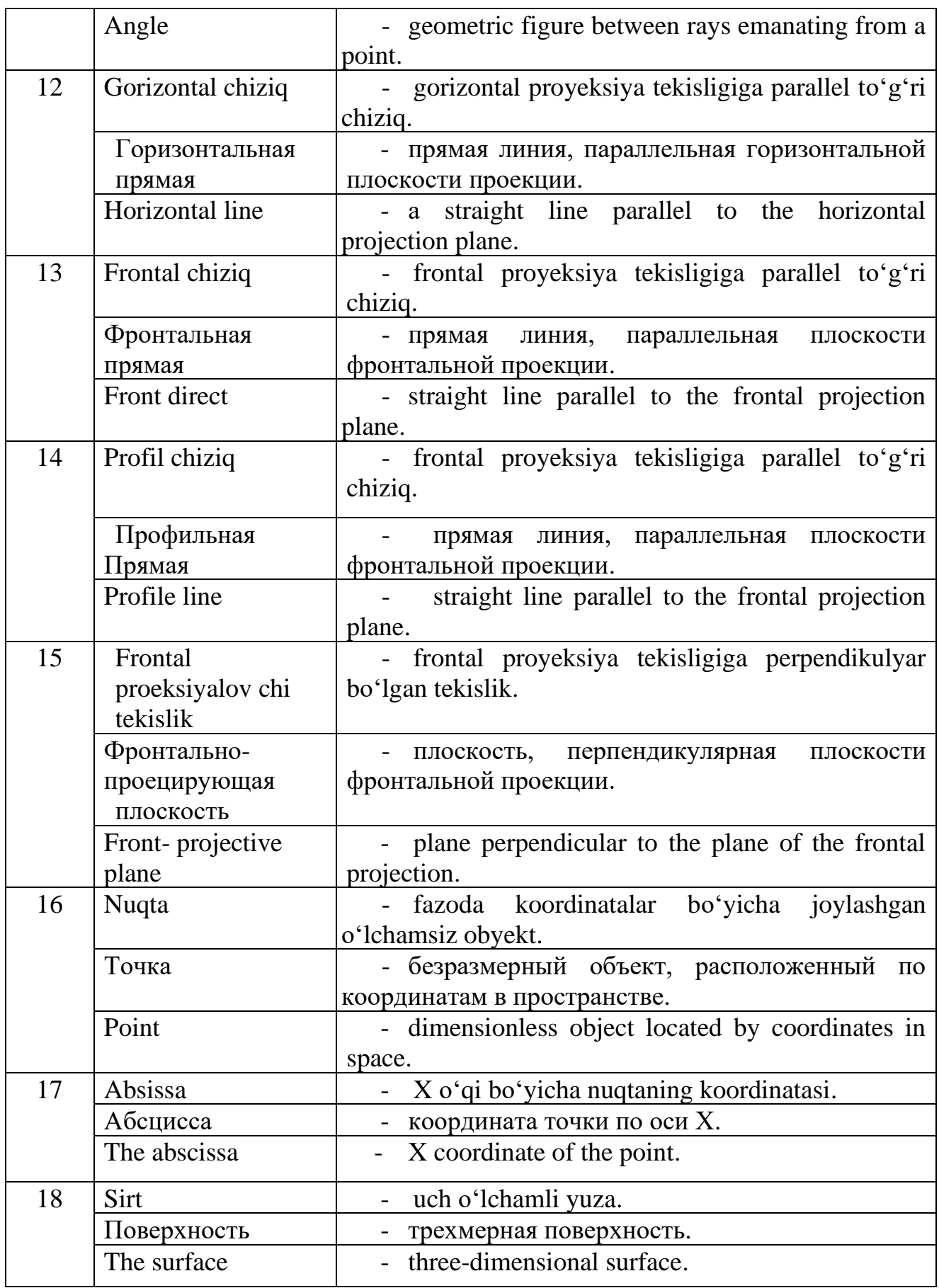

### **FOYDALANILGAN ADABIYOTLAR**

1. Mansurov Z.X., Nurmatov E.A. Kompyuterda loyihalash. O'quvuslubiy majmua. -T.: TAQI, 2018. 109 b.

2. Супрун А.С., Кулаченков Н.К. Учебное пособие. Изд-во НИУ ИТМО. С-Петербург, 2013. 59 с.

3.O'zbekiston Respublikasi Konstitutsiyasi.-T.: O'zbekiston, 2017. 46 b.

4. Elmurodov S.S., Raxmatillayeva Z.Z. Arxitekturaviy grafika va kompyuterda modellash. O'quv qo'llanma.-Т.:TAQI, 2018. 108 b.

5. Jienbayeva N.K. Chizmalarni Auto CAD dasturining uch o'lchamli funksiyalarini o'rgatish metodikasi. O'quv-uslubiy majmua.-T.:TAQI, 2013. 82 b.

6.Курушин В.Д. Графический дизайн и реклама.-М.:ДМК Пресс. 2001. 272 с.

7. Raxmanov J.M. Kompyuter dizayni va 3D modellashtirish. O'quvuslubiy qo'llanma.-T.:ToshDTU, 2021. 68 b.

#### **Internet saytlari**

1.www.ziyo.net.

2.www.rewiew.uz.

3.www.kitobxon.uz.

8. [www.rosdesign.com/design/slovarofdesign.htm.](http://www.rosdesign.com/design/slovarofdesign.htm)

9. [http://www.multimediya.uz/e-kitob/index.php](http://www.multimediya.uz/e-kitob/index.php?mavzu=6)

10[.www.ziyonet.uz](http://www.ziyonet.uz/) 

11[.www.tdiu.uz](http://www.tdiu.uz/) 

12[.www.referat.arxiv.uz](http://www.referat.arxiv.uz/) 

## **MUNDARIJA**

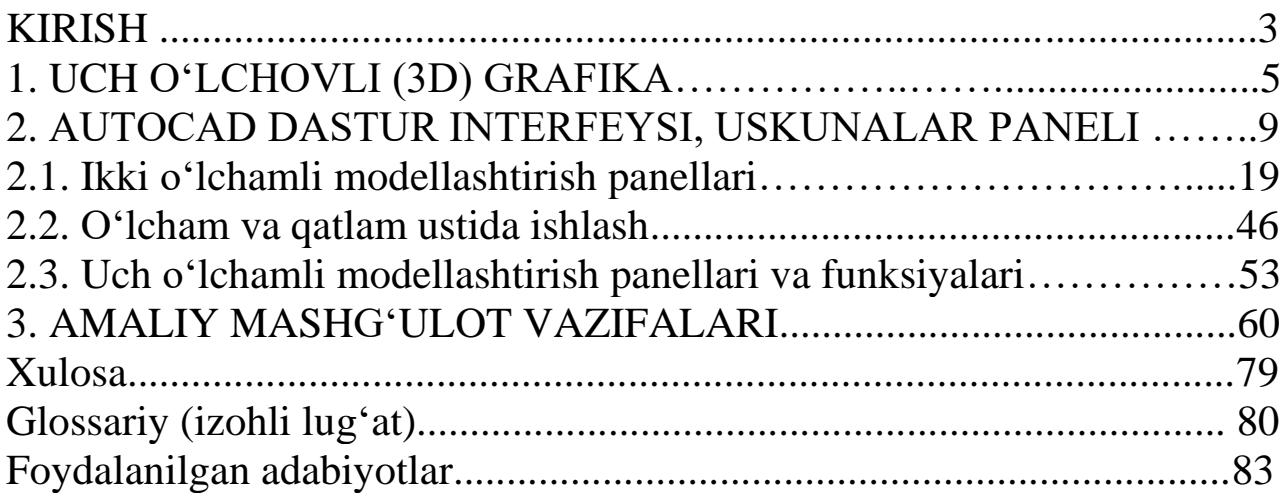

Muharrir: Miryusupova Z.M.